#### **BAB IV**

#### **HASIL DAN PEMBAHASAN**

#### **4.1 Hasil**

Berikut akan dibahas hasil dari rancangan aplikasi Monitoring Trafik dan Pengaturan PC Router Berbasis *web*:

#### **4.1.6 Rancangan Topology Jaringan**

Aplikasi ini menggunakan topologi *star* dimana instalasi aplikasi dan kebutuhan perangkat lunak lainya yang mendukung aplikasi ini akan dilakukan pada server PC router LABKOM yang bertugas secara penuh untuk mengontrol jaringan LABKOM. Pada Gambar 4.1 akan dijelaskan topologi aplikasi.

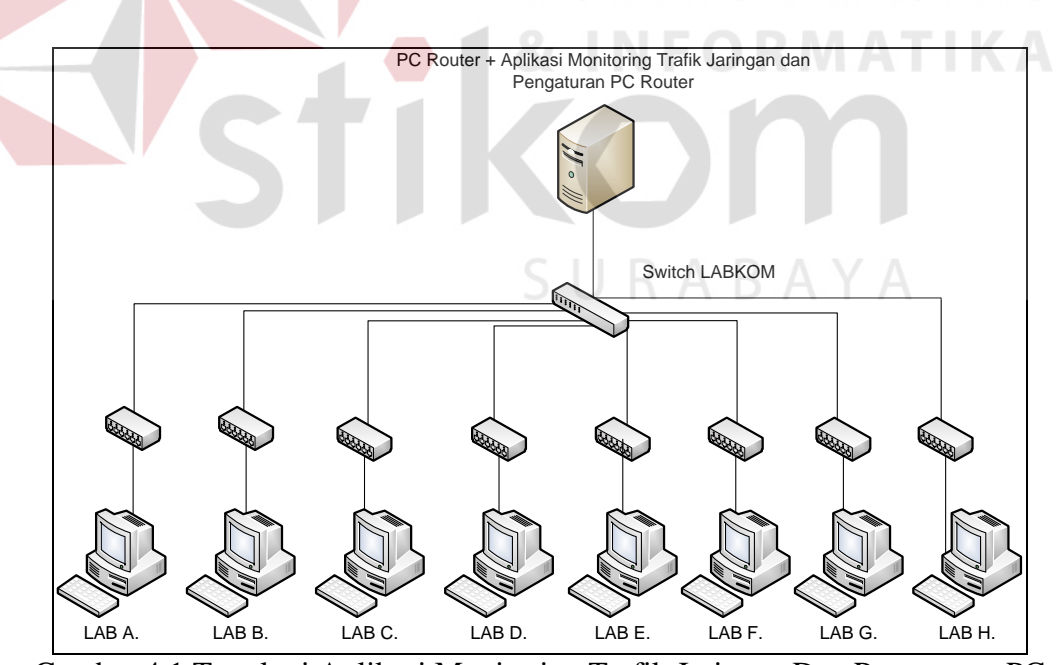

Gambar 4.1 Topologi Aplikasi Monitoring Trafik Jaringan Dan Pengaturan PC

Router Berbasis Web.

# **4.1.2 Rancangan Sistem Monitoring Trafik Jaringan dan Pengaturan PC**  *Router*

Rancangan sistem monitoring dan pengaturan menggunakan *use case diagram* karena pengumpulan data dan pengambilan informasi berorientasi objek tidak terstruktur. Berikut adalah *use case* apliakasi Monitoring Trafik dan Pengaturan PC *Router* Berbasis *Web* dapat dilihat pada Gambar 4.2.

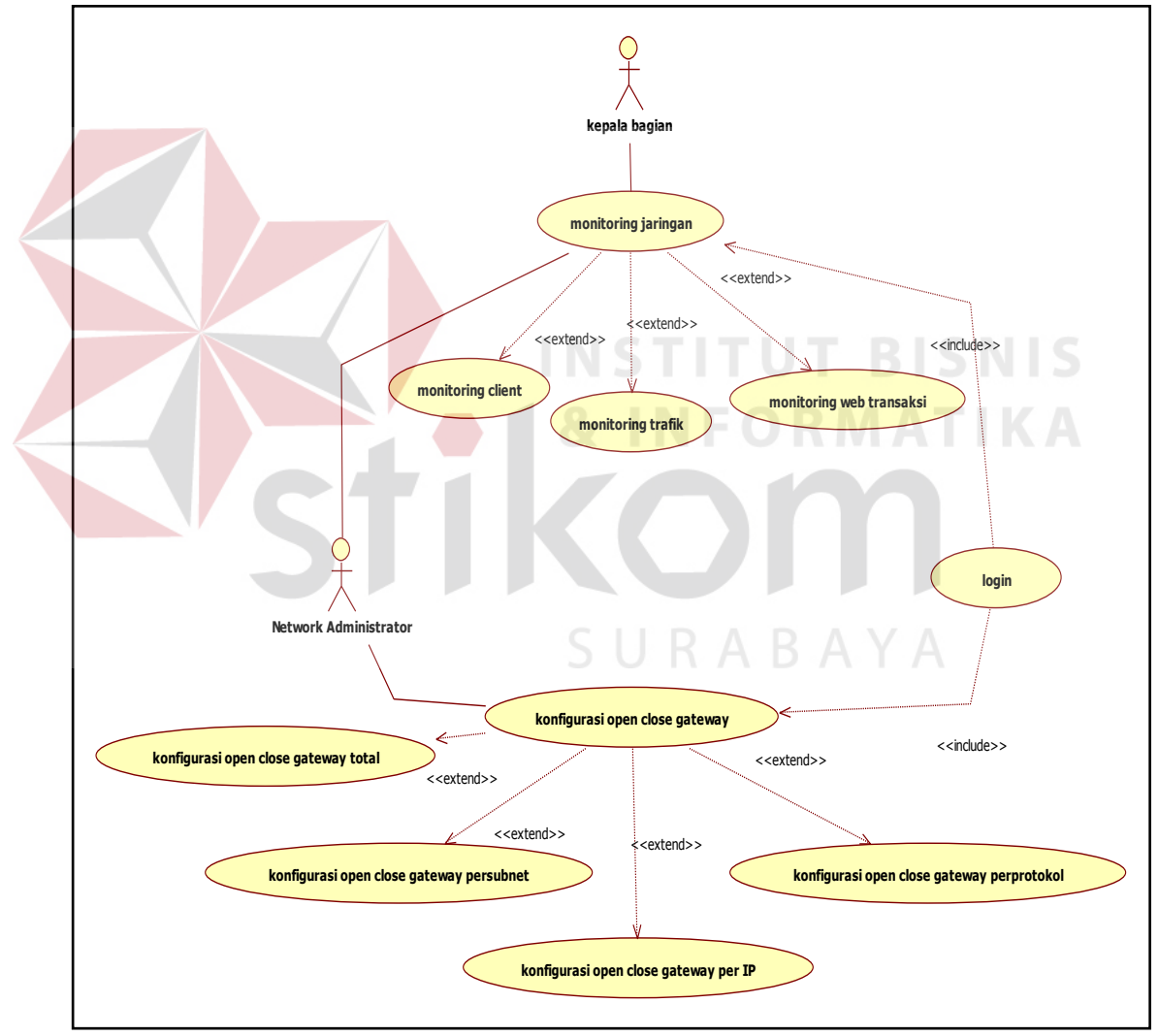

Gambar 4.2 *Use Case Diagram* Monitoring Trafik dan Pengaturan PC

*Router* Berbasis *Web*

Dari rancangan sistem pada Gambar 4.2 dapat dilihat beberapa kegiatan yang dapat dilakukan. Berikut penjelasan dari *use case:* 

1. Monitoring *Client*

Sistem menyediakan fasilitas untuk mengetahui status koneksi dari *client* yang sedang menggunakan PC pada LABKOM, dimana pengecekan status koneksi dilakukan dengan utilitas "PING". Pengujian koneksi dilakukan dari *network management station*(NMS) keseluruh PC yang sudah didaftarkan dalam sistem aplikasi *monitoring*. Berikut akan dijelaskan melalui *flowchart* pada Gambar 4.3.

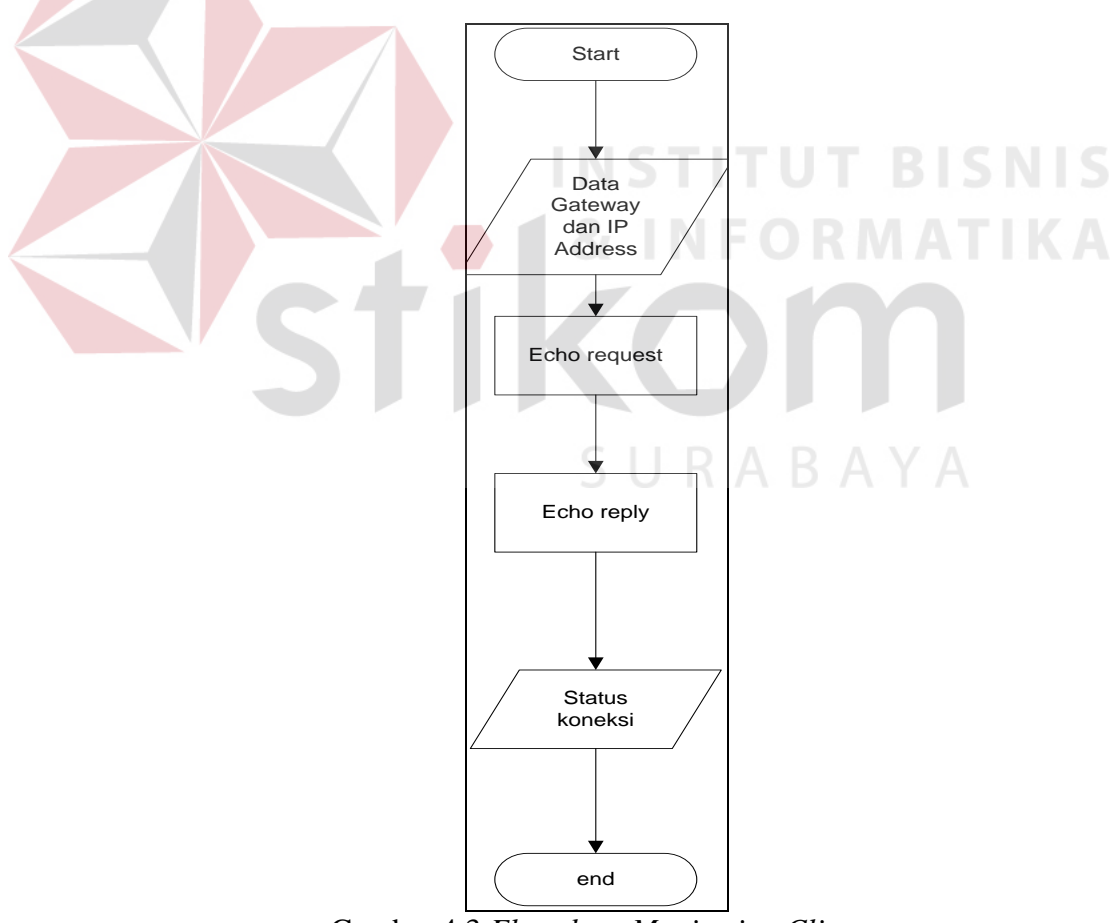

Gambar 4.3 *Flowchart Monitoring Client* 

#### 2. Monitoring Trafik

Pemantauan kondisi trafik jaringan *real-time* sagat dibutuhkan untuk sistem monitoring, pengambilan data dan informasi yang dibutuhkan menggunakan protokol SNMP dimana manajer mengambil data dari *agent* yang dibutuhkan dan diolah menjadi informasi berbentuk grafik. Berikut adalah *flowchart monitoring* trafik ditunjukan pada Gambar 4.4.

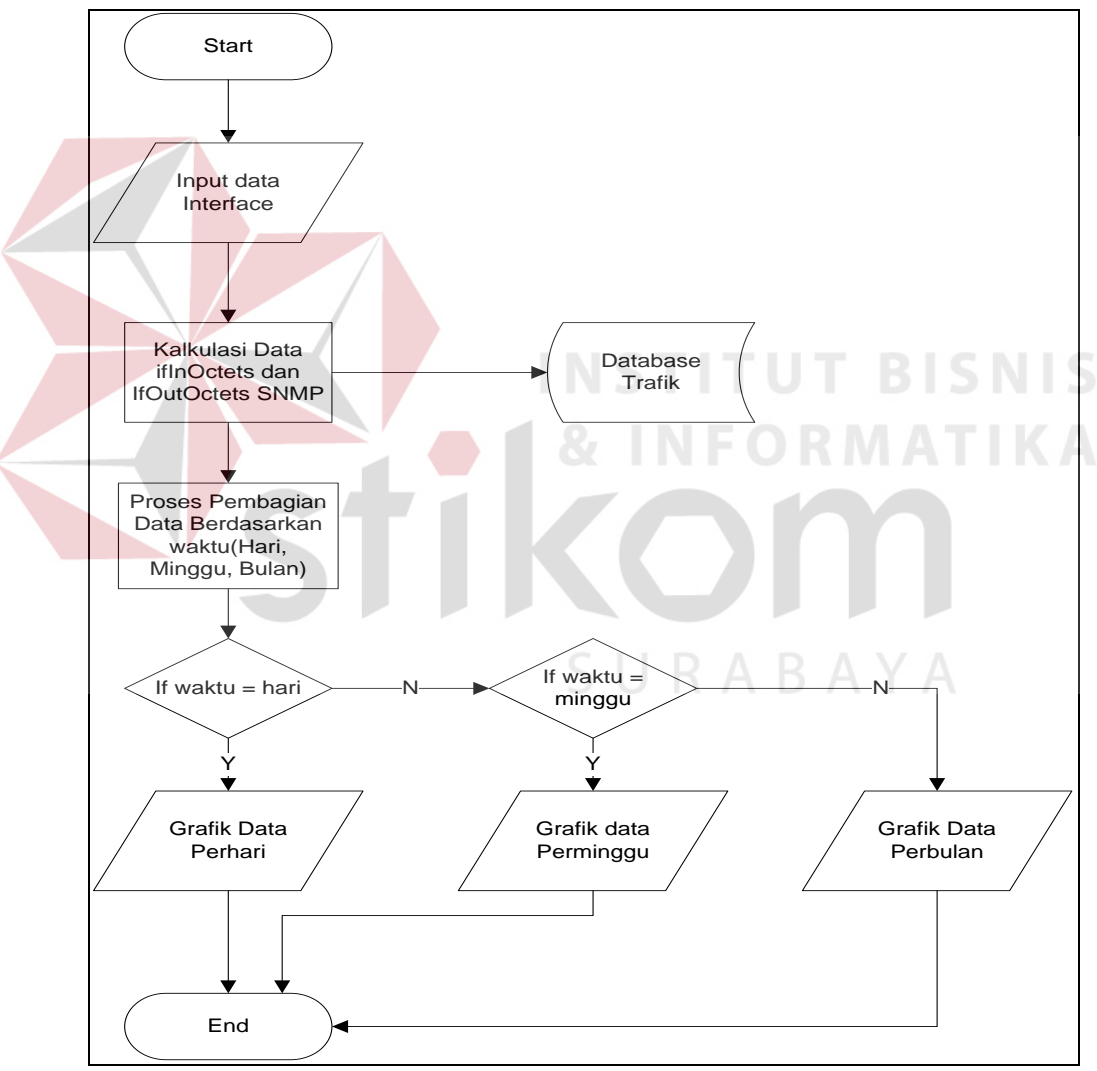

Gambar 4.4 *Flowchart Monitoring* Trafik

#### 3. Monitoring Web Transaksi

Banyak *website* yang dituju oleh *client*, dengan berbagai macam protokol didalamnya. Perlu adanya informasi dari paket yang lewat dan diakses oleh *client* agar pihak LABKOM dapat memutuskan untuk pemblokiran *website* dan *port* yang tidak boleh diakses pada saat kegiatan praktikum berlangsung. Berikut dijelaskan dengan menggunakan *flowchart monitoring* web transaksi pada Gambar 4.5.

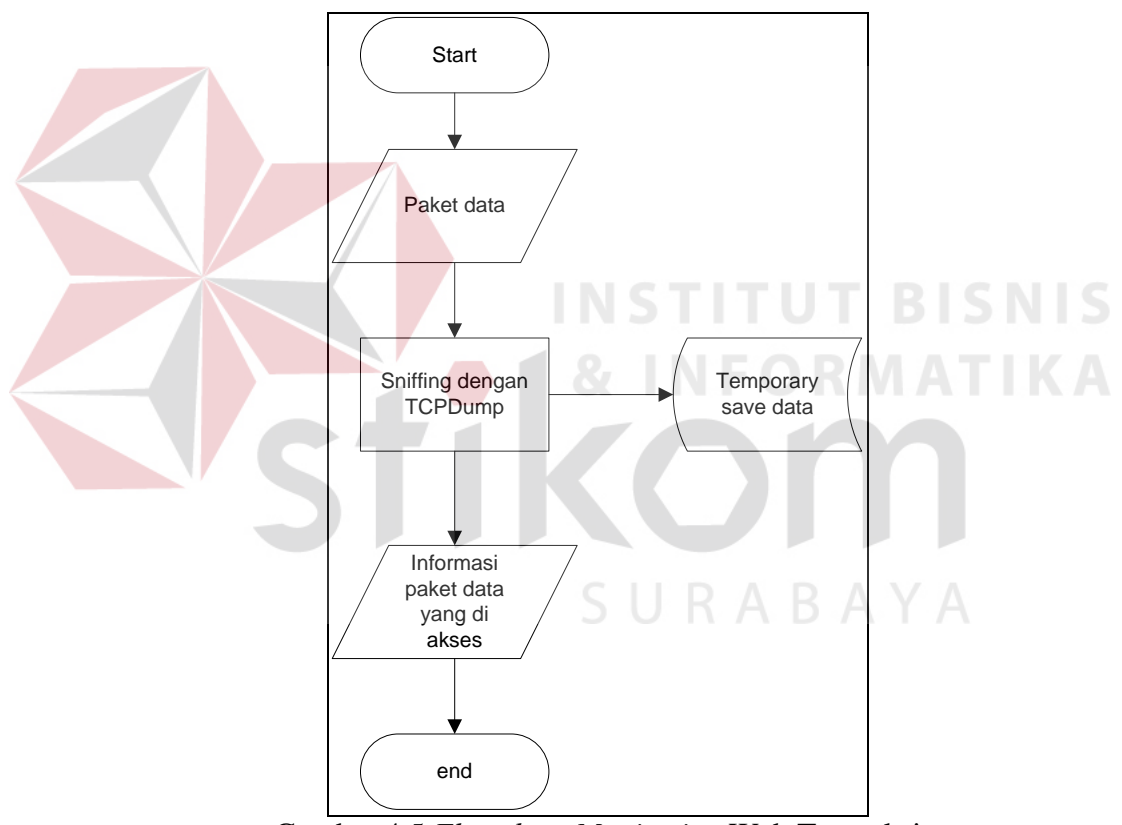

Gambar 4.5 *Flowchart Monitoring* Web Transaksi

#### 4. Kontrol Gateway

Sistem aplikasi juga menyediakan fasilitas untuk membuka dan menutup *gateway* dan untuk akses kepada sebuah *website* tertentu yang tidak seharusnya

diakses pada jam praktikum, maka *website* tersebut dapat diblokir. Berikut akan ditunjukan *flowchart* kontrol *gateway* pada Gambar 4.6.

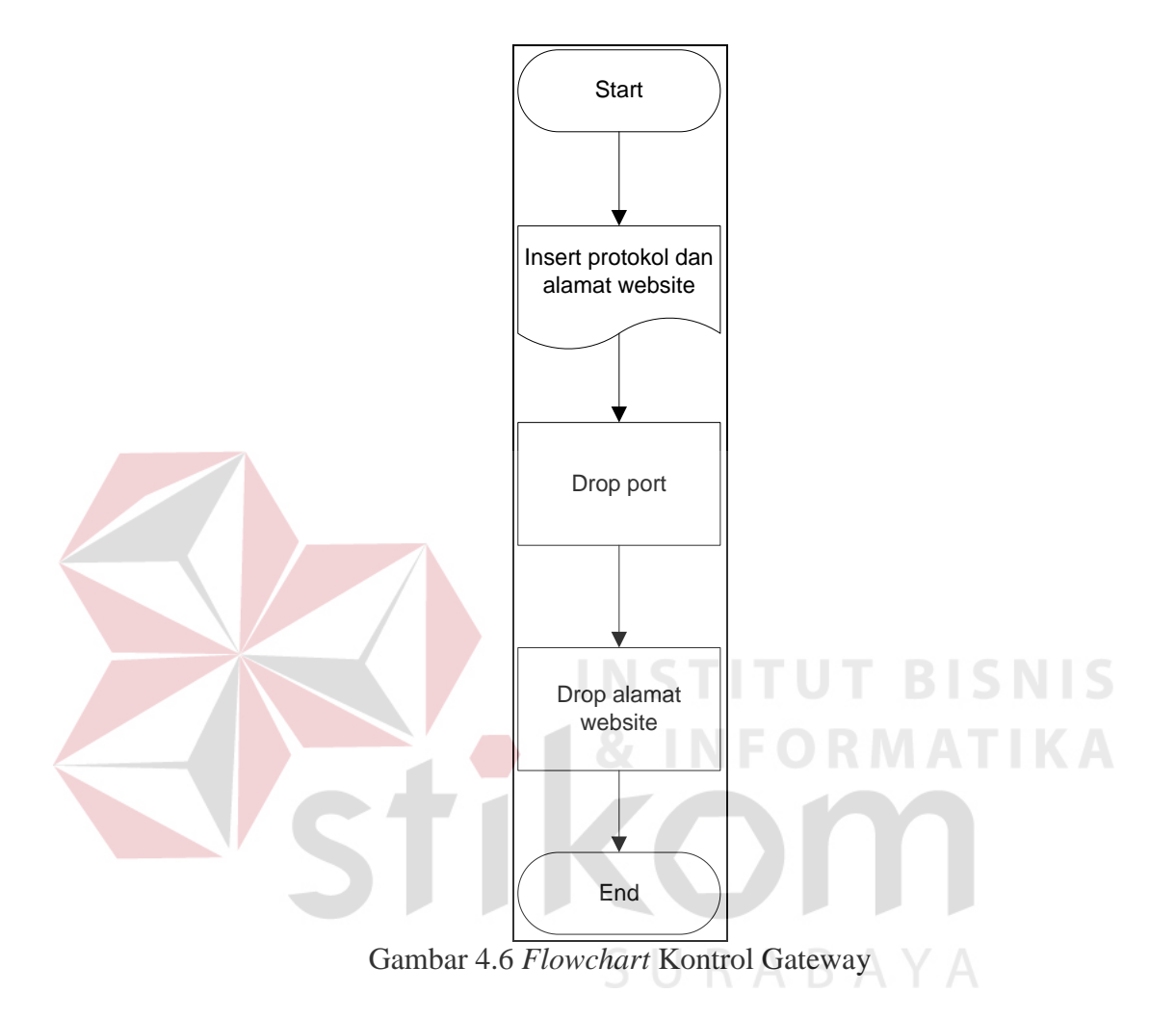

#### 5. Manajemen *Bandwith*

Menggunakan bantuan aplikasi HTB-tools untuk mempermudah alokasi *bandwith* antar *gateway* maupun salah satu dari PC *client*. Berikut akan dijelaskan dengan menggunakan *flowchart* untuk melakukan manajemen *bandwith* pada Gambar 4.7.

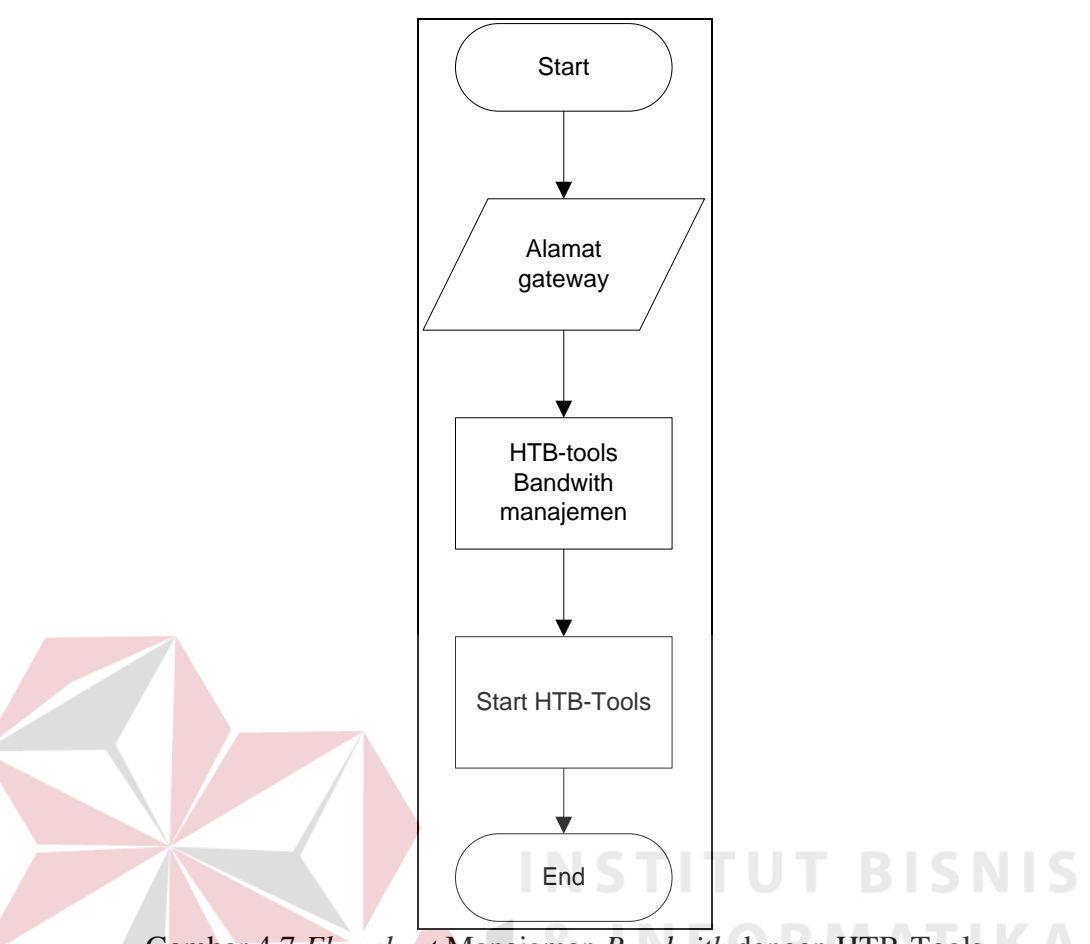

Gambar 4.7 *Flowchart* Manajemen *Bandwith* dengan HTB-Tools

Untuk menjelaskan interaksi objek yang disusun dalam suatu urutan waktu maka diperlukanlah *sequence diagram*. Ada beberapa *sequence diagram* dalam sistem ini, antara lain:

1. Sequence diagram input data host

Untuk awal monitoring *host up*, admin harus mengisi terlebih dahulu data *host client* yang dibutuhkan. Beberapa data yang dibutuhkan adalah *IP Address*, *Gateway*, *MAC Address*, *Hostname*. Sequence diagram *input* data *host* dapat dilihat pada Gambar 4.8.

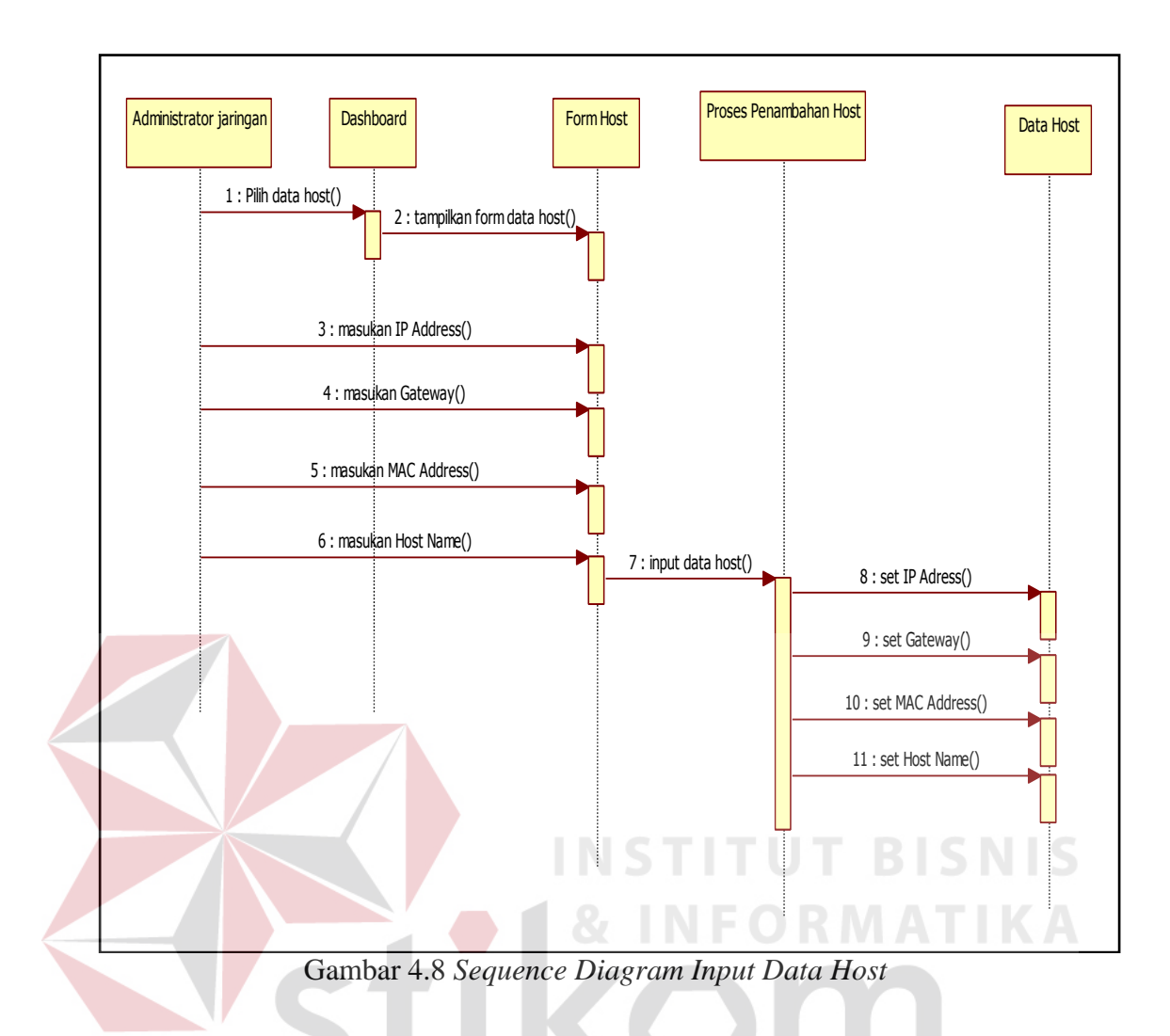

2. Sequence Diagram monitoring host up

Setelah melakukan *input* data *host*, maka sistem dapat melakukan *test* koneksi untuk *gateway* dan *host* yang sudah didaftarkan pada sistem. *Sequence diagram* monitoring *host* up dapat dilihat pada Gambar 4.9.

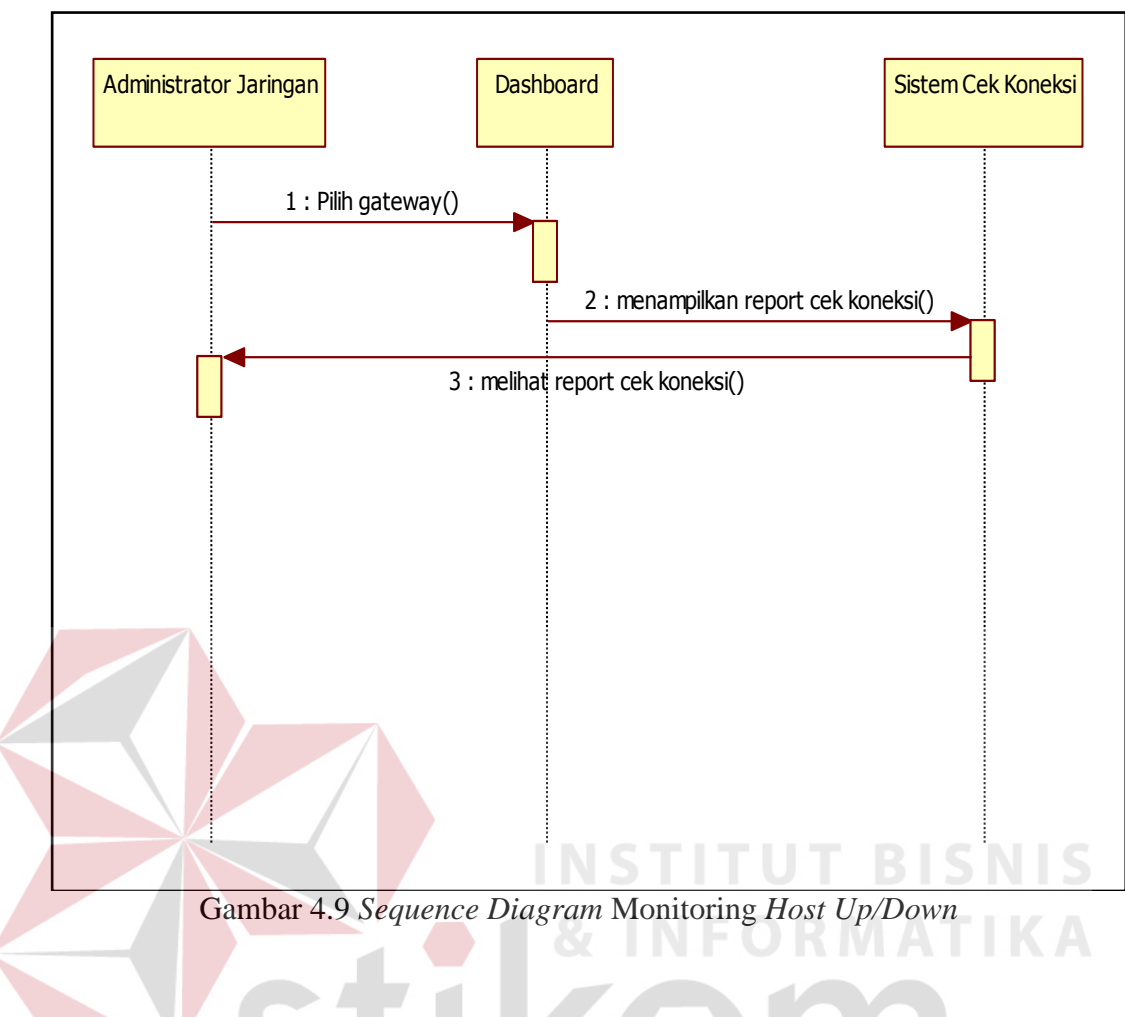

# 3. Sequence Diagram Monitoring Trafik

Untuk mengetahui padatnya jaringan LABKOM admin melihat trafik jaringan yang divisualisasikan dari data yang dikumpulkan dengan SNMP. *Sequence* diagram monitoring trafik dapat dilihat pada Gambar 4.10.

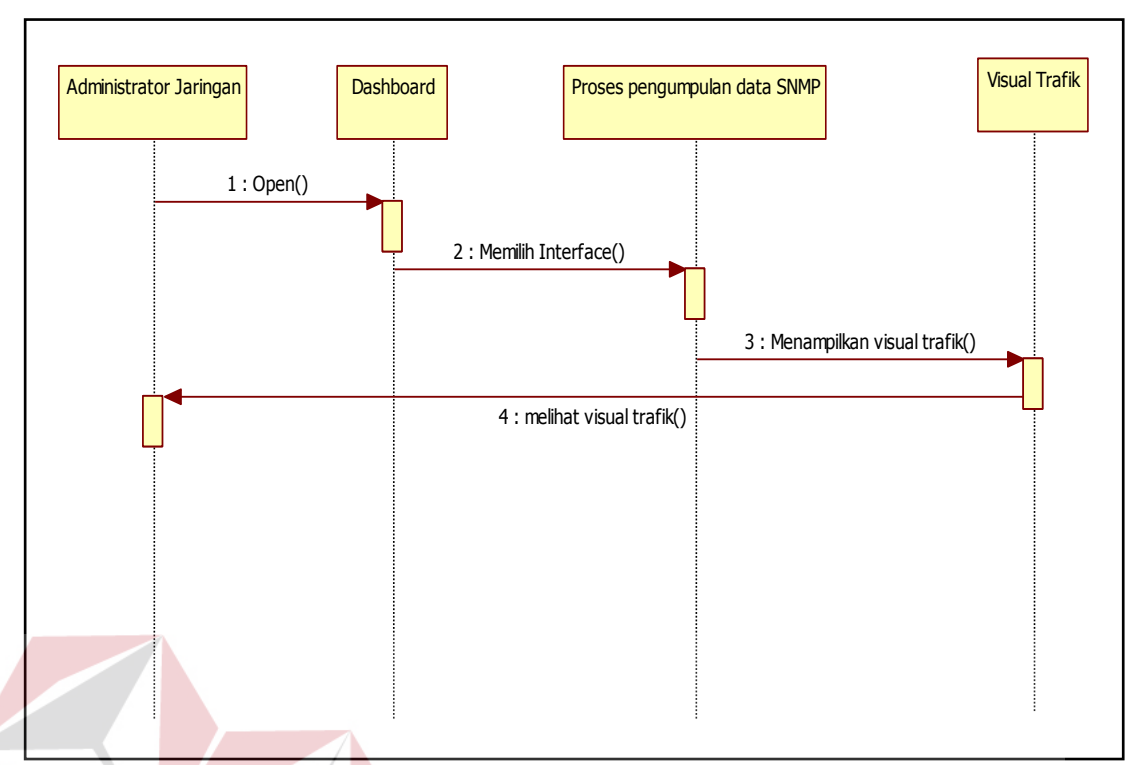

Gambar 4.10 *Sequence Diagram* Monitoring Trafik Jaringan

# *4. Sequence Diagram Limit Bandwith*

Untuk menjaga agar jaringan tidak *overload* maka admin harus membagi *bandwith* dengan ketentuan yang kondisional sesuai kebutuhan praktikum. *Sequence diagram limit bandwith* dapat dilihat pada Gambar 4.11. SURABAYA

**NIS** 

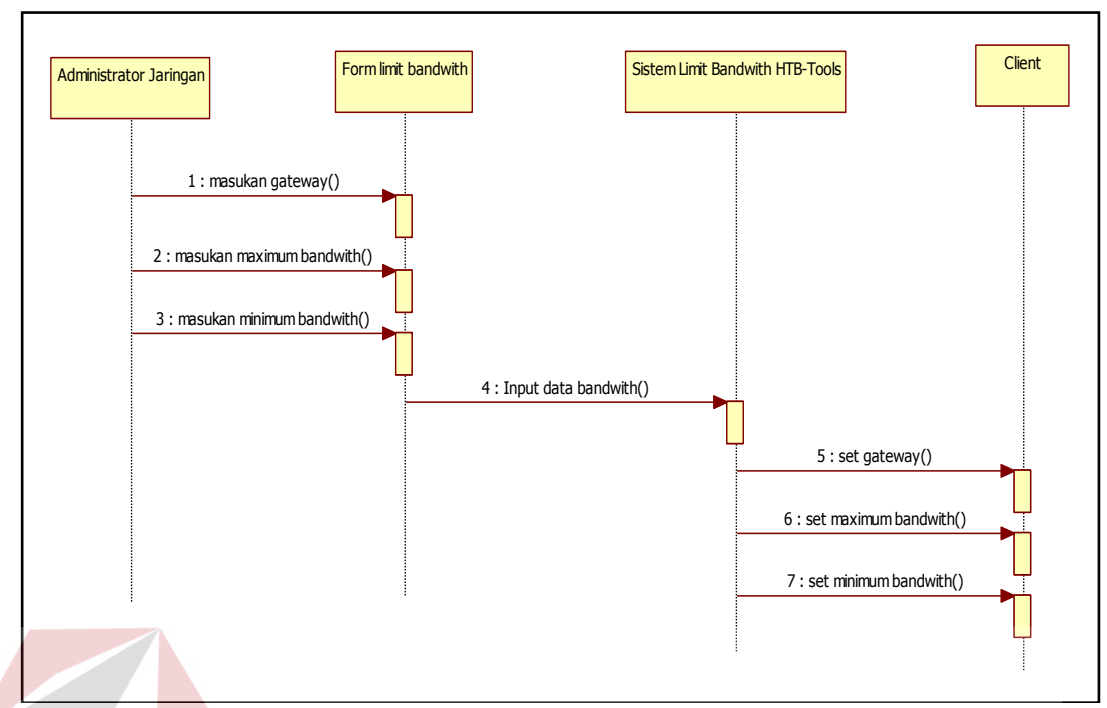

Gambar 4.11 *Sequence Diagram Limit Bandwith* Jaringan

5. *Sequence* Diagram Monitoring *Log Website* IS. Untuk mengetahui transaksi *website* yang diakses oleh client, data log web transaksi yang dibutuhkan admin yang dikumpulkan dengan TCPDump. *Sequence diagram* monitoring *log website* dapat dilihat pada Gambar 4.12.

SURABAYA

50

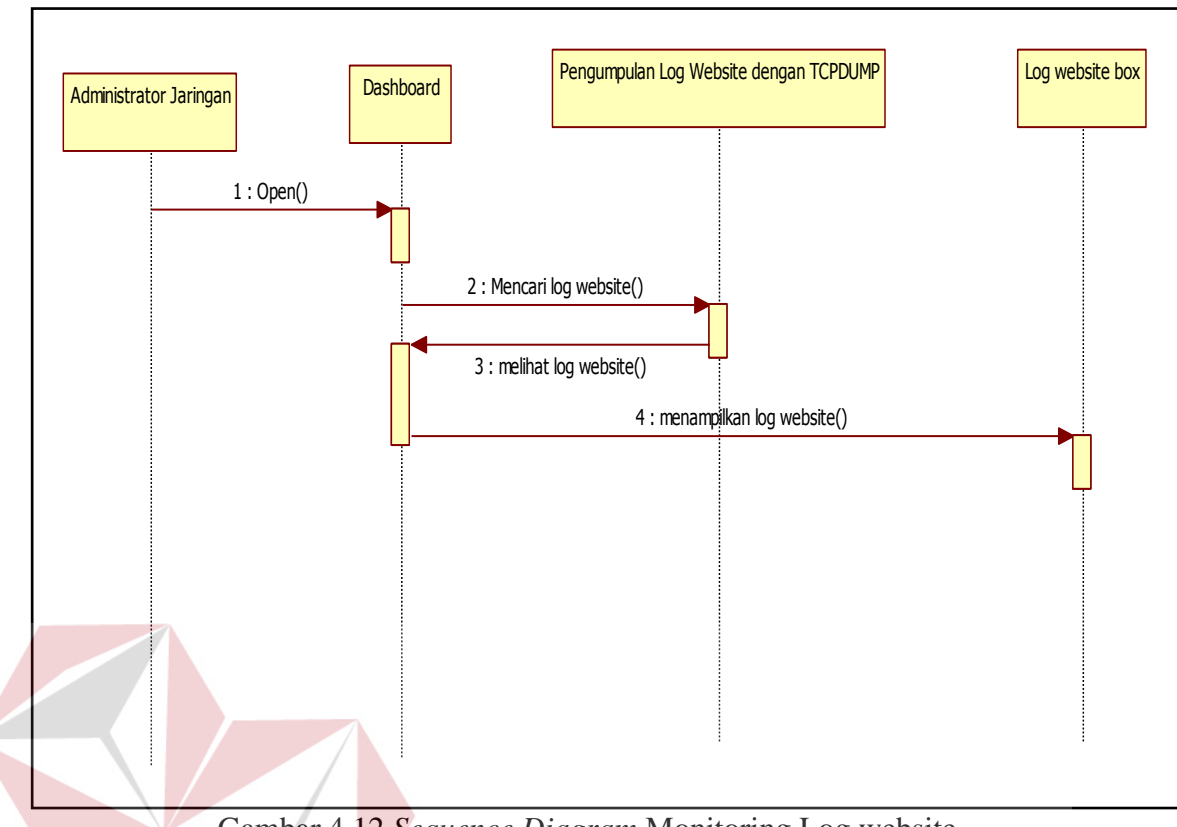

Gambar 4.12 *Sequence Diagram* Monitoring Log website

6. *Sequence* Diagram Blok Situs

Setelah memonitoring *website* yang diakses oleh *client*, maka admin mendapatkan situs yang tidak layak diakses pada waktu praktikum berlangsung, maka admin harus memblokir situs berdasarkan *port* tertentu tersebut. *Sequence* diagram blok situs dapat dilihat pada Gambar 4.13.

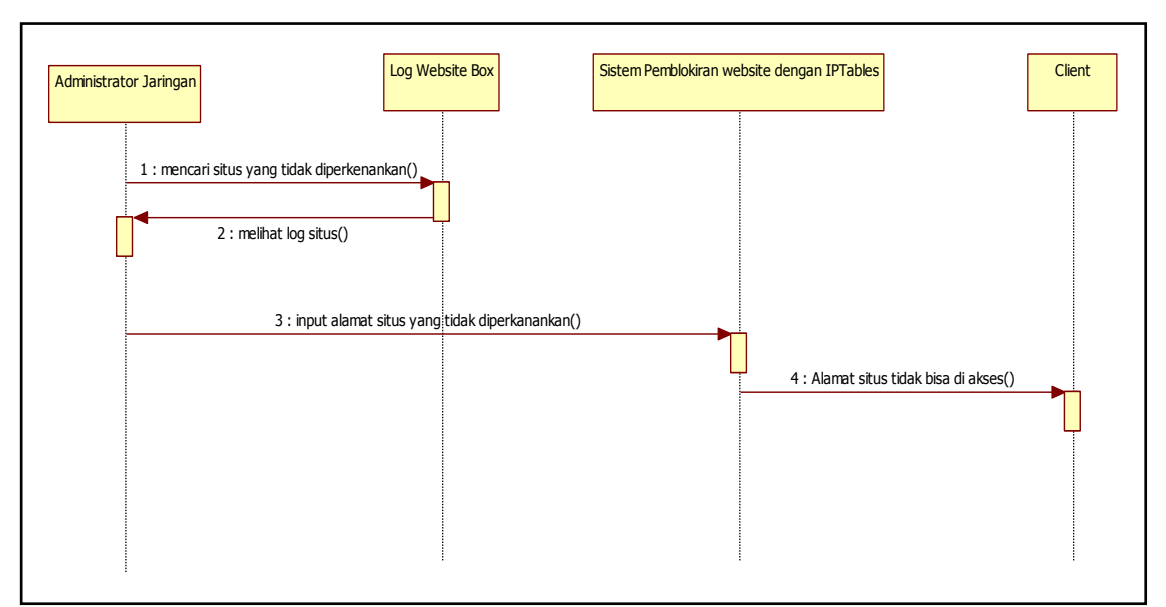

Gambar 4.13 *Sequence Diagram* Blok Situs

# 7. *Sequence* Diagram *Open/Close Gateway*

Agar tidak menggangu LAB yang sedang menjalankan praktikum maka LAB yang sedang tidak digunakan dan tidak berkepentingan dalam praktikum akan ditutup aksesnya oleh admin. *Sequence* diagram *Open/Close gateway* dapat dilihat pada Gambar 4.14.

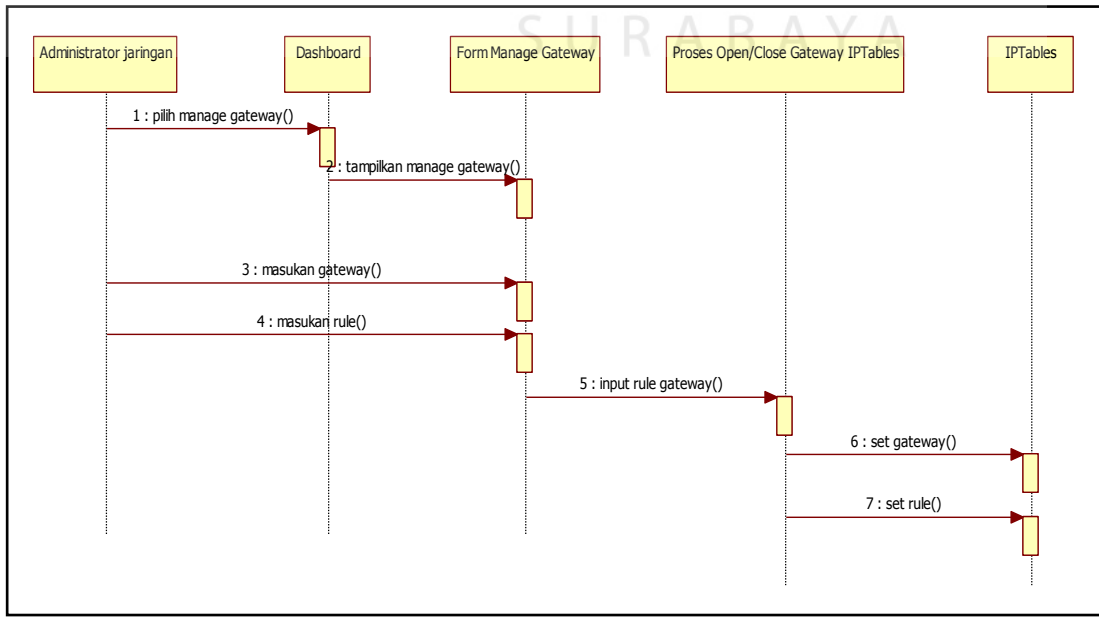

Gambar 4.14 *Sequence Diagram Open/Close Gateway* 

Pada tahap berikutnya penulis membuat sketsa antar muka dari aplikasi. Sketsa yang dibuat didasarkan pada *use case* yang telah dibuat. Sketsa yang dibuat diperuntukkan kepada administrator jaringan dan kepala bagian.

a. Sketsa Halaman Login

Halaman login menampikan sebuah tombol yang bertuliskan "*Login*" dimana *user*name menggunakan *type input text* dengan jumlah maximal 25 *character* dan *type input password* adalah *password*. Sketsa halaman *login* ditunjukkan pada Gambar 4.15.

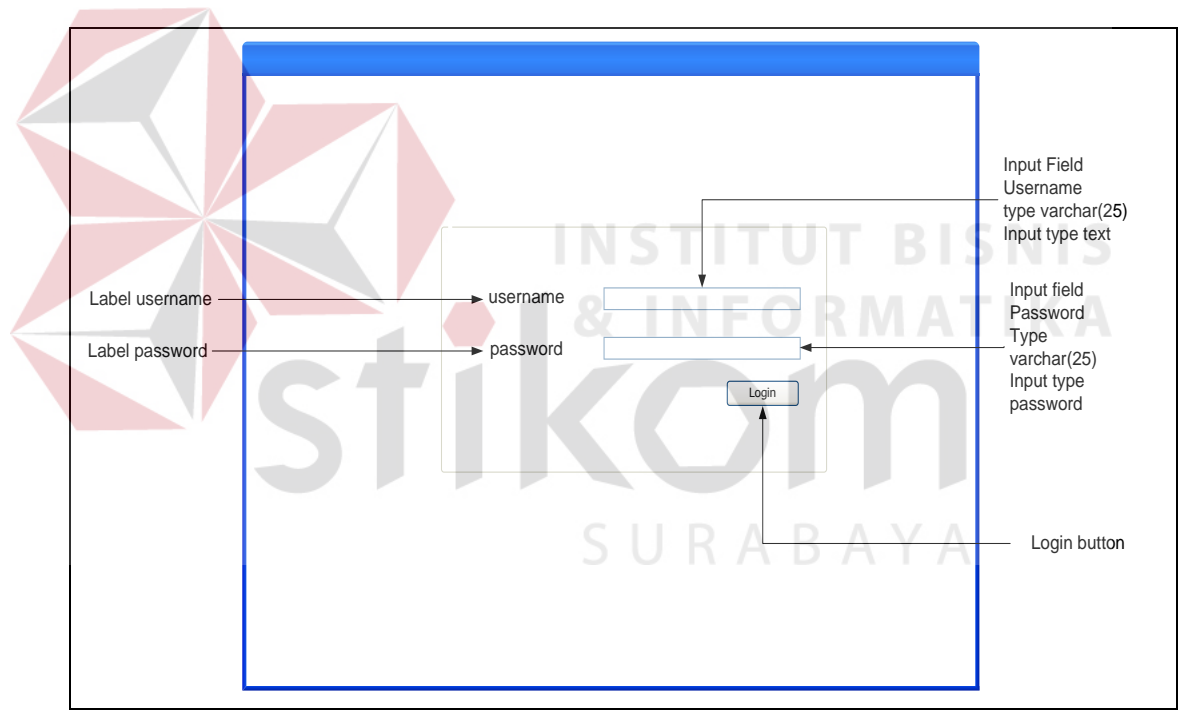

Gambar 4.15 Sketsa Halaman Login

#### b. Sketsa Halaman *Home Level* Admin

Pada halaman *Home level* admin terdapat *Traffic* Monitor, Menu yang di dalamnya berisi *management user*, *management* data *host*, *management bandwith*, dan kemudian ada *CPU Information* yang digunakan untuk mengetahui spesifikasi dari PC *router*, *Connection info* digunakan untuk mengetahui PC *client* yang sedang *up* dan *web transaction* untuk mengetahui keluar masuknya transaksi *website* yang di tunjukan pada gambar 4.16.

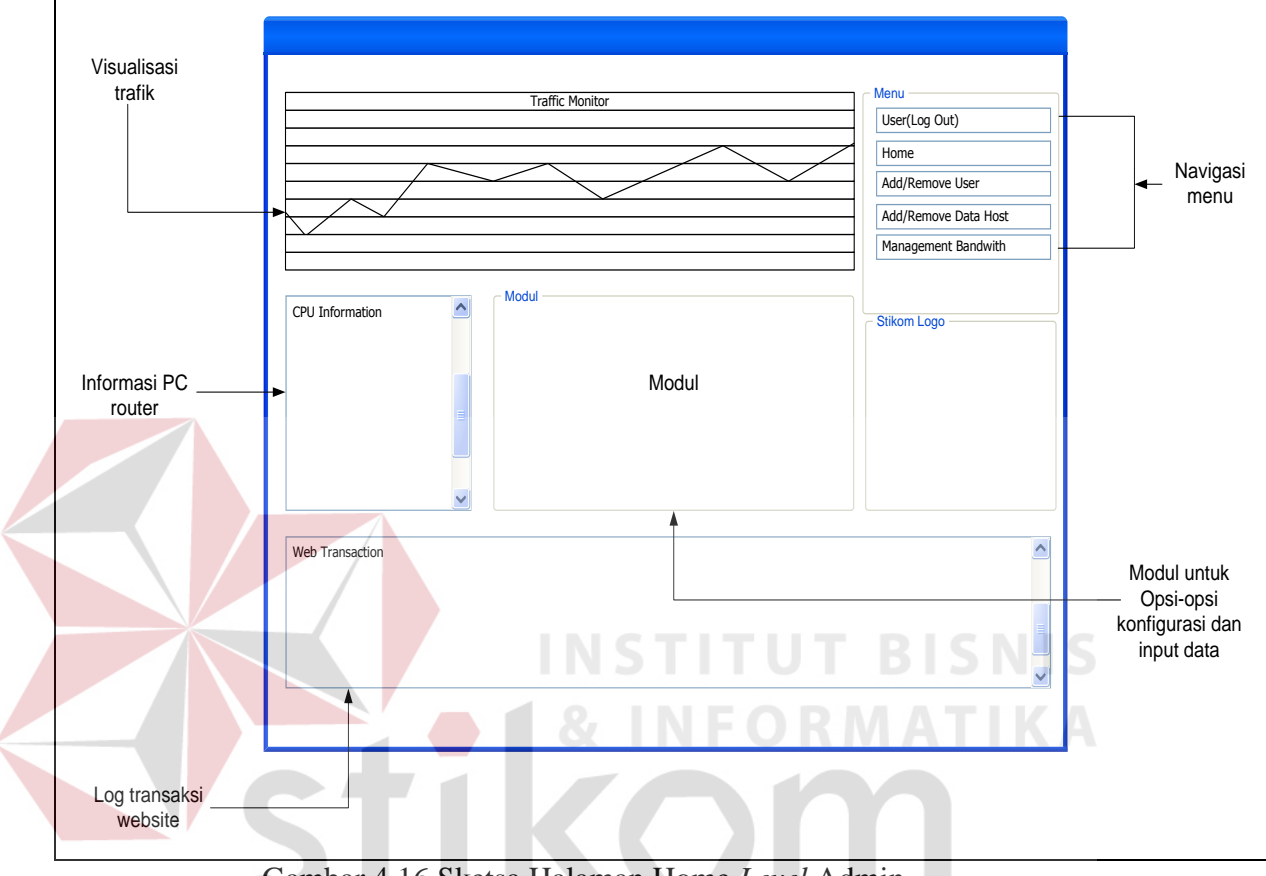

Gambar 4.16 Sketsa Halaman Home *Level* Admin

# SURABAYA c. Sketsa Navigasi Level Admin Menu

Beberapa menu yang hanya dapat digunakan oleh level admin yaitu *Add/remove user* untuk menambah, mengubah dan menghapus *user* dan level admin juga dapat menambah, menghapus dan mengubah *host* untuk daftar IP yang akan dimonitoring. Navigasi menu admin dapat dilihat pada Gambar 4.17.

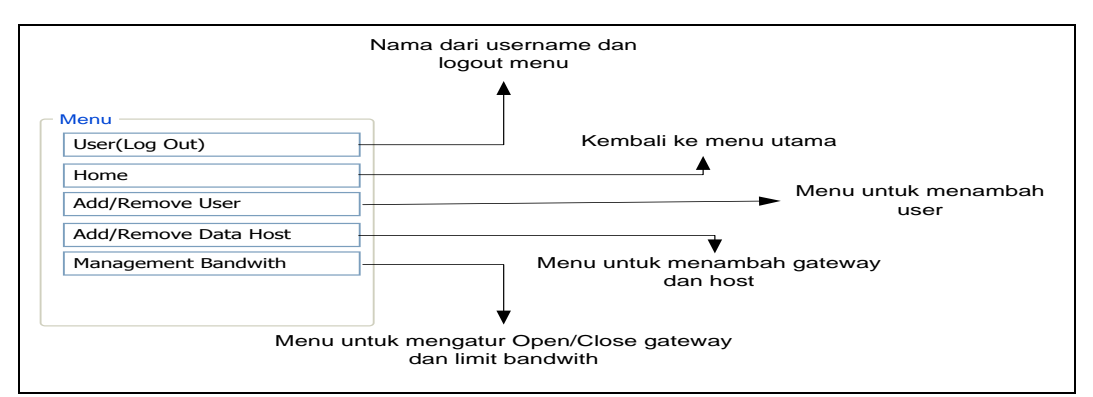

Gambar 4.17 Sketsa Navigasi Menu *Level* Admin

#### d. Sketsa Halaman Admin Modul

Beberapa modul admin yang sudah di sediakan adalah *Add/Remove user*, fungsi utama modul ini adalah untuk menambah, menghapus dan mengedit fungsi dari *user* apakah *user* tersebut memiliki level admin ataupun hanya *user* biasa. Modul *Add/Remove user* dapat dilihat pada Gambar 4.18.

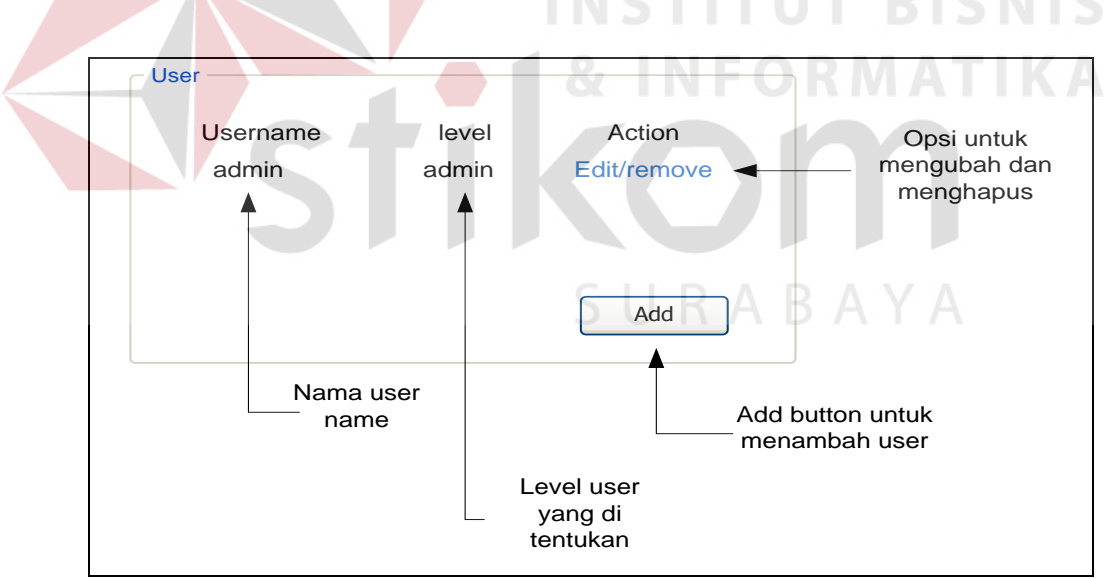

Gambar 4.18 Sketsa halaman *Add/Remove user*

Pada modul terdapat *Button Add*, dimana jika *button* tersebut di tekan maka akan muncul sebuah jendela baru untuk *form* pengisian *user*, untuk pengisian *user* *text input* berisi 25 *character* huruf maupun angka. Form pengisian *user* dapat dilihat pada Gambar 4.19.

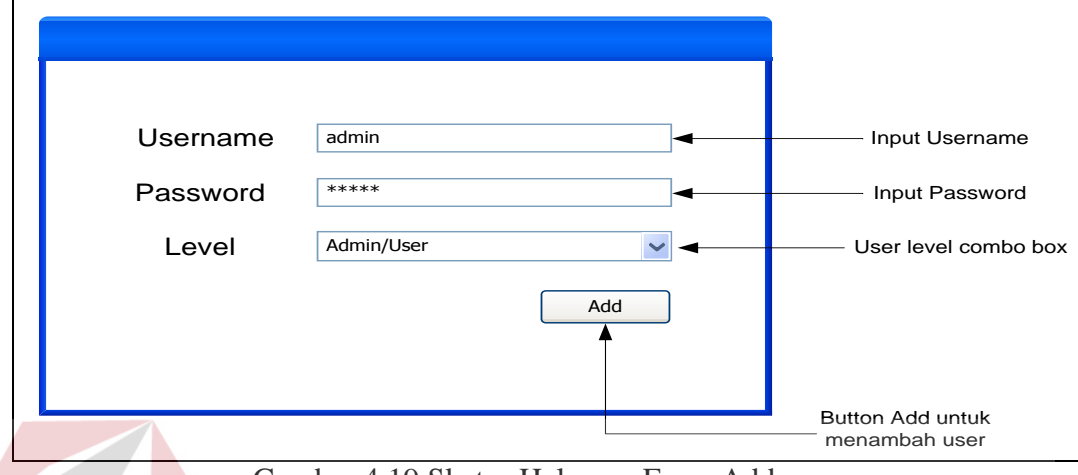

Gambar 4.19 Sketsa Halaman Form Add *user*

Modul *Add/Remove user* juga memiliki fungsi Edit, untuk mengubah hak akses *user*. Halaman *form edit user* dapat dilihat pada Gambar 4.20.

**& INFORMATIKA** 

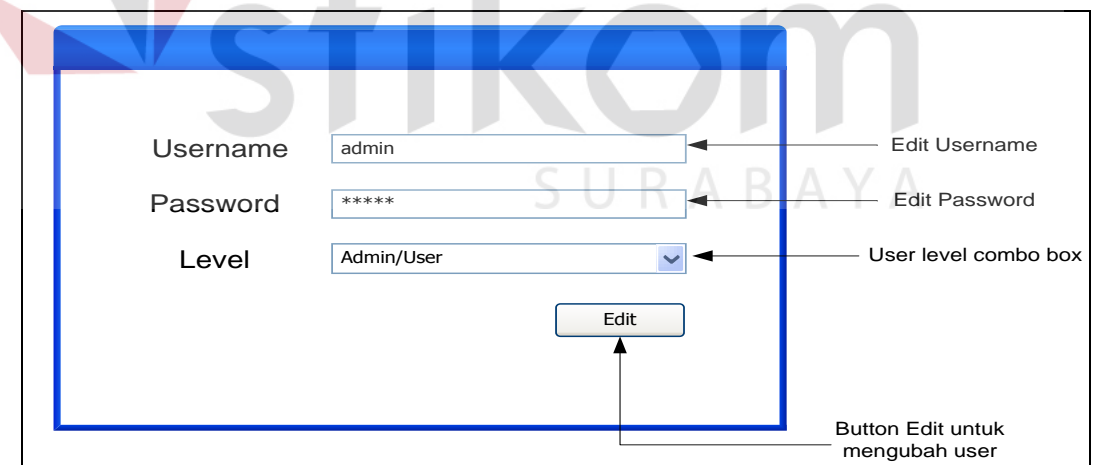

Gambar 4.20 Sketsa Halaman Form *Edit User*

Pada halaman *home*, admin maupun *user* biasa dapat melihat *gateway* dan *host* yang sedang *up/down*, sketsa halaman modul *host* up dapat dilihat pada Gambar 4.21.

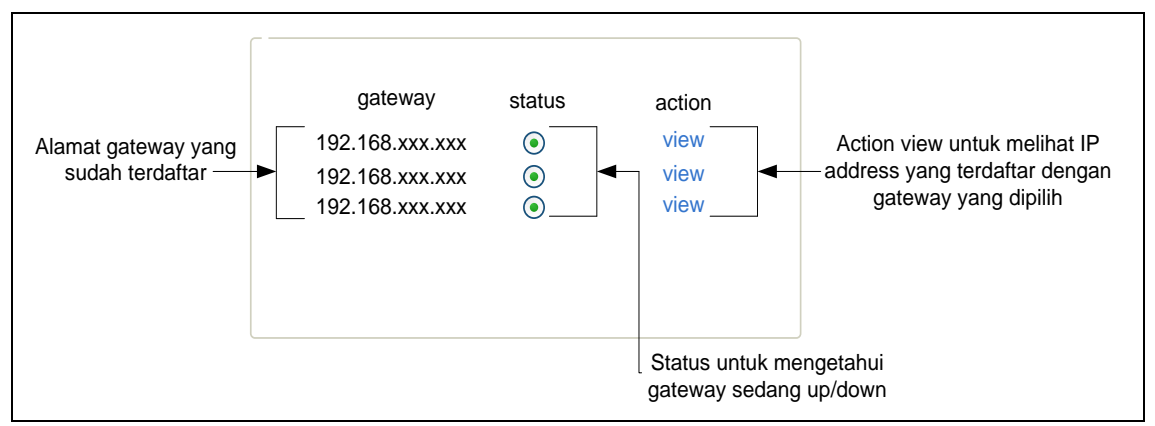

Gambar 4.21 Sketsa *Gateway* Status

Pada *action view*, akan muncul sebuah halaman dimana halaman tersebut memuat IP *address* yang sudah didaftarkan oleh admin sesuai dengan *gateway* yang digunakan. Sketsa halaman monitoring IP *address client* dapat dilihat pada Gambar 4.21. IP Address Gateway MAC Address Hostname Status Alamat host **192.168.xxx.xxx** 192.168.xxx.xxx Xx:xx:xxx Xx:xx Alamat gateway MAC address client Nama PC host Status untuk mengetahui host up/down

Gambar 4.22 Sketsa *Host* Status

Berikut adalah sketsa halaman modul input *host* dan *gateway*. Sketsa modul input *host* dan *gateway* dapat dilihat pada Gambar 4.23.

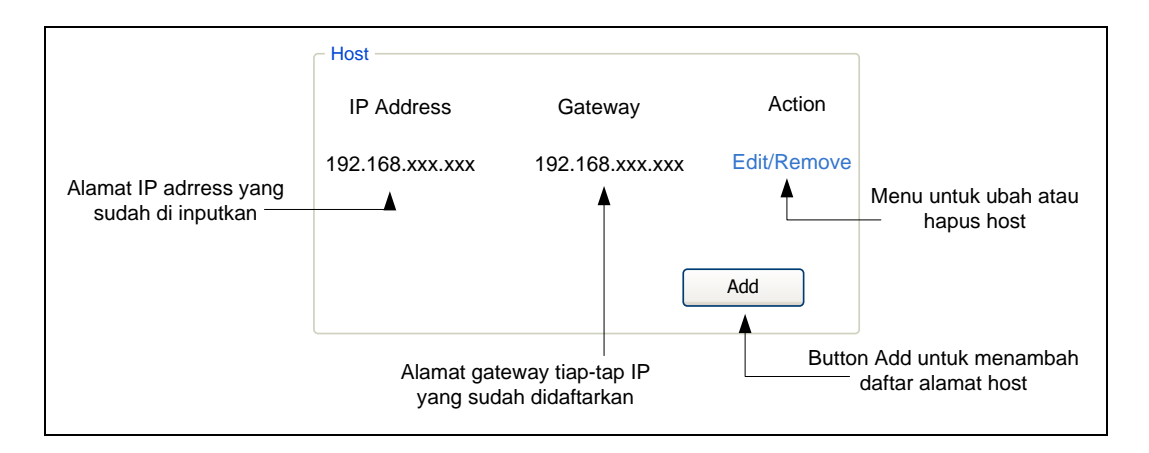

Gambar 4.23 Sketsa Modul *Add/Remove Host*

Setelah masuk pada halaman *Add/remove Host*, maka akan muncul tombol *add* dimana jika ditekan maka akan muncul sebuah *form* berisikan input data dan edit data pada modul *Add/Remove host* dan *input type* dari *input* IP *Address* adalah 15 *character,* untuk *input type gateway* juga 15 *character* dan untuk MAC *Address* adalah *maximal input* sedangkan *Host*name adalah 10 *character*. Sketsa *form add* dan edit *host* dapat dilihat pada Gambar 4.24 dan Gambar 4.25.

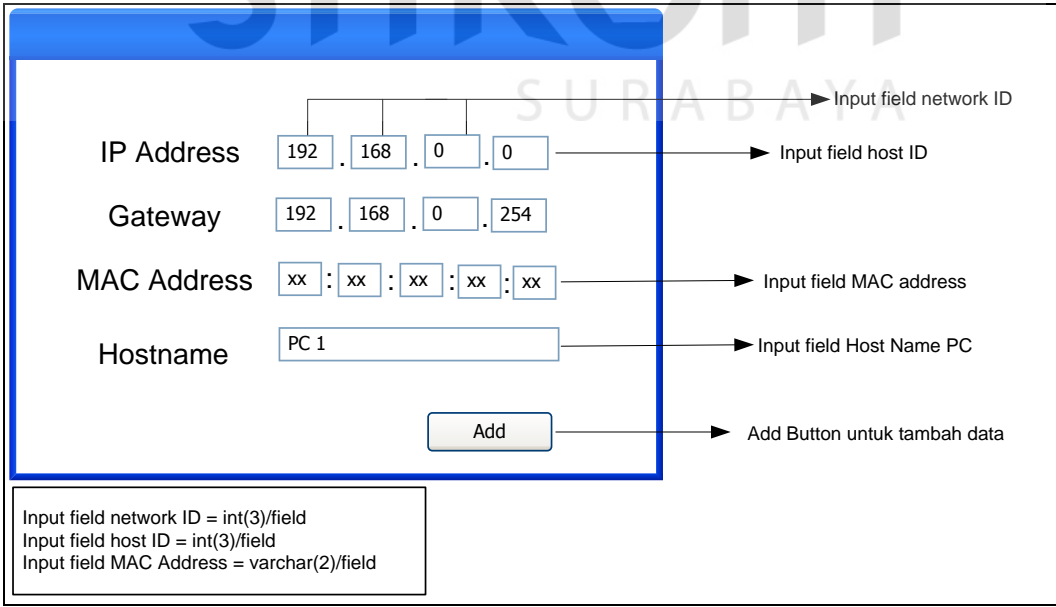

Gambar 4.24 Sketsa Form *Add Host*

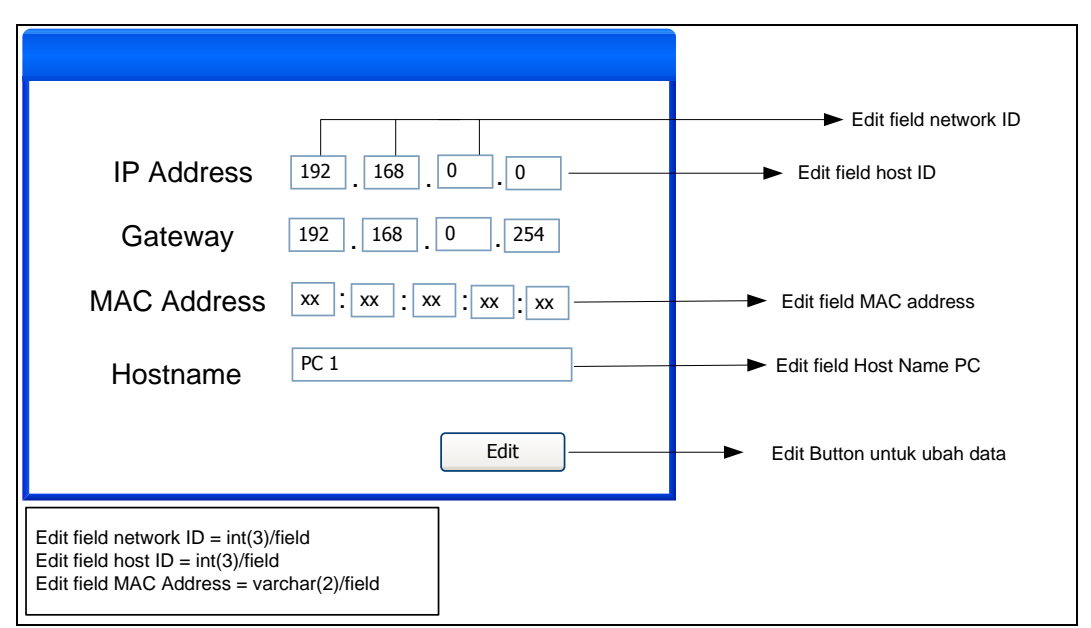

Gambar 4.25 Sketsa Form *Edit Data Host*

#### e. Sketsa halaman *Management Bandwith*

Halaman *Management Bandwith* bisa di akses pada level *user* maupun admin, halaman ini berfungsi mengatur *bandwith* dan membatasi akses *gateway* keluar masuk jaringan. Sketsa halaman management bandwith di tunjukan pada Gambar 4.26.

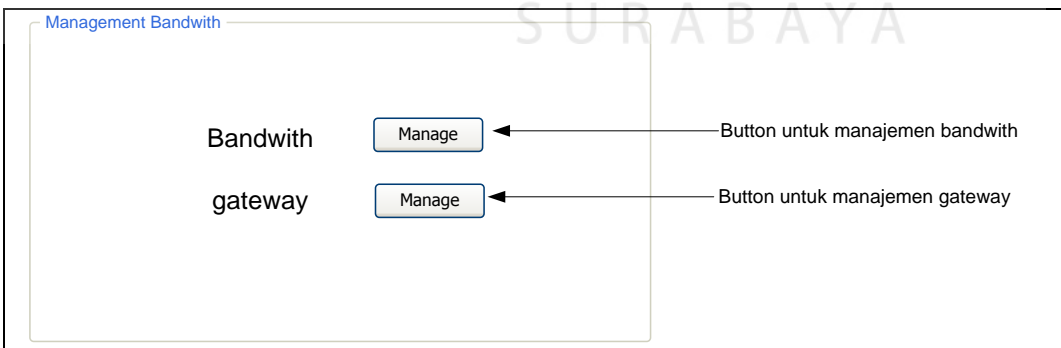

Gambar 4.26 Sketsa Halaman *Management Bandwith*

Pada bandwith ada *button manage* untuk memamajemen *bandiwth*, akan muncul sebuh *windows* baru untuk pengisian *form* manajemen *badwith*. Untuk pengisian Max dan Min/KB adalah *input type integer*. Sketsa form manajemen *bandwith* dapat dilihat pada Gambar 4.27.

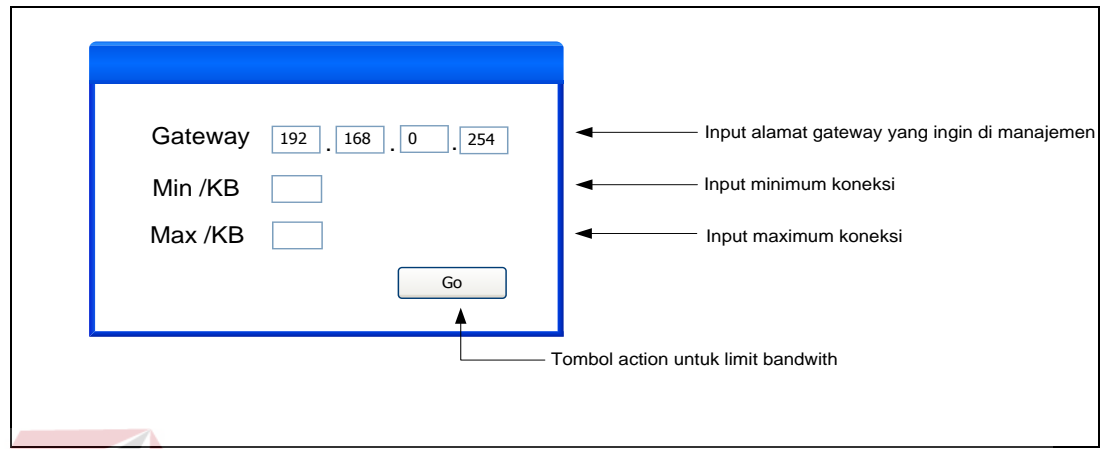

Gambar 4.27 Sketsa Form *Manage Bandwith*

pada bagian *gateway* juga ada tombol untuk manajemen *open/close gateway*, akan muncul *windows* untuk *form* pengisian *gateway* yang akan ditutup dan disambung pada port *protocol* oleh admin. Sketsa *form* pengisian *open/close gateway* dapat dilihat pada Gambar 4.28.

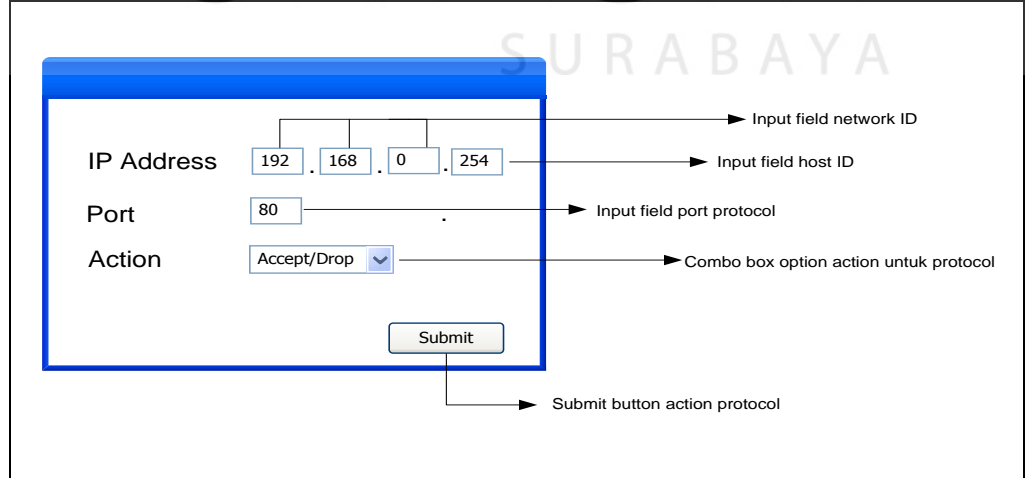

Gambar 4.28 Sketsa *Form Open/Close Gateway*

#### f. Sketsa Halaman *Home Level User*

Halaman *Home level user* ada halaman utama dari level *user*, pada halaman ini menu *Add/Remove user* dan Add/Remove data *host* tidak bisa di akses. Sketsa halaman tabel menu minuman di tunjukan pada Gambar 4.29 pada.

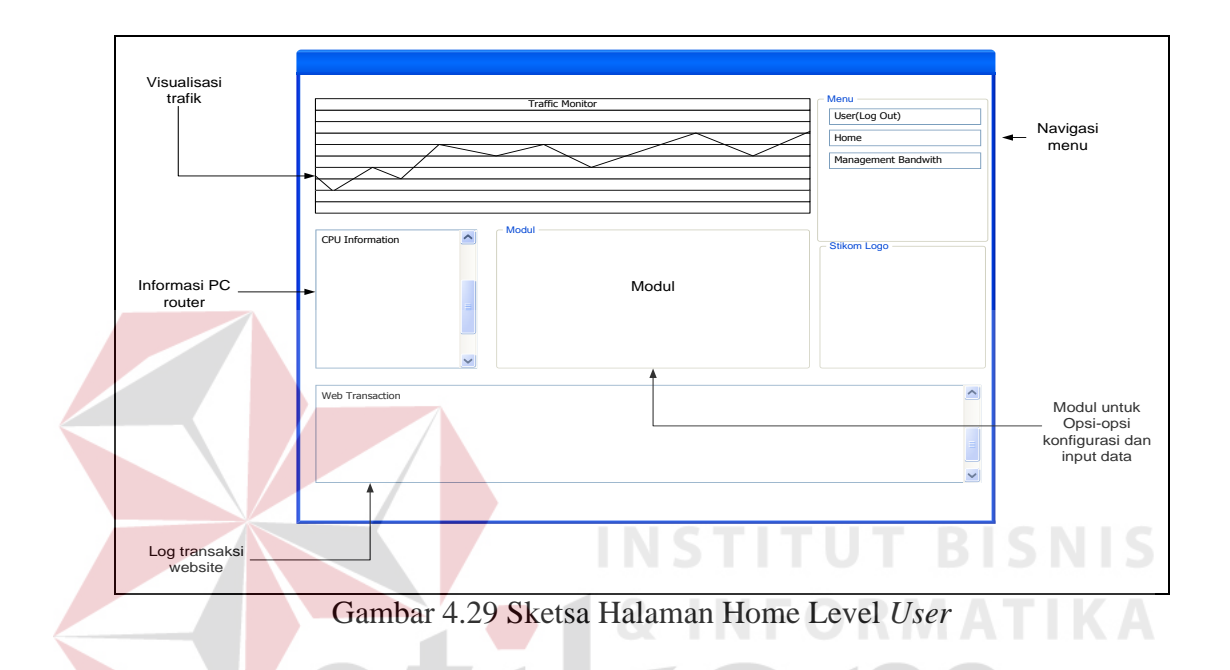

Pada tahap ini penulis memulai melakukan pemodelan yang telah ditentukan sebelumnya. Tahap yang penulis lakukan adalah membuat *flow-of-event* dari sistem. *Flow-of-event* yang di buat yaitu:

1. Flow Of Event Monitoring Jaringan

*Flow of event* untuk monitoring jaringan pada LABKOM dapat dilihat pada Tabel 4.1.

|               | Tuber 7.1 Thom of Event montroring Juringan                                                                                                    |
|---------------|----------------------------------------------------------------------------------------------------|
| Diskripsi     | Use case monitoring host up memungkinkan untuk admin dan kepala bagian<br>LABKOM memonitoring jumlah <i>client</i> yang terhubung dengan <i>router</i> , trafik<br>jaringan, dan transaksi website yang di akses. |
| Kondisi Awal  | Transaksi data pada saat praktikum.                                                                                                    |
| Kondisi Akhir | Admin dan kepala bagian LABKOM mendapatkan informasi <i>client</i> yang sedang<br>up, informasi trafik jaringan, dan transaksi web yang di akses.                                                                 |

*Tabel 4.1 Flow Of Event Monitoring Jaringan*

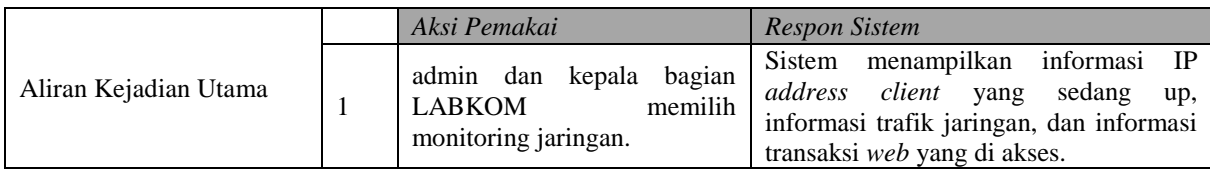

# 2. Flow Of Event Konfigurasi Open Close Gateway

*Flow of event* untuk konfigurasi *open close gateway* dapat dilihat pada

Tabel 4.2.

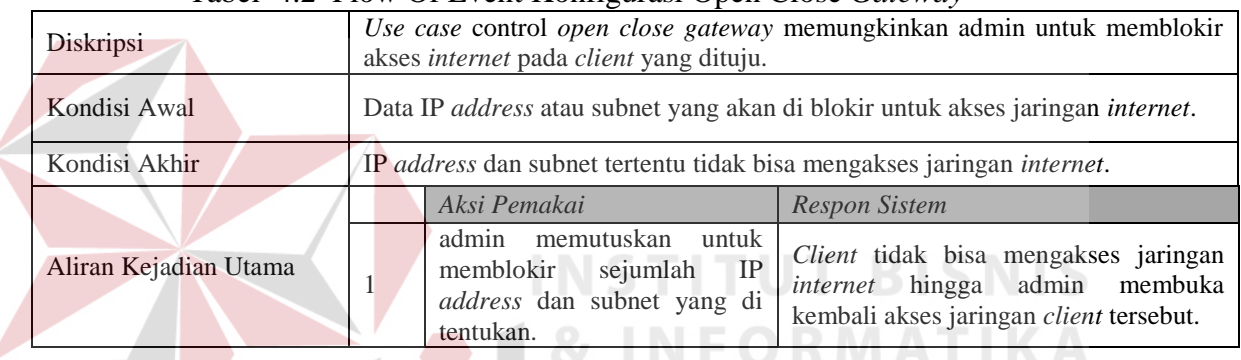

#### Tabel 4.2 Flow Of Event Konfigurasi Open Close *Gateway*

# 3. Flow Of Event Bandwith Management

*Flow of event* untuk *bandwith management* dapat dilihat pada Tabel 4.3.

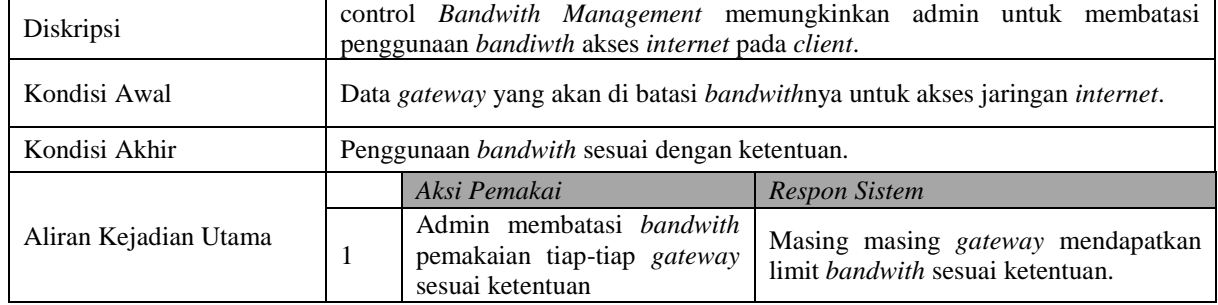

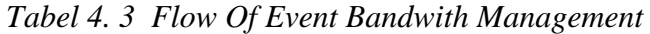

Berikut akan dibahas implementasi dari aplikasi Monitoring Trafik dan Pengaturan PC *Router* Berbasis Web.

1. Halaman Login

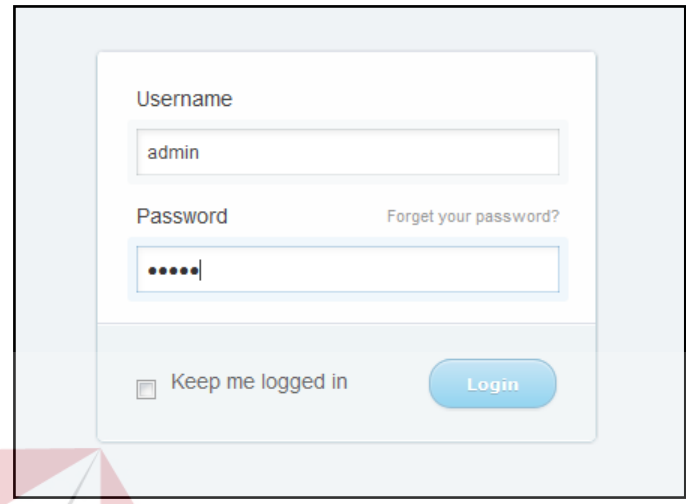

Gambar 4.30 Halaman *Login* Aplikasi Monitoring Trafik dan Pengaturan

PC Router<sup>V</sup> **C Router** 

Pada Gambar 4.30 dapat dilihat halaman *login* dari aplikasi Monitoring Trafik dan Pengaturan PC *Router* berbasis Web. Teradapat 2 kolom *text* berisikan *username* dan *password*, pada kolom password beriskan *input type password* sehingga *password* tidak terbaca.

2. Halaman *Home*

Halaman *Home* dibagi menjadi 2 yaitu halaman *Home* untuk admin ditunjukan pada Gambar 4.31 dan halaman *Home* untuk *user* ditunjukan pada Gambar 4.32. Dimana letak perbedaan halaman *Home* pada *level user* dan admin adalah pada bagian menu ditunjukan pada Gambar 4.33. Berikut akan dijelaskan beberapa menu dari aplikasi Monitoring Trafik dan Pengaturan PC *Router* berbasis *Web*.

#### *a. Add/remove user*

Menu *Add/remove user* akan mengarahkan halaman pada manajemen *user* dimana pada halaman manajemen user yang ditunjukan pada Gambar 4.34 hanya dapat diakses oleh pengguna level admin. Pada halaman ini admin dapat membuat *user* baru dengan level pengguna admin atau *user*, mengubah level pengguna, menghapus data pengguna.

#### b. Add/remove Data Host

Menu *add/remove* data *host* yang mengarahkan pada halaman manajemen data *host* ditunjukan pada Gambar 4.35 dapat memfasilitasi admin untuk mengisi, mengubah, menghapus data dari masing-masing *host* dan *gateway* yang akan dimonitoring pada aplikasi.

### c. Manajemen *Bandwith*

Menu manajemen host yang mengarahakan pada halaman manajemen jaringan untuk pembatasan *bandwith* dan pemblokiran *website* ditunjukan pada Gambar 4.36

| <b>Traffic Monitoring eth1</b>                      |                                              |                               |                                    |               | Home<br>Add/Remove User                            |
|-----------------------------------------------------|----------------------------------------------|-------------------------------|------------------------------------|---------------|----------------------------------------------------|
| <b>CPU</b> Information                              |                                              |                               | <b>Gateway Status</b>              |               | Add/Remove Data Host<br><b>Management Bandwith</b> |
| <b>Computer Name</b>                                | #<br>$\blacktriangle$                        | Gateway                       | <b>Status</b>                      | <b>Detail</b> |                                                    |
| vserver-virtual                                     | $\mathbf{1}$                                 | 192.168.0.254                 | $\bigcirc$ /Down                   | view          |                                                    |
| <b>CPU Usage</b>                                    | $\overline{2}$<br>3                          | 192.168.1.1<br>192.168.65.130 | $\bigcirc$ /Down<br>$\bigcirc$ /Up | view<br>view  |                                                    |
| CPU $0 = 1\%$<br>$CPU 1 = 1%$                       | $\overline{4}$                               | 192.168.88.1                  | $\bigcirc$ /Down                   | view          |                                                    |
| Interface lo                                        | $Q = Up$                                     |                               |                                    |               |                                                    |
| <b>TX: 32 KB</b><br><b>RX: 32 KB</b><br>Speed: 10MB | $\bullet$ = Down<br>$\overline{\phantom{a}}$ |                               |                                    |               | <b>SURABAYA</b>                                    |
|                                                     |                                              |                               | <b>Packet Information</b>          |               |                                                    |
|                                                     |                                              |                               |                                    |               |                                                    |

Gambar 4.31 Halaman *Home Level* Admin

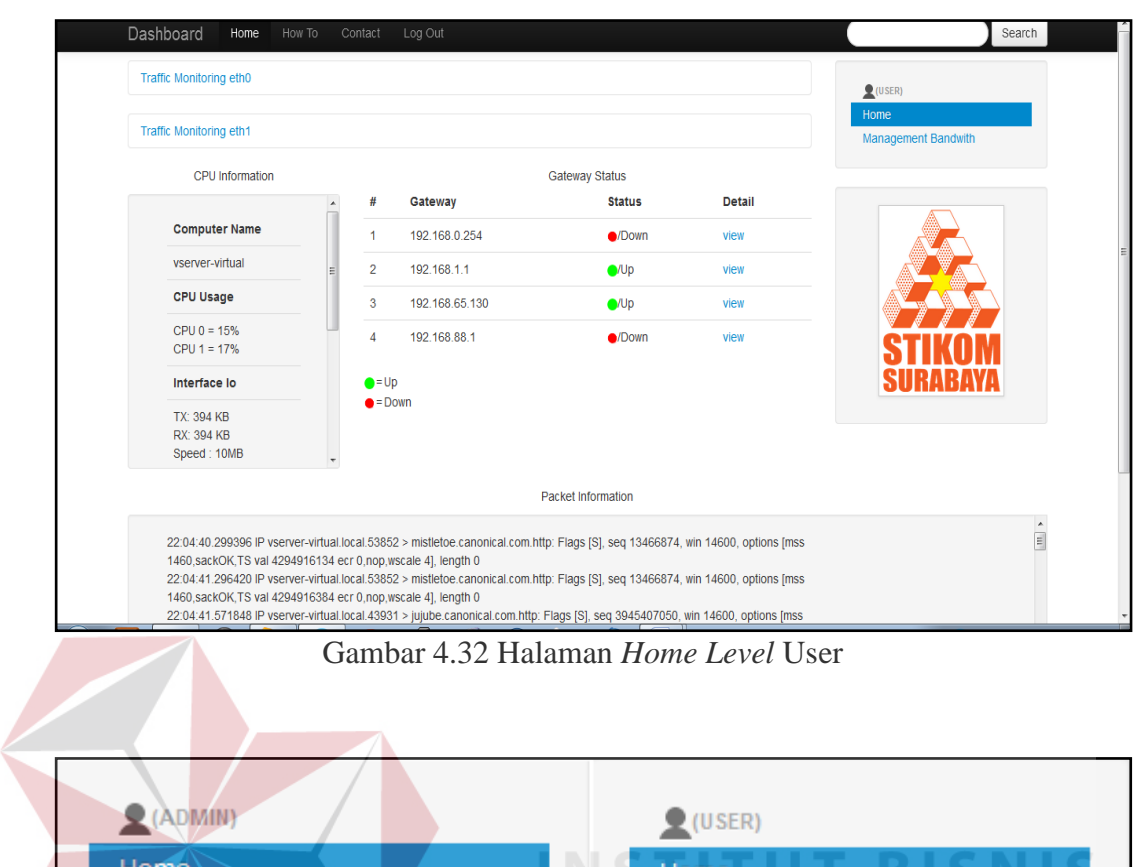

Home Home Add/Remove User Management Bandwith **Add/Remove Data Host** Management Bandwith

Gambar 4.33 Navigasi Menu *Level* Admin dan *User*

SURABAYA

| No. | <b>User Name</b> | Level | <b>Action</b> |
|-----|------------------|-------|---------------|
|     | admin            | admin | Edit   Remove |
| 2   | demo             | user  | Edit   Remove |
|     | user             | user  | Edit   Remove |

Gambar 4.34 Halaman *Add/remove User*

|     | Register Gateway   Register Host |               |               |  |
|-----|----------------------------------|---------------|---------------|--|
| No. | <b>Address</b>                   | <b>Detail</b> | <b>Action</b> |  |
| 1   | 192.168.0.254                    | view          | Remove        |  |
| 2   | 192.168.1.1                      | view          | Remove        |  |
| 3   | 192.168.65.130                   | view          | Remove        |  |
| 4   | 192.168.88.1                     | view          | Remove        |  |

Gambar 4.35 Halaman *Add/remove* Data *Host*

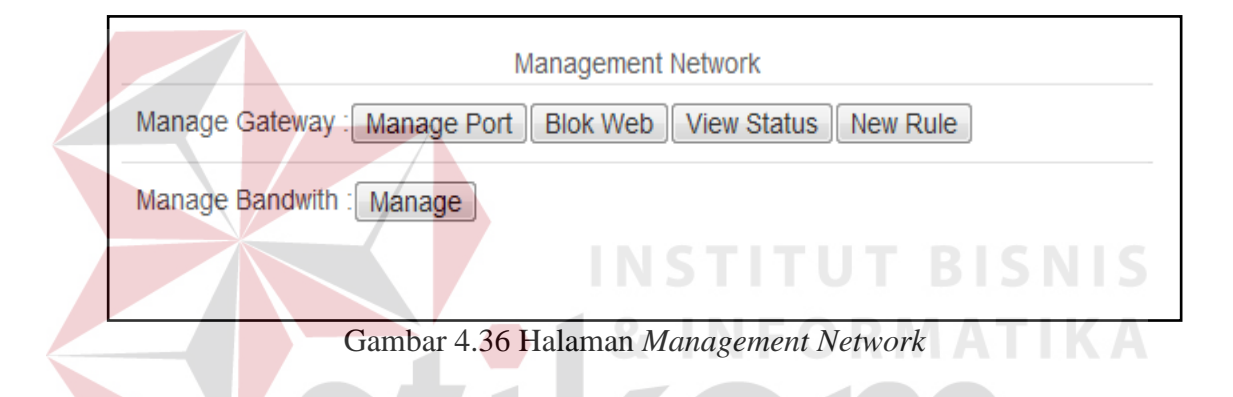

# 3. CPU *Information*

Pada *widget* bagian kiri dari halaman utama/*dashboard* dapat dilihat informasi tentang CPU dan informasi tambah lainya ditunjukan pada Gambar 4.37 seperti *computer hostname* dan *network interface card*. Pengambilan data menggunakan protokol SNMP oleh *network station management* kepada *agent*. Data dari MIB diambil dan disalin pada *temporary file* bernama result.txt pada direktori /tmp yang tunjukan pada Gambar 4.38. beberapa objek yang disalin adalah:

a. hrDeviceDescr

objek untuk melihat informasi *type* CPU ditunjukan pada Gambar 4.39.

b. sysName

objek untuk melihat informasi nama dari *computer* (*hostname*) ditunjukan pada Gambar 4.40.

c. hrProcessorLoad

objek untuk melihat penggunaan CPU ditunjukan pada Gambar 4.41.

d. ifDescr

objek untuk mengetahui deskripsi dari NIC yang digunakan oleh *agent* ditunjukan pada Gambar 4.42.

e. ifInOctets

Objek yang digunakan untuk mengetahui akumulasi *receive packet* yang masuk pada sebuah *interface* dalam bentuk *byte* yang pada aplikasi ini akan di *convert* menjadi *kilobyte* ditunjukan pada Gambar 4.43.

f. ifOutOctets

Objek yang digunakan untuk mengetahui akumulasi transmit *packet* yang keluar pada sebuah *interface* dalam bentuk *byte* yang pada aplikasi ini akan di *convert* menjadi *kilobyte* ditunjukan pada Gambar 4.44.

g. ifSpeed

*Maximum bandwith* dari sebuah *interface* ditunjukan pada Gambar 4.45 dan pada aplikasi ini juga di *convert* menjadi *megabyte*.

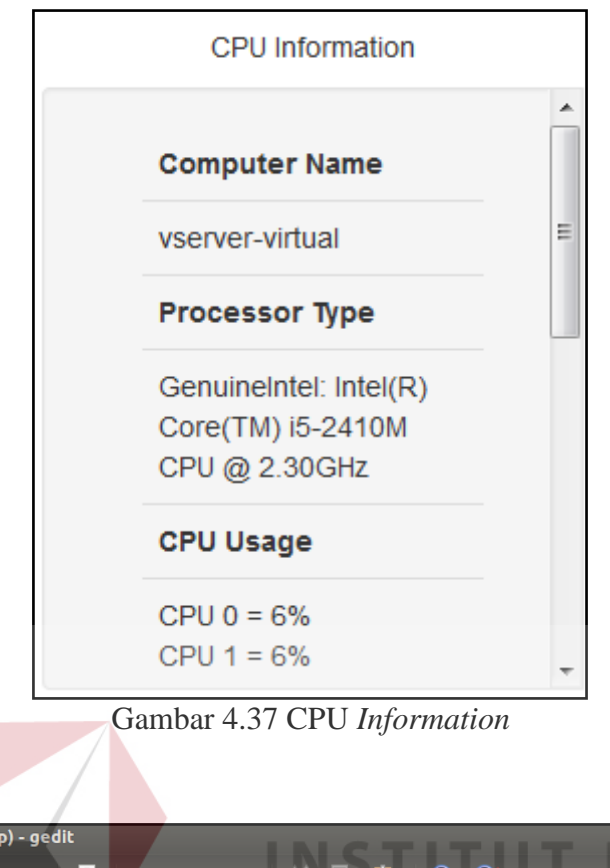

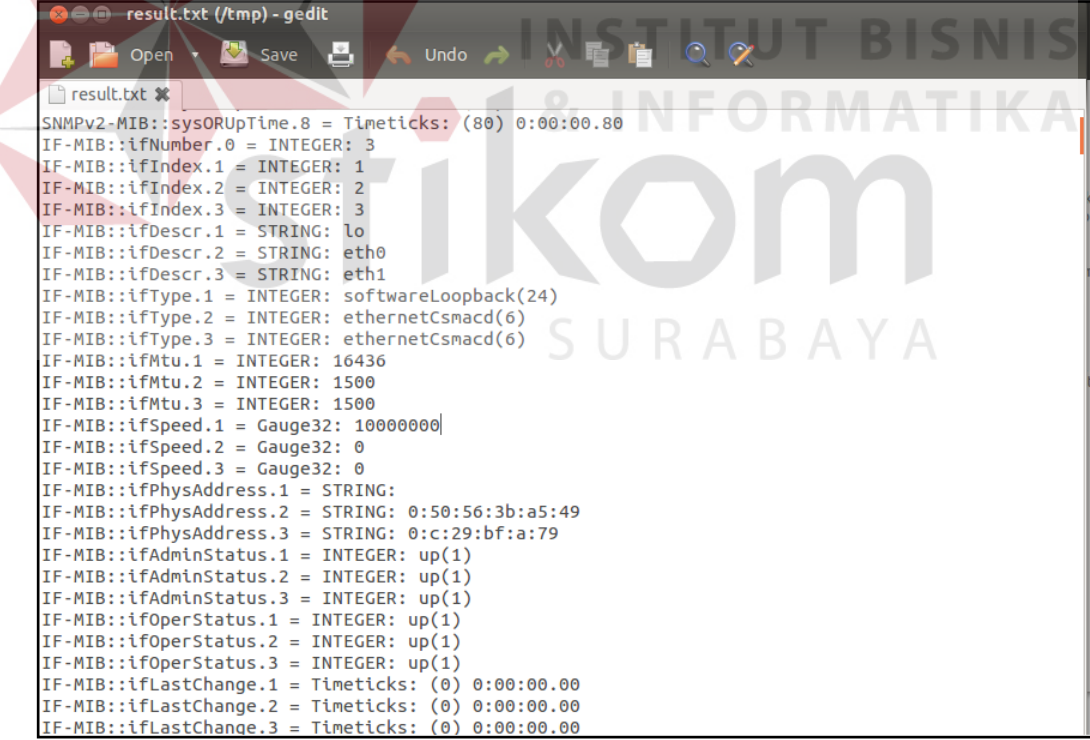

Gambar 4.38 *Temporary File* result.txt

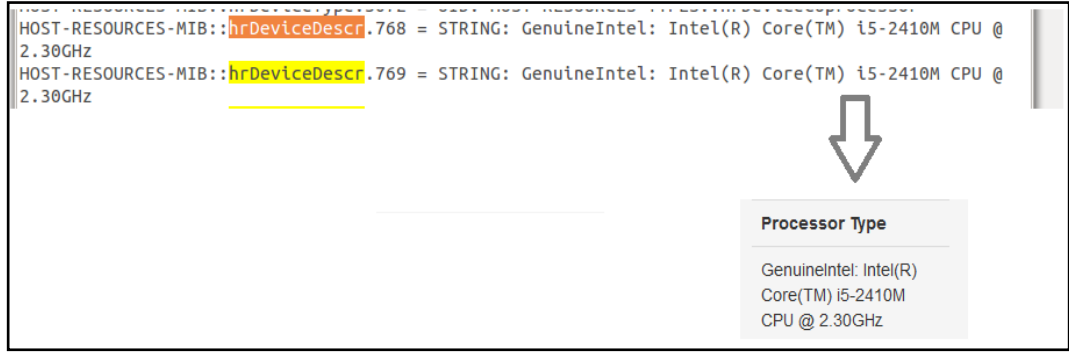

Gambar 4.39 Informasi *Type* CPU

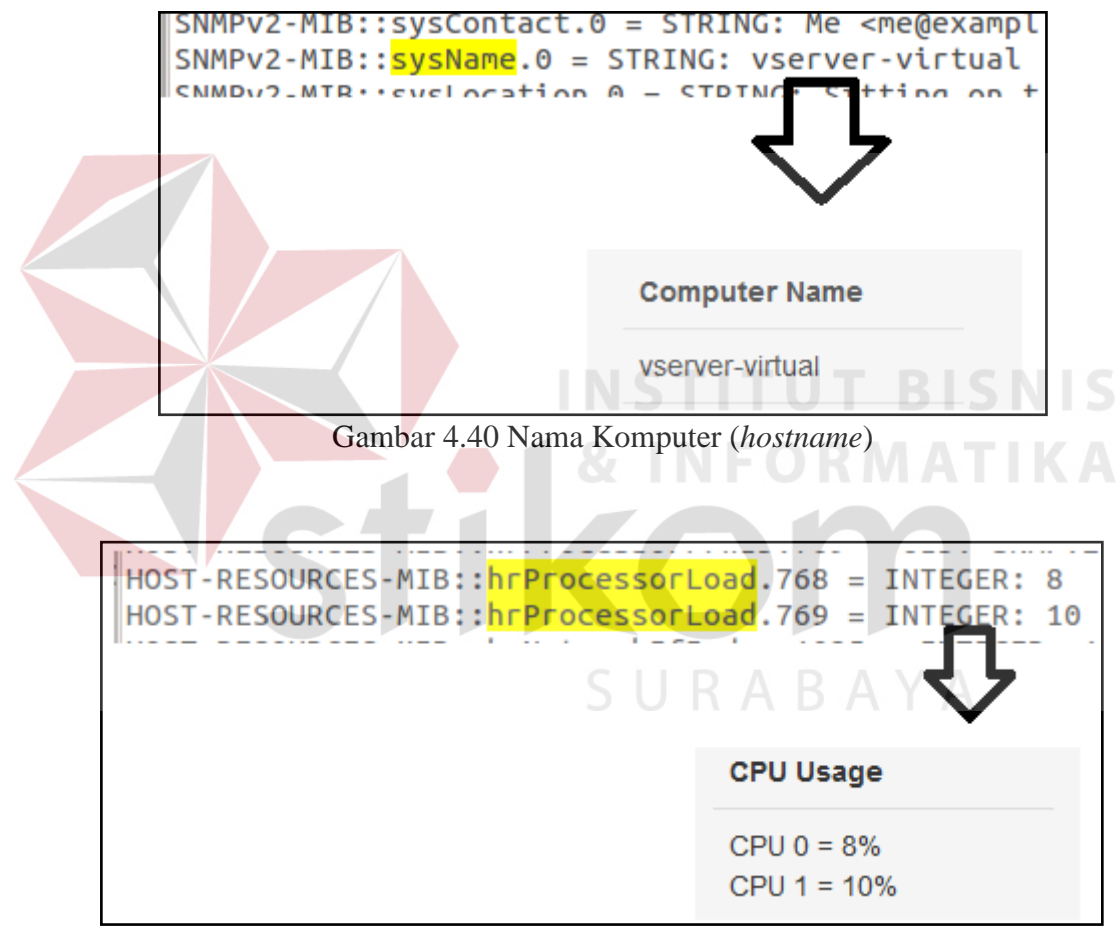

Gambar 4.41 Penggunaan CPU

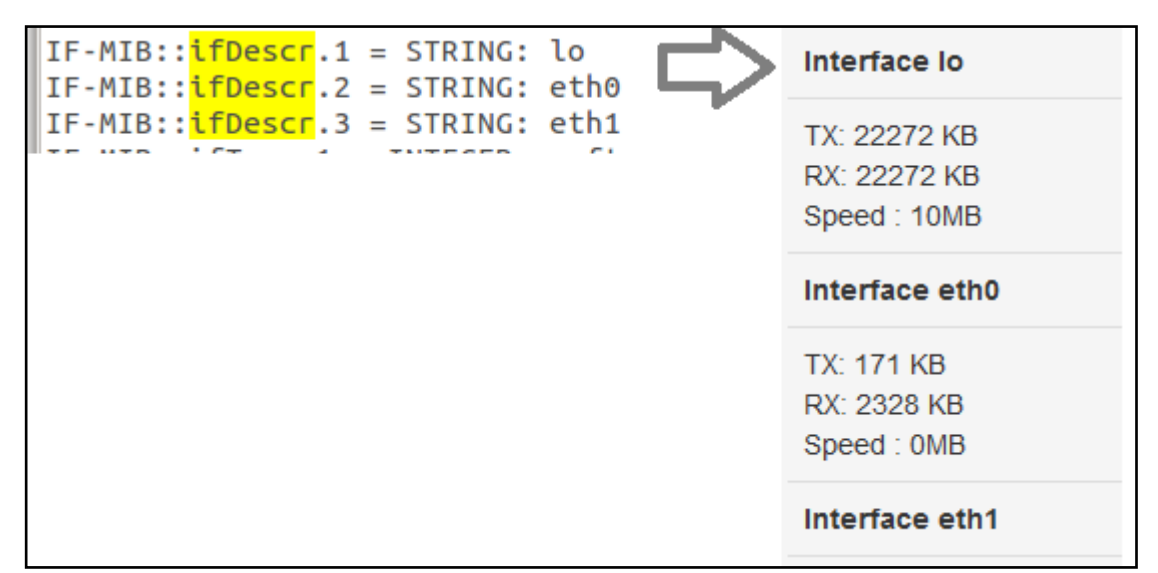

Gambar 4.42 Informasi *Interface Card*

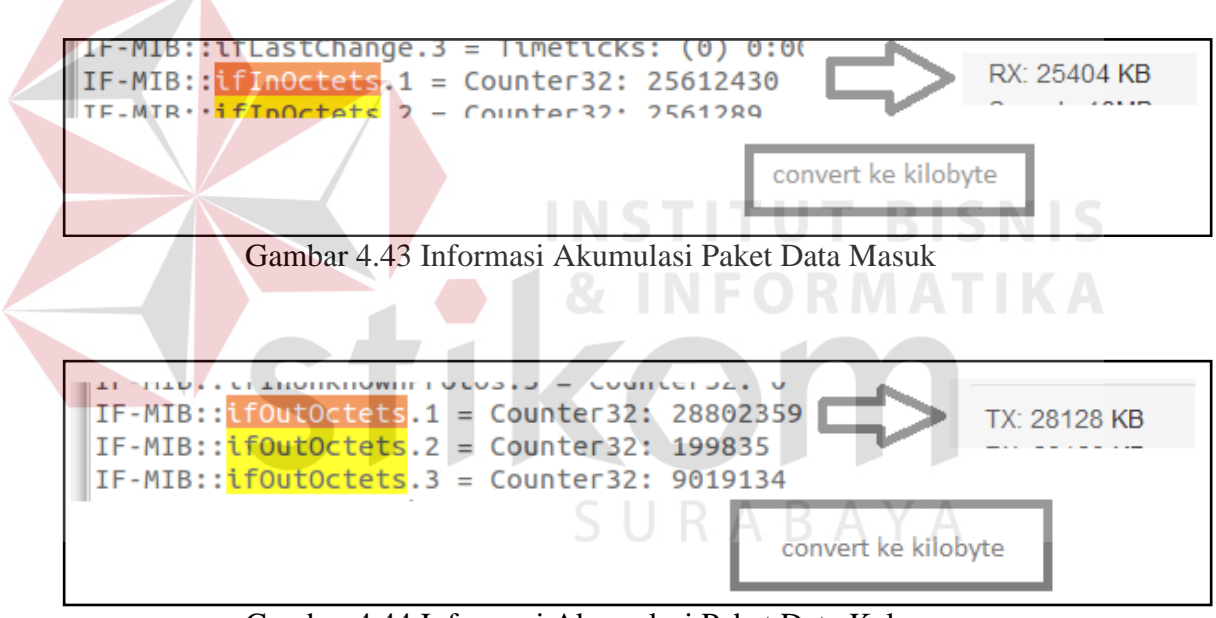

Gambar 4.44 Informasi Akumulasi Paket Data Keluar

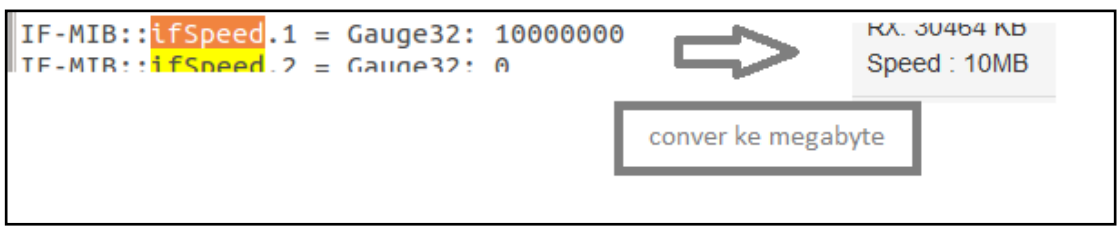

Gambar 4.45 *Interface Bandwith*

#### *4. Traffic Monitoring*

Pada halam *home* tersedia modul *Traffic* monitoring ditunjukan pada Gambar 4.46 menggambarkan secara *visual graphic* dalam hitungan permenit, perhari, perminggu, perbulan. Dengan perhitungan  $ifInOctets - \Delta ifInOctet/$  $delay$  dan *if Out Octets*  $-\Delta$ *if Out Octet/delay*. Informasi yang diambil untuk dijadikan bahan perhitungan nilai tertinggi trafik jaringan perhari sampai perbulan diambil dari nilai *maximum* **ifInOctets** dan **ifOutOctets** dari agent yang dimonitoring.

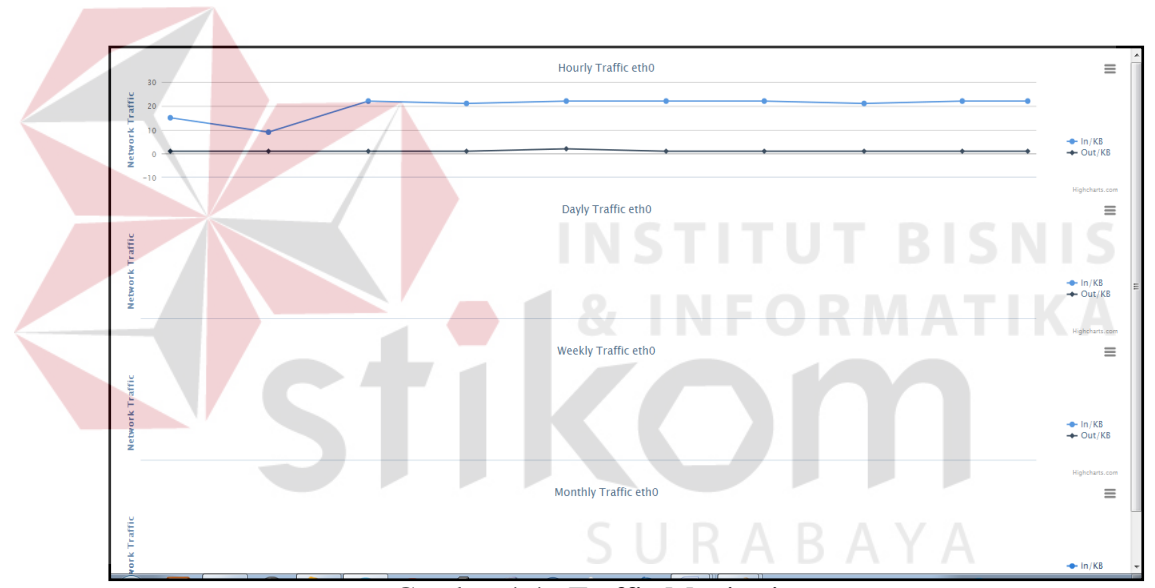

Gambar 4.46 Traffic Monitoring

Pada Gambar 4.47 akan ditunjukan bagaimana membaca trafik tersebut. Trafik yang sudah divisualisasikan adalah hasil dari penyimpanan pada CPU info yang kebutuhan untuk **ifInOctets** dan **ifOutOctets** disimpan dalam sebuah basis data dan diolah menjadi sebuah *graphic*.

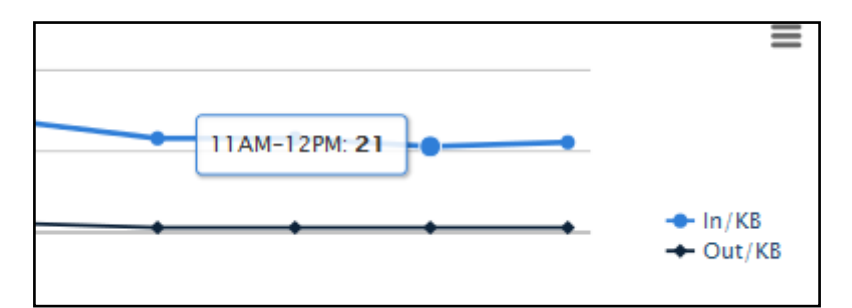

Gambar 4.47 tooltip hasil perhitungan akumulasi paket data dalam *kilobyte*

Hal yang sama dilakukan juga pada perhitungan perhari, perminggu dan perbulan. Pada Gambar 4.48 menunjukan akumulasi paket data permenit adalah 21KB/s untuk paket masuk. Pada aplikasi ini menampilkan 2 *ethernet card* yaitu eth0 akses *internet* dan eth1 lokal area ditunjukan pada Gambar 4.48.

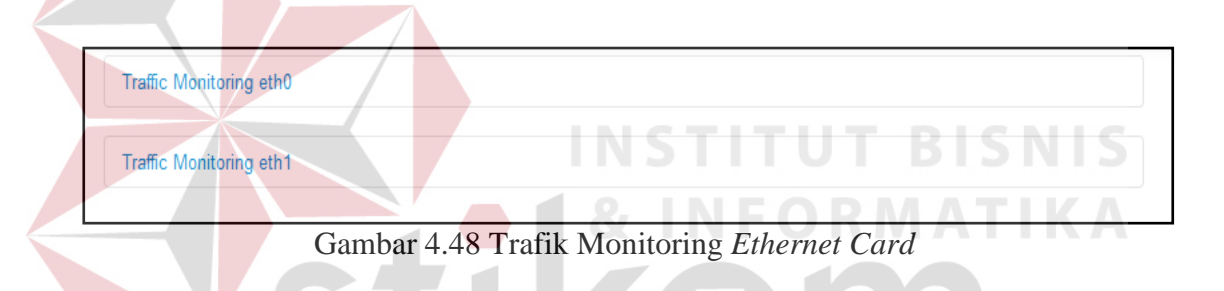

#### 5. Packet Information

Masih pada halaman *Home* dimana kita dapat melihat *packet* information ditunjukan pada Gambar 4.47 adalah informasi paket data transaksi *in/out* dan data yang diambil didapatkan dari aplikasi TCPDUMP yang disalin dalam *file temporary* bernama sniff.txt dapat dilihat pada Gambar 4.48 yang disimpan pada direktori /tmp. Berikut akan dijelaskan untuk membaca *output* dari hasil *capture packet* dengan TCPDUMP.

- a. 22:04:45.133121 > baris ini terletak pada awal *capture*, yang dimaksud dari baris ini adalah waktu request terhadap *destination* dan *source address*.
- b. IP > adalah IP(protokol) pengaturan yang terkait.
- c. tos  $0 \times 0$  > jenis bidang layanan
- d. ttl 64 > adalah suatu nilai waktu yang disematkan dalam paket data yang dikirimkan melalui jaringan TCP/IP untuk menyatakan berapa lama paket tersebut bisa beredar/berjalan di dalam jaringan. Nilai tersebut akan memberitahukan kepada router apakah paket tersebut harus diteruskan ke *router* selajutnya (*next hop router*) atau di-*discard*.
- e. id 33646 > ini adalah sebuah id paket, jadi pada permasalahan ini, ini adalah SYN *request*, hasil replay akan menjadi ACK jika host sedang *online* dan id paket akan sama.
- f.  $[DF] >$  berarti paket tidak terpecah-pecah $[F]$ .
- g. Proto TCP > adalah *type* dari sebuah protokol(UDP, ICMP).
- h. Length 60 > panjang dari sebuah paket.
- i. 192.168.1.4.33922 > maksud dari informasi ini adalah alamat ip *address* 192.168.1.4 dan port yang digunakan *client* adalah 33922.
- j. alkes.canonical.com.http > adalah *destination address* yang dikunjungi oleh *client*.
- k. Flags [S] > adalah sebuah TCP SYN, pada permasalahan ini adalah ACK dari server, [R] adalah *reset*, [F] transfer sudah selesai, [P] berarti data harus di kirim.
- l. cksum 0x83ae (correct) > ini adalah sebuah TCP header check sum paket(untuk memeriksa integritas paket).
- m. seq 4011514848 > ini adalah TCP *sequence number*.
- n. win 5840 > jumlah yang dikirimkan sebelum membutuhkan paket ACK kembali dari server.
- o. options [mss 1460,sackOK,TS val 612494 ecr 0,nop,wscale 6] > sebuah TCP option.
- p. length 0 > ini adalah nilai panjang dari sebuah paket.

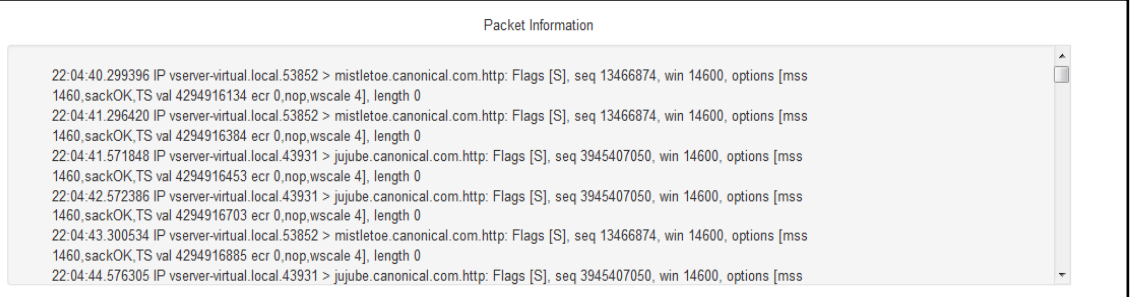

Gambar 4.49 *Packet Information*

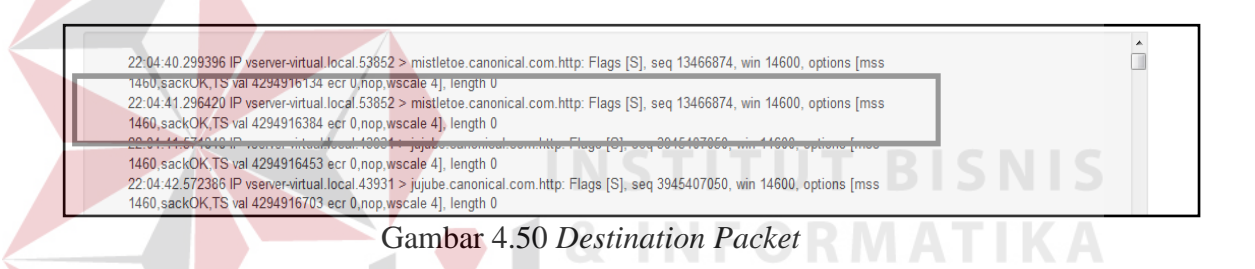

Dari gambar 4.48 akan diberikan contoh membaca *output*:

22:04:41.296420 IP vserver-virtual.local.53852 > mistletoe.canonical.com.http: Flags [S], seq 13466874, win 14600, options [mss 1460,sackOK,TS val 4294916384 ecr 0,nop,wscale 4], length 0

- a. Transaksi paket pukul 22:04:41.
- b. *Hostname* vserver-virtual dengan port dari client 53852.
- c. *Destination address* atau alamat tujuan adalah mistletoe.canonical.com.http.
- d. Nomor *sequence* TCP adalah 13466874.
- e. Win 14600 adalah jumlah yang dikirimkan sebelum ACK kembali dari server.
- f. *options* [mss 1460,sackOK,TS val 4294916384 ecr 0,nop,wscale 4], *length* 0 adalah sebuah TCP *option* yang digunakan.
- 6. Manajemen *Bandwith*

Pada halaman manajemen *bandwith* seperti yang ditunjukan pada Gambar 4.35 terdapat beberapa *option* yaitu *manage port* dengan *default port* 80 ditunjukan pada Gambar 4.49, blok *web* yang ditunjukan pada Gambar 4.50, *new rule* ditunjukan pada Gambar 4.51 dan *view* status ditunjukan pada Gambar 4.52. kemudian ada *manage bandwith* yang ditunjukan pada Gambar 4.53.

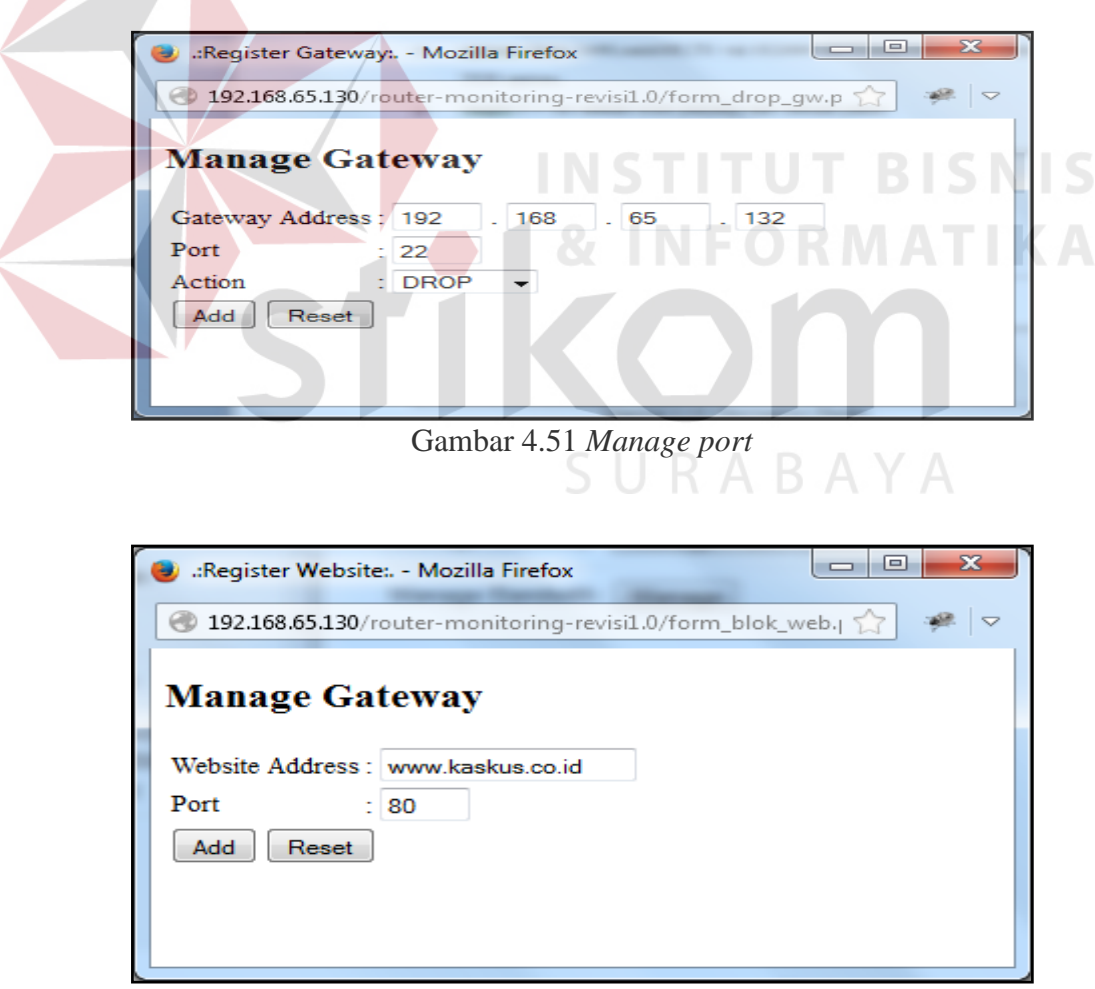

Gambar 4.52 Blok *Website*

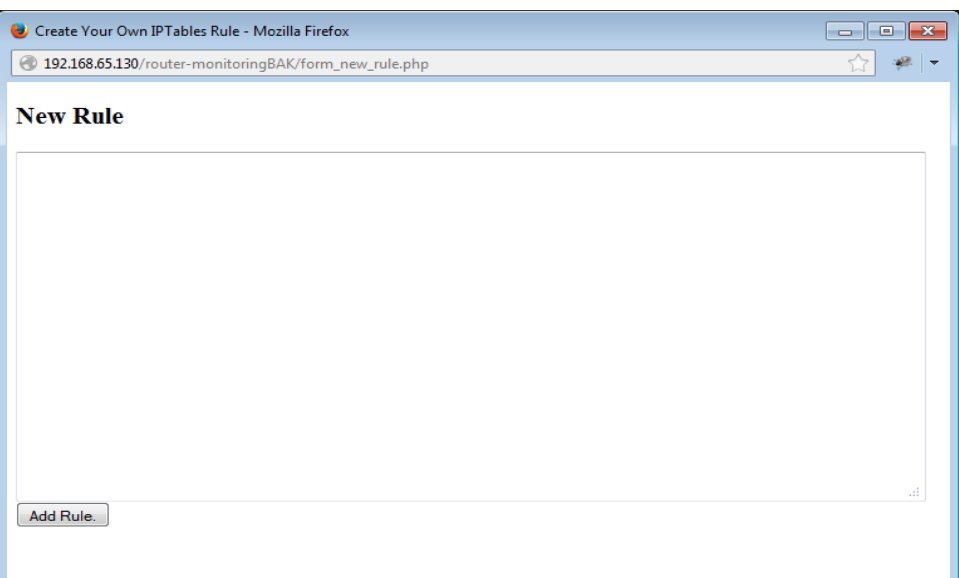

Gambar 4.53 *New Rule Gateway*

Dari Gambar 4.53 dapat dilihat akan dicontoh menginputkan sebuah alamat atau ip *address* yang tidak diijinkan untuk mengkases *port* 22, hasil dari Gambar 4.49 dapat dilihat pada Gambar 4.54. Dan pada Gambar 4.55 dicontohkan admin ingin membloki situs [www.kaskus.com](http://www.kaskus.com/) dengan port 80 yaitu unutk HTTP dan hasilnya akan di tunjukan pada Gambar 4.54.

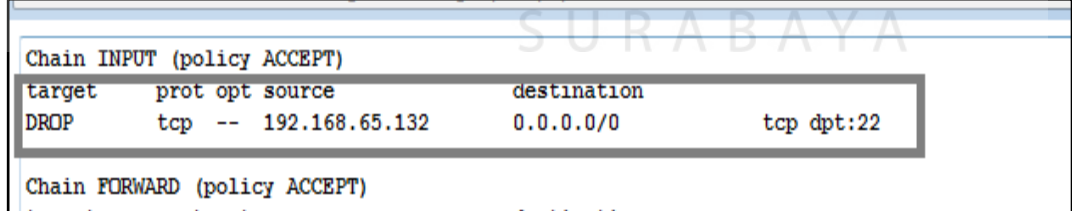

Gambar 4.54 Blok *Port* 22

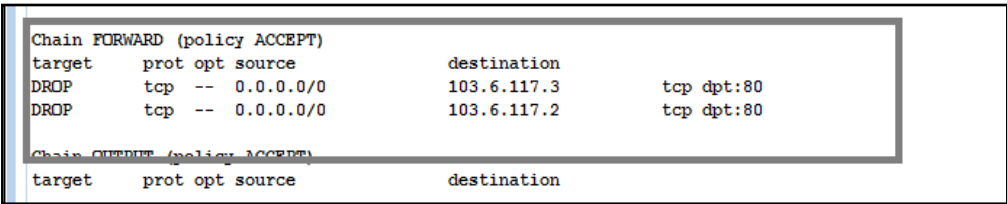

Gambar 4.55 Blok Situs kaskus.co.id

Berikut adalah beberapa contoh untuk pembuatan *new rule* agar bisa membuat sebuah aturan baru sesuai dengan keinginan dari admin jaringan tersebut:

a. Blokir semua akses ke ip 202.152.12.15

iptables -A OUTPUT -d 202.152.12.15 -j DROP

b. *Block Outgoing*/blok akses keluar berdasarkan *port*

iptables -A OUTPUT -p tcp –dport 8080 -j DROP

c. Blok port 8080 pada ip 171.16.100.1

iptables -A OUTPUT -p tcp -d 171.16.100.1 –dport 8080 -j DROP

Berikutnya adalah pembagian *bandwith* berdasarkan IP *address* mapun *gateway*, *form limit bandwith* ditunjukan pada Gambar 4.56. pada pembagian *bandwith* menggunakan HTB-tools, nilai awal HTB-tools menggunakan bit, contoh 64kbit/s maka *bandwith* yang didapat oleh *client* adalah 8KB/s dimana perhitunganya adalah 64/8 = 8.

SURABAYA

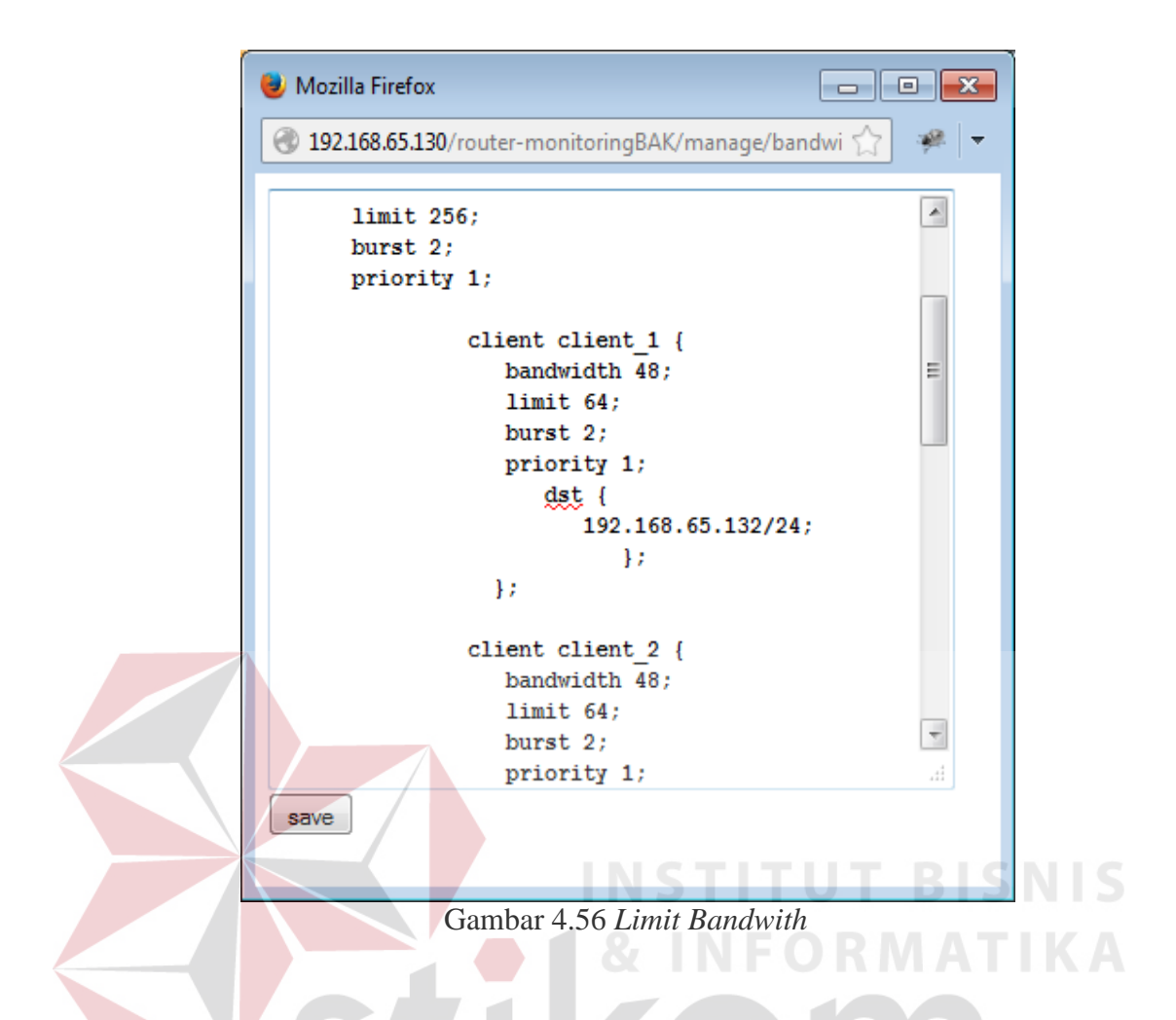

Dari hasil Gambar 4.56 client dengan ip *address* 192.168.65.132/24 mendapatkan *bandwith* maksimal 8KB/s karena batas maksimal atau limit SURABAYA *bandwithnya* adalah 64kb/s.

7. Monitoring Host Up

Pada halaman pertama *Home* dapat dilihat ada *gateway* status yang berisikan alamat *gateway* dan masing-masing *client* yang menggunakan *gateway* tersebut untuk akses jaringan. Gambar untuk monitoring *host up* dapat dilihat pada Gambar 4.55. Untuk mengetahui apakah *client* merespon *request* dari server maka menggunakan utilitas "PING" sehingga server mendapatkan *replay* dari *client* yang dituju.

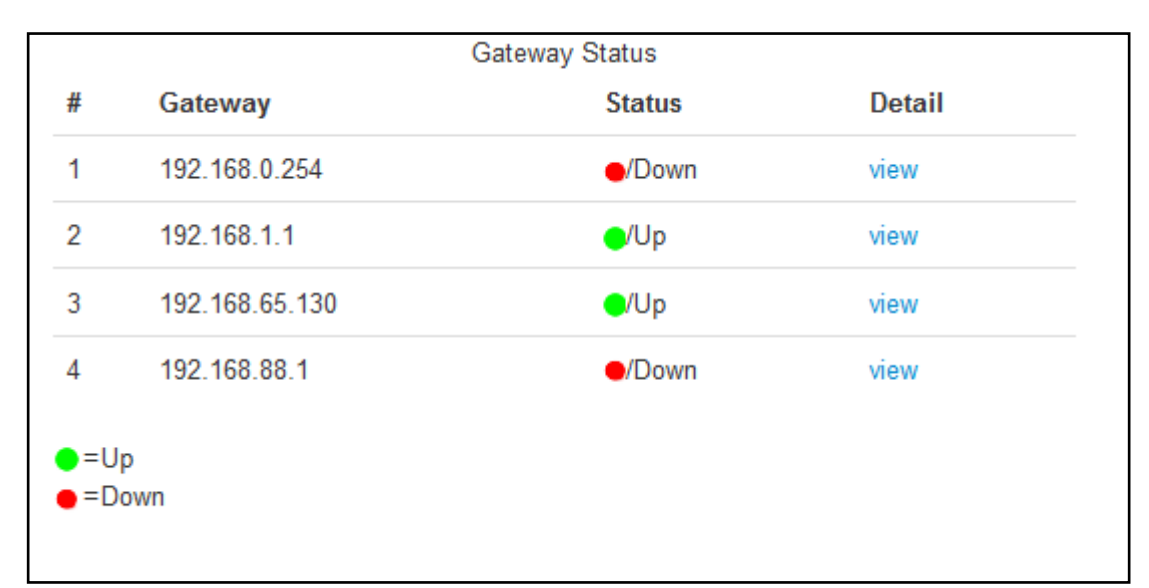

Gambar 4.57 Monitoring Host Up

Masing-masing *host* dapat dilihat pada *view button* pada tabel *detail* yang ditunjukan pada gambar 4.57, dimana berisikan alamat IP dari masing-masing *host* yang menggunakan *gateway* pada jaringan tersebut. **NIS** 

 $\overline{\phantom{a}}$ 

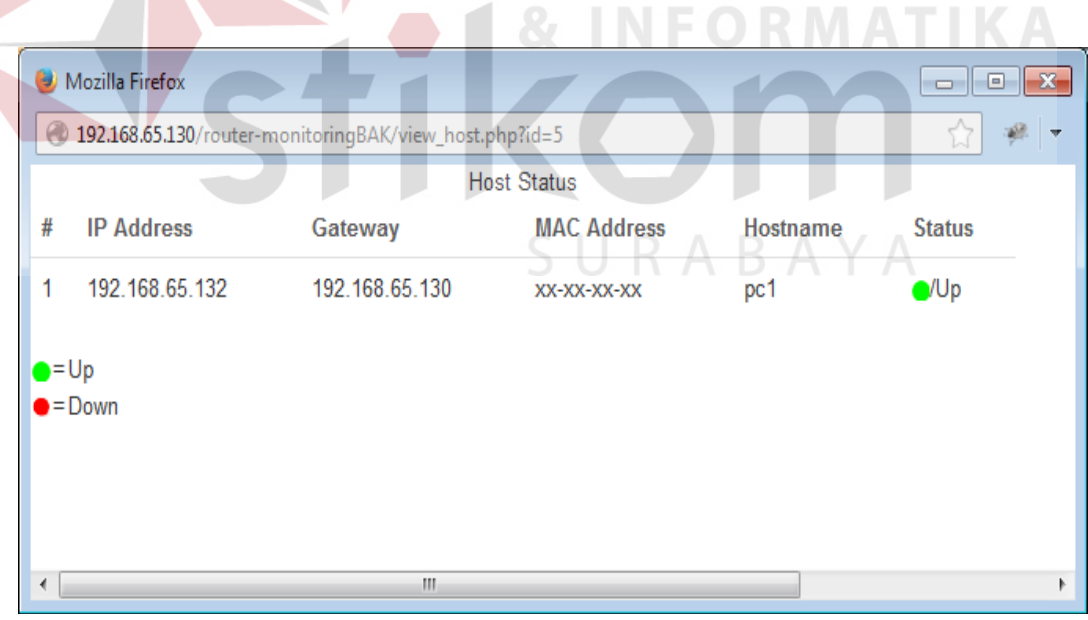

Gambar 4.58 *View Host Status*

#### **4.1.3 Rancangan Basis Data**

Pada tahap ini akan dirancangan sebuah basis data dimana untuk membangun sistem penyimpana aplikasi Monitoring Trafik dan Pengaturan PC *Router* Berbasis *Web*. Berikut adalah struktur tabel basis data Monitoring Trafik dan Pengaturan PC *Router* Berbasis *Web*:

1. Nama Tabel : user

PK : id user

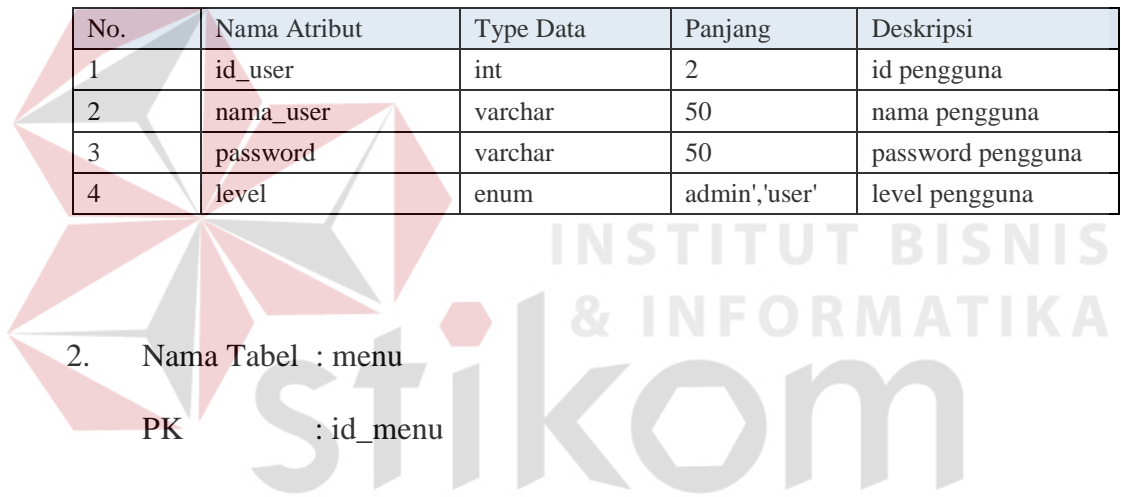

#### Tabel 4.4 Struktur Tabel *User*

| No. | Nama Atribut | Type Data | Panjang       | Deskripsi                  |
|-----|--------------|-----------|---------------|----------------------------|
|     | id_menu      | int       |               | id menu dashboard          |
|     | link         | varchar   | 50            | Alamat file yang<br>dituju |
|     | file         | varchar   | 50            | Nama file yang<br>dituju   |
|     | level        | enum      | admin','user' | level pengguna             |

Tabel 4.5 Struktur Tabel Menu Pada Halaman Utama

### 3. Nama Tabel : modul

# PK : id\_modul

Tabel 4.6 Struktur Tabel Modul Untuk Memanggil Alamat File Pada Menu

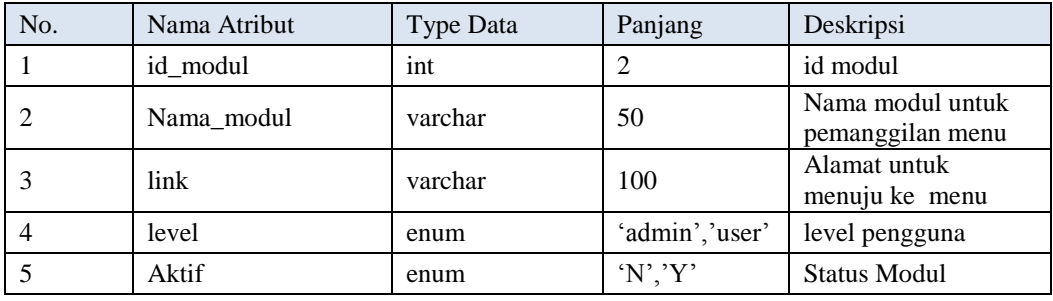

4. Nama Tabel : ipaddress

PK : id

Tabel 4.7 Struktur Tabel IPAddress Untuk Alamat Host

**TIME** 

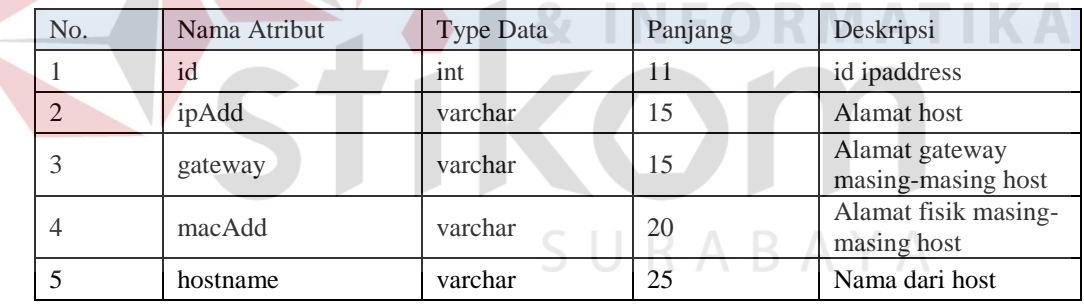

5. Nama Tabel : gateway

PK : id

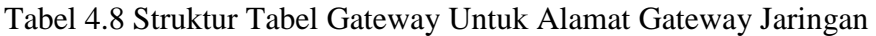

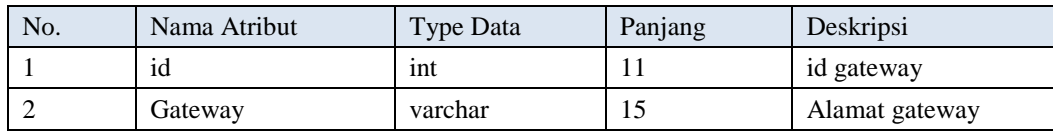

6. Nama Tabel : totalOctets

PK : no

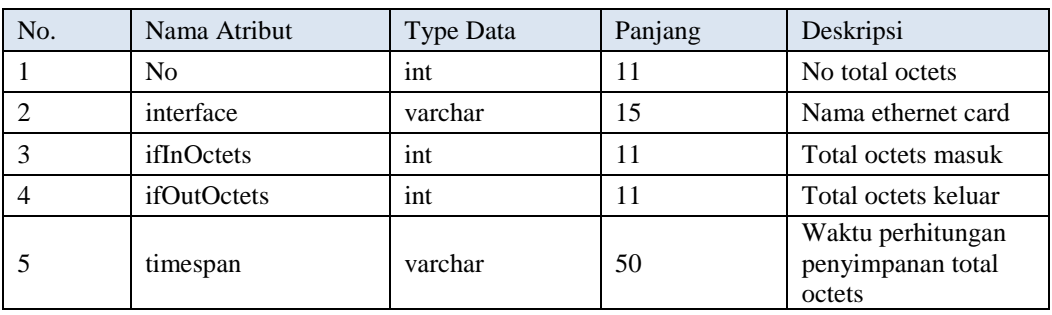

### Tabel 4.9 Struktur Tabel totalOctets

#### 7. Nama Tabel : minuteOctets

PK : no

# Tabel 4.10 Struktur Tabel minuteOctets

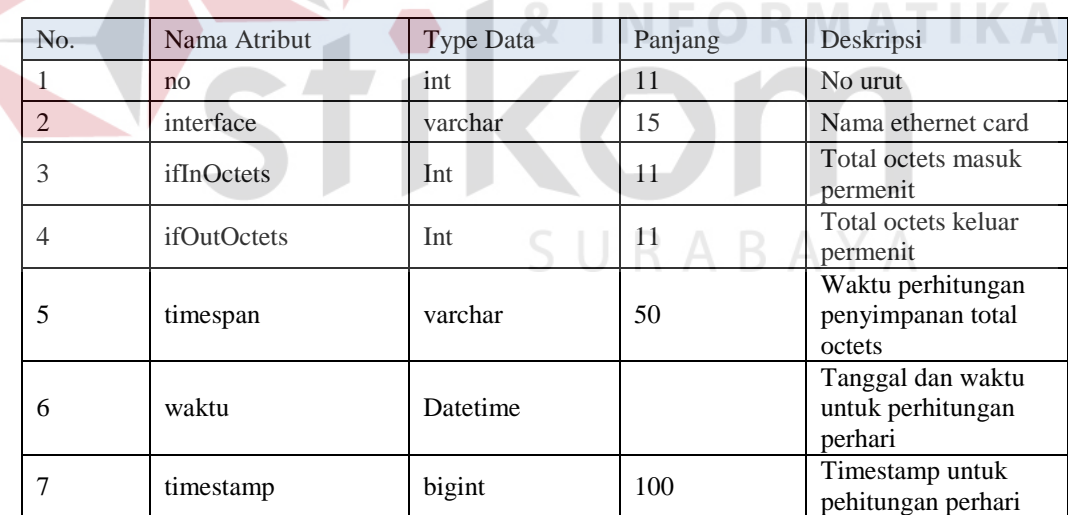

8. Nama Tabel : dayOctets

PK : no

**BISNIS** 

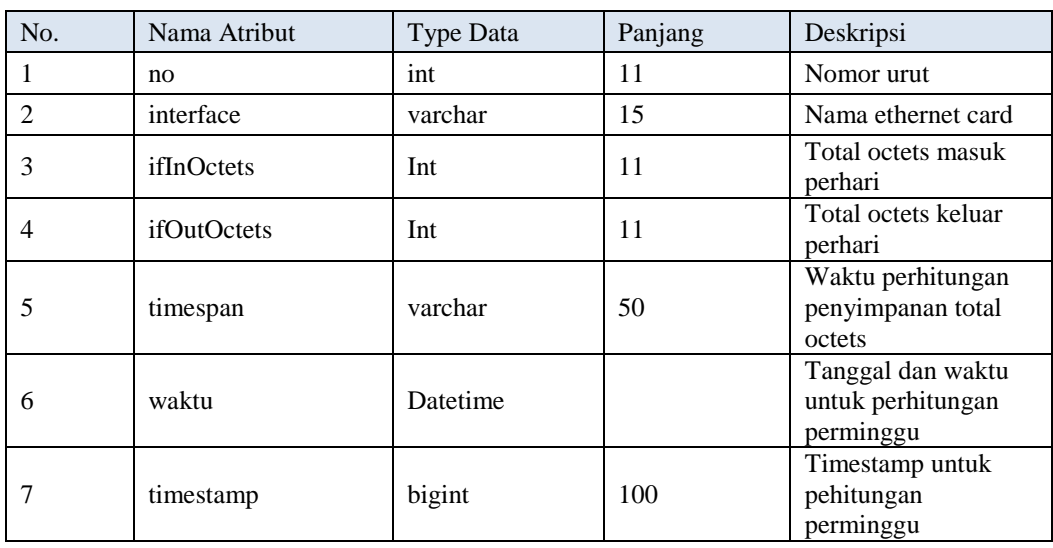

# Tabel 4.11 Struktur Tabel dayOctets

## 9. Nama Tabel : weekOctets

PK : no

# **INSTITUT BISNIS**

# Tabel 4.12 Struktur Tabel weekOctets

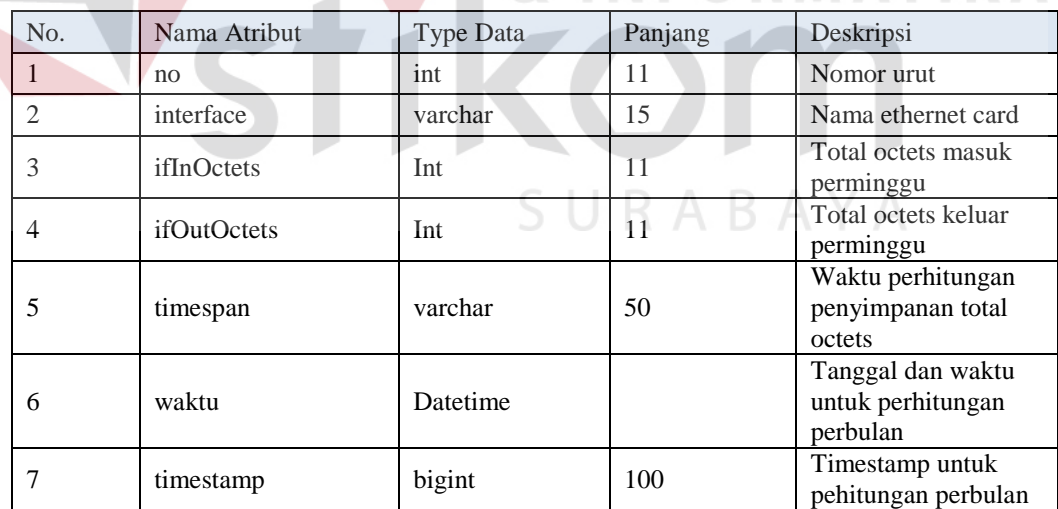

#### 10. Nama Tabel : monthOctets

PK : no

| No.            | Nama Atribut       | <b>Type Data</b> | Panjang | Deskripsi                                        |
|----------------|--------------------|------------------|---------|--------------------------------------------------|
|                | no                 | int              | 11      | Nomor urut                                       |
| $\overline{2}$ | interface          | varchar          | 15      | Nama ethernet card                               |
| 3              | ifInOctets         | Int              | 11      | Total octets masuk<br>perbulan                   |
| 4              | <i>ifOutOctets</i> | Int              | 11      | Total octets keluar<br>perbulan                  |
| 5              | timespan           | varchar          | 50      | Waktu perhitungan<br>penyimpanan total<br>octets |
| 6              | waktu              | Datetime         |         | Tanggal dan waktu<br>untuk perhitungan           |
|                | timestamp          | bigint           | 100     | Timestamp untuk<br>pehitungan                    |

Tabel 4.13 Struktur Tabel monthOctets

# **4.1.4 Pengujian Black Box**

- 1. Uji Coba Trafik Monitoring
- a. Trafik Monitoring permenit

NIC Trafik monitoring otomatis ter*update* setiap menitnya sampai 24jam. Ditunjukan pada Gambar 4.59 dan 4.60 contoh *interface* eth1 pada **ifOutOctets**.

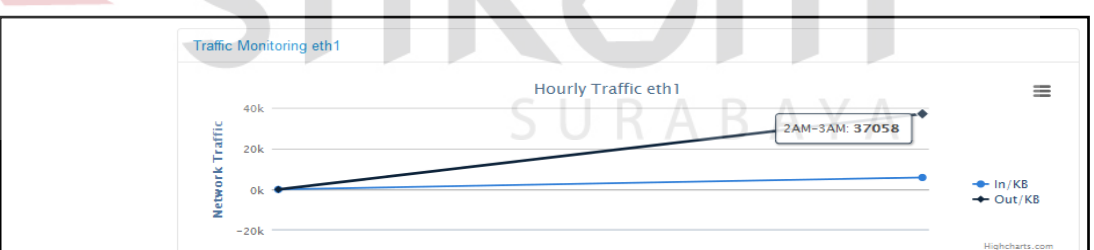

Gambar 4.59 *auto update* ifOutOctets *graphic* per menit

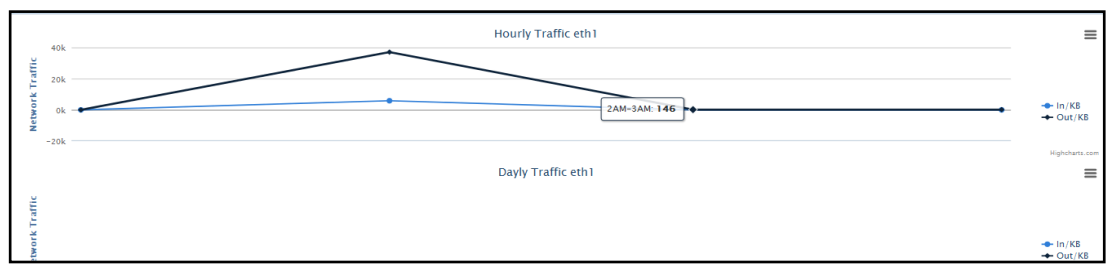

Gambar 4.60 *Update* ifOutOctets Persatu Menit Berikutnya

Ujicoba yang sama juga dilakukan untuk **ifInOctets** dimana keduanya ter*update* otomatis secara bersamaan, *update* **ifInOctets** permenit dapat dilihat pada Gambar 4.61 dan menit berikutnya pada Gambar 4.62

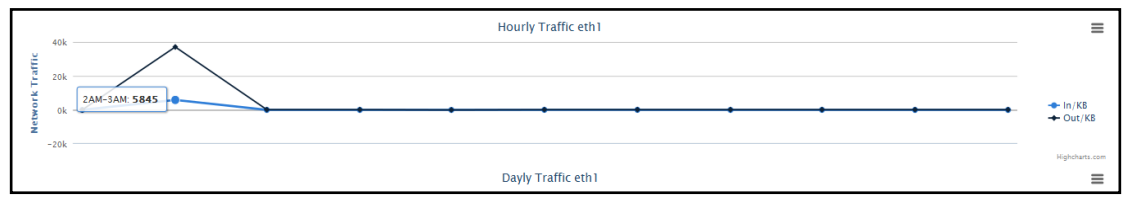

Gambar 4.61 *Auto Update* Ifinoctets Per Satu Menit

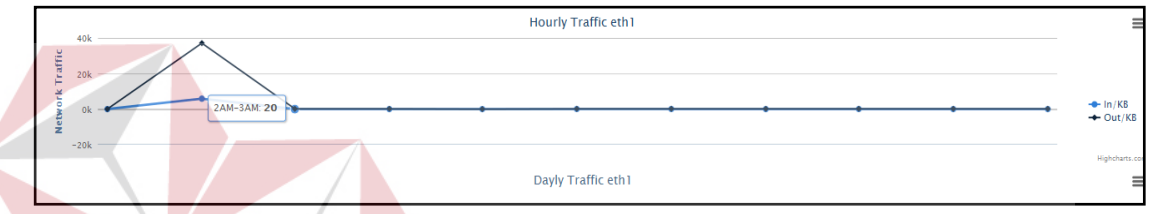

Gambar 4.62 *Update* Ifinoctets Persatu Menit Berikutnya

Dilihat kambali pada Gambar 4.59 dan 4.61 **ifOutOctets** akumulasi satu menit sebelumnya adalah 37058 KB kemudian satu menit berikutnya adalah 146 KB, sama dengan ifOutOctets, ifInOctets juga auto update permenitnya dari nilai awal 5845 KB pada Gambar 4.60 kemudian akumulasi paket data untuk satu menit berikutnya adalah 20 KB.

#### b. Trafik Monitoring Perhari

Setelah data permenit sudah mencapai 24 jam maka data permenit akan langsung terhapus ketika berganti hari ditunjukan pada Gambar 4.63, data perhari adalah nilai tertinggi trafik dari data permenit yang di tunjukan pada Gambar 4.64. ujicoba dilakukan dengan cara mengganti tanggal pada OS agar langsung mendapatkan data baru yaitu akumulasi data perhari.

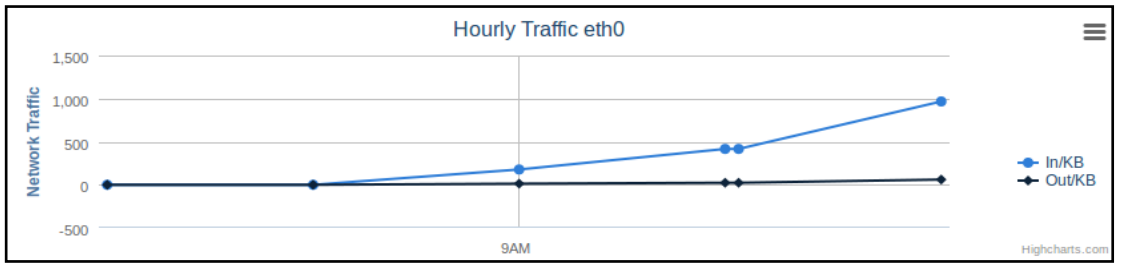

Gambar 4.63 Data Permenit Otomatis Terhapus

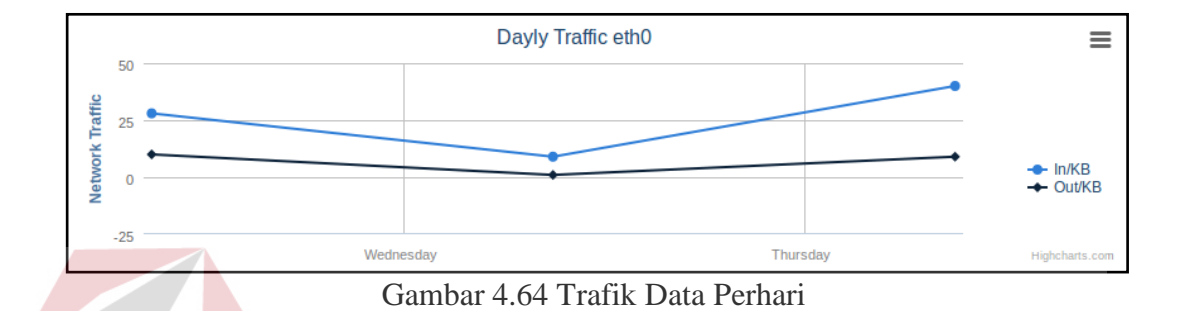

# c. Trafik Monitoring Perminggu

Sama dengan ujicoba perhari, tanggal pada OS akan dimajukan seminggu kemudian untuk mendapatkan hasil nilai tertinggi trafik data perhari selama tujuh hari akan langsung terhapus ditunjukan pada Gambar 4.65 dan menjadi akumulasi data perminggu yang ditunjukan pada Gambar 4.66.

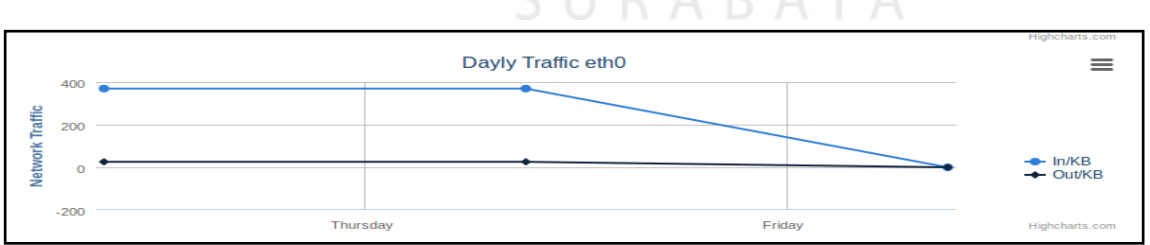

Gambar 4.65 Trafik Data Perhari Terhapus

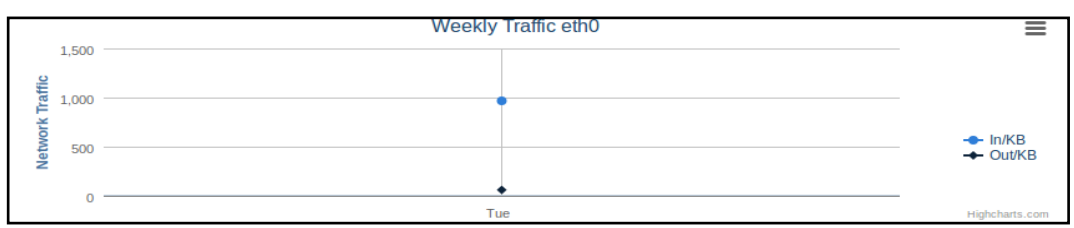

Gambar 4.66 Trafik Data Perminggu

#### d. Trafik Monitoring Perbulan

Trafik monitoring perbulan mempunyai sistem yang sama dengan permenit, perhari dan perminggu. Data dari perminggu akan hilang jika sudah berganti bulan ditunjukan pada Gambar 4.67. Ujicoba dilakukan dengan memajukan angka bulan pada OS agar *output* trafik perbulan dapat terlihat ditunjukan pada Gambar 4.68

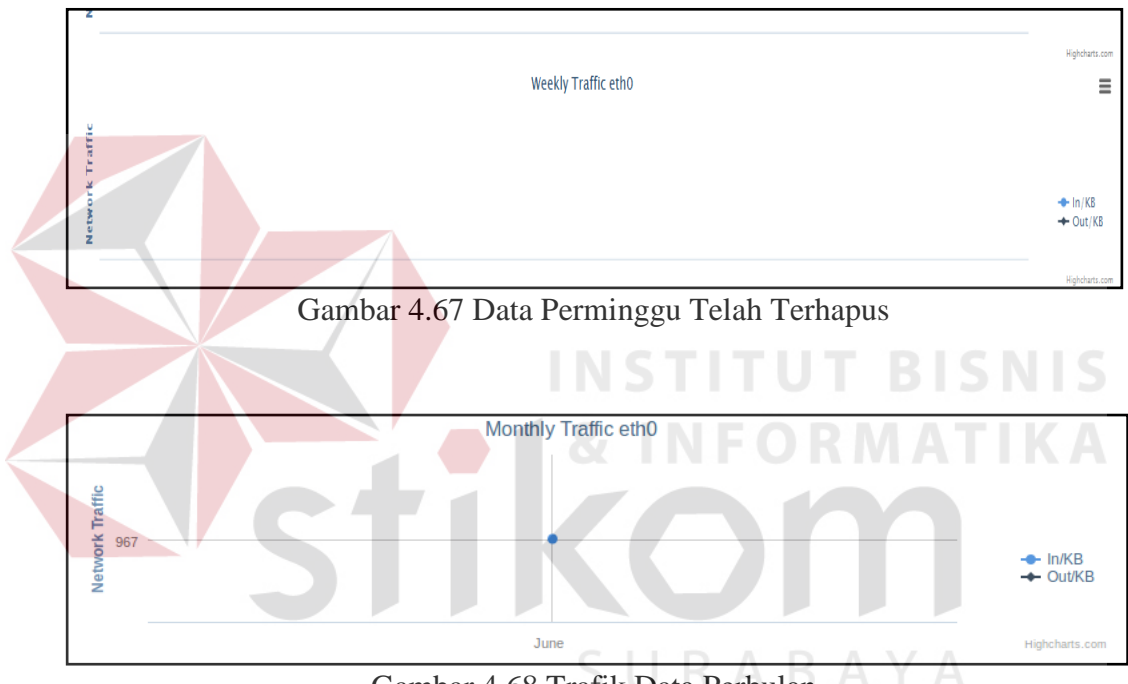

# Gambar 4.68 Trafik Data Perbulan

### 2. Uji Coba Blok Port

Berikut akan dilakukan uji coba fungsi blok *port*, uji coba yang dilakukan adalah mencoba menutup akses ke *port* 22 pada *client* 192.168.65.1 dan server pada 192.168.65.130.

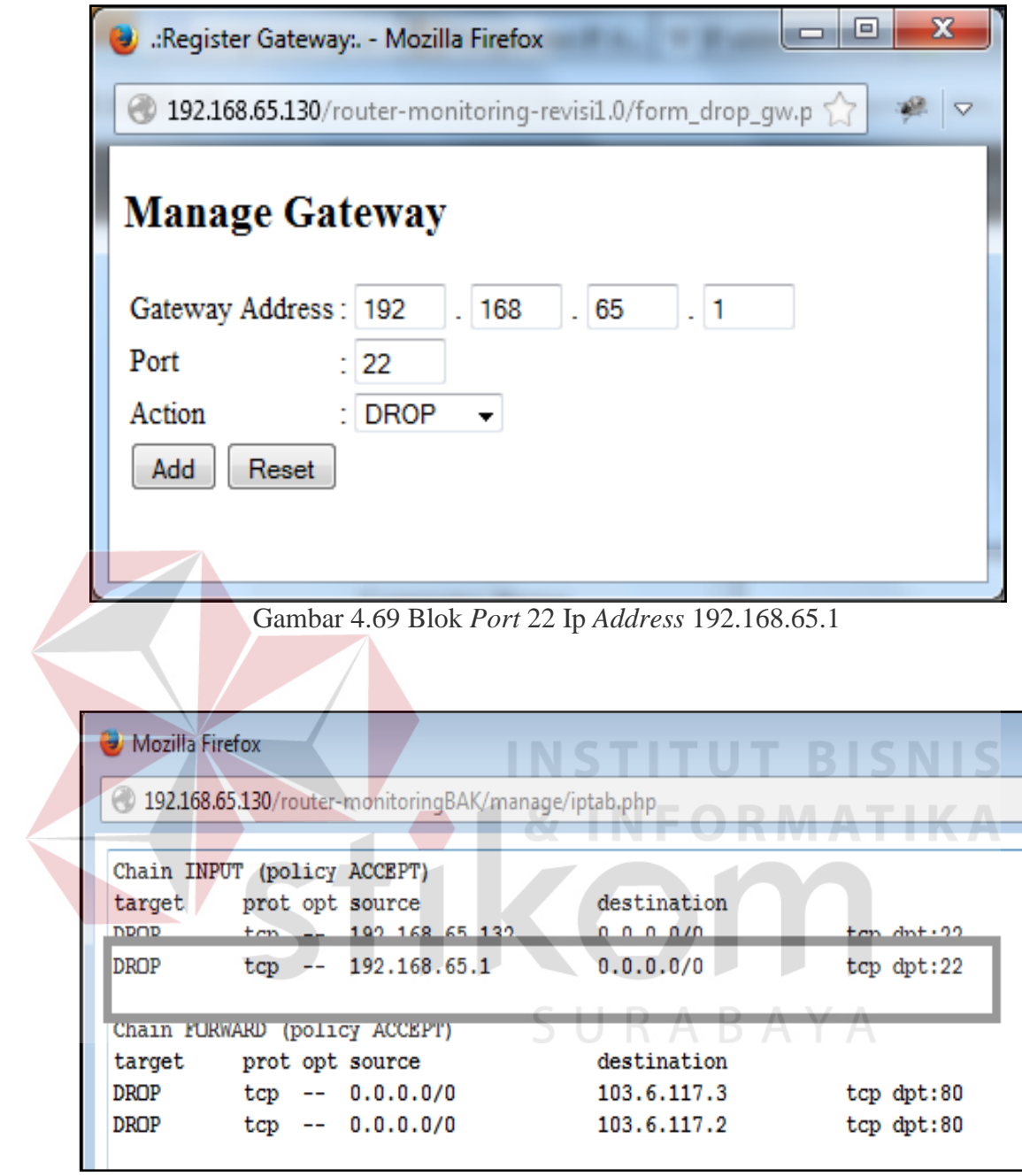

Gambar 4.70 *Rule* Yang Masuk Untuk Port 22 Ip *Address* 192.168.65.1

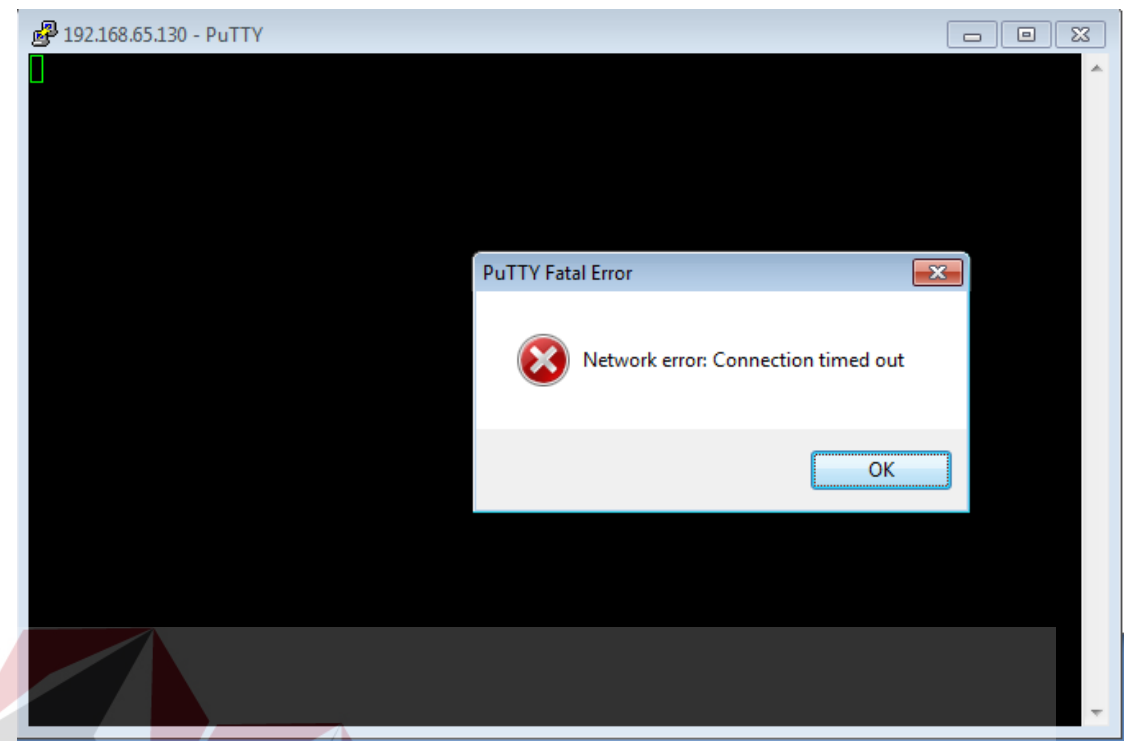

Gambar 4.71 *Putty* Gagal *Connect* Server

**LCMLC** Pada Gambar 4.69 ditunjukan bagaiman input data untuk *address* yang akan di tutup akses ke *port* 22, dan status untuk perlakuan tersebut dapat dilihat pada Gambar 4.70. hasil dari fungsi tersebut adalah *client* tidak bisa mengakses *port* 22 untuk menuju server ditunjukan pada Gambar 4.71.

SURABAYA

# 3. Uji Coba Blok *Website*

Uji coba berikutnya adalah uji coba untuk menutup website yang tidak boleh diakses. Contoh pada kasus ini adalah admin akan menutup akses pada situs www.kaskus.co.id .

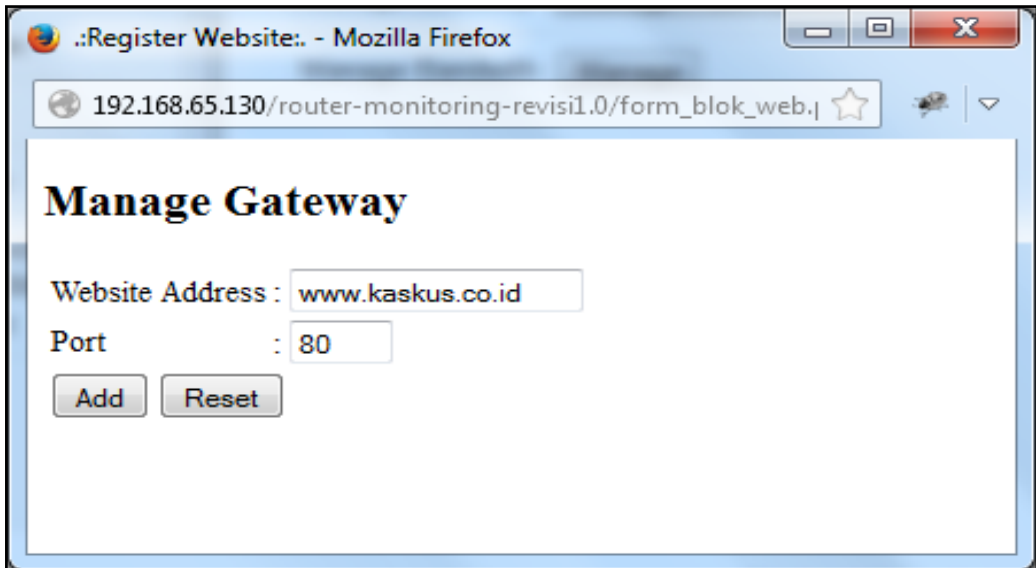

Gambar 4.72 Input Alamat *Web* Dan *Port*

| Mozilla Firefox                                                                                                    |                                                                       | $-23$<br>日.<br>$\Box$ |
|----------------------------------------------------------------------------------------------------|-----------------------------------------------------------------------|-----------------------|
| 2 192.168.65.130/router-monitoringBAK/manage/iptab.php                                                                                     |                                                                       |                       |
| Chain INPUT (policy ACCEPT)<br>target<br>prot opt source<br>tcp $-- 192.168.65.132$<br><b>DROP</b><br>$tcp$ -- 192.168.65.1<br><b>DROP</b> | destination<br>0.0.0.0/0<br>tcp dpt:22<br>0.0.0.0/0<br>tcp dpt:22     |                       |
| Chain FORWARD (policy ACCEPT)<br>prot opt source<br>target<br>$\text{tcp}$ -- 0.0.0.0/0<br><b>DROP</b><br><b>DROP</b><br>$tcp = 0.0.0.0/0$ | destination<br>103.6.117.3<br>tcp dpt:80<br>103.6.117.2<br>tcp dpt:80 |                       |
| meets offmorm heattas anomony<br>prot opt source<br>target                                                                                 | destination<br>S U R A B A Y A                                        |                       |
|                                                                                                    | m.                                                                    |                       |

Gambar 4.73 Alamat *Website* Di *Filter*

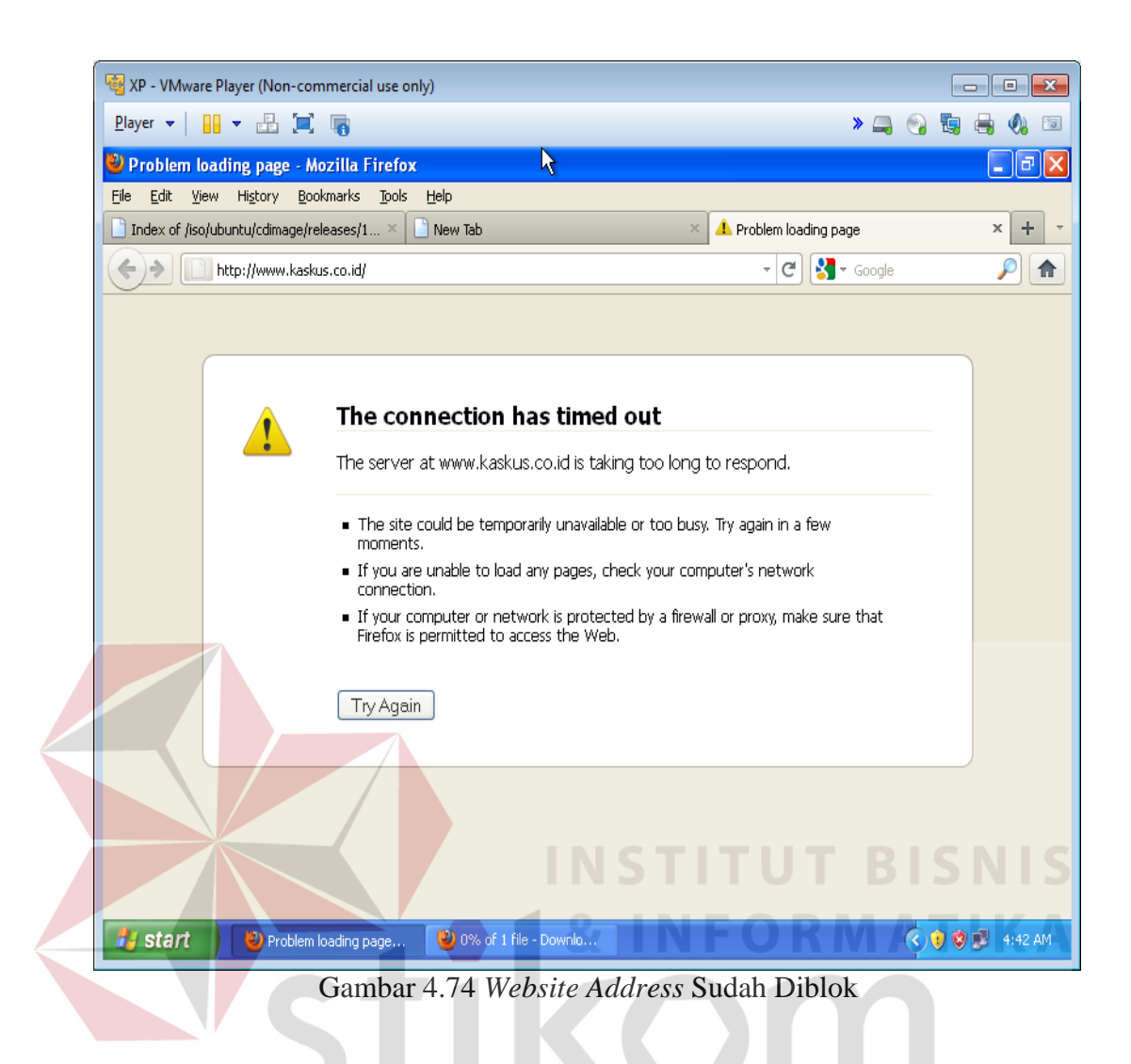

Pada Gambar 4.72 terdapat 2 *textbox* yaitu alamat *website* dan *port* (protokol), hasil input dapat dilihat pada Gambar 4.73 dan hasilnya dapat dilihat pada Gambar 4.74 dimana *website* sudah tidak bisa diakses.

#### 4. Uji Coba Limit *Bandwith*

Uji Coba berikutnya adalah uji coba limitasi *bandwith*, sesuai dengan Gambar 4.75 dimana IP address 192.168.65.132 mendapatkan maksimal *bandwith* 64kb/s jika dihitung menjadi *kilobyte* adalah maksimal 8 KB/s. Hasil dari limit *bandwith* dapat dilihat pada Gambar 4.75.

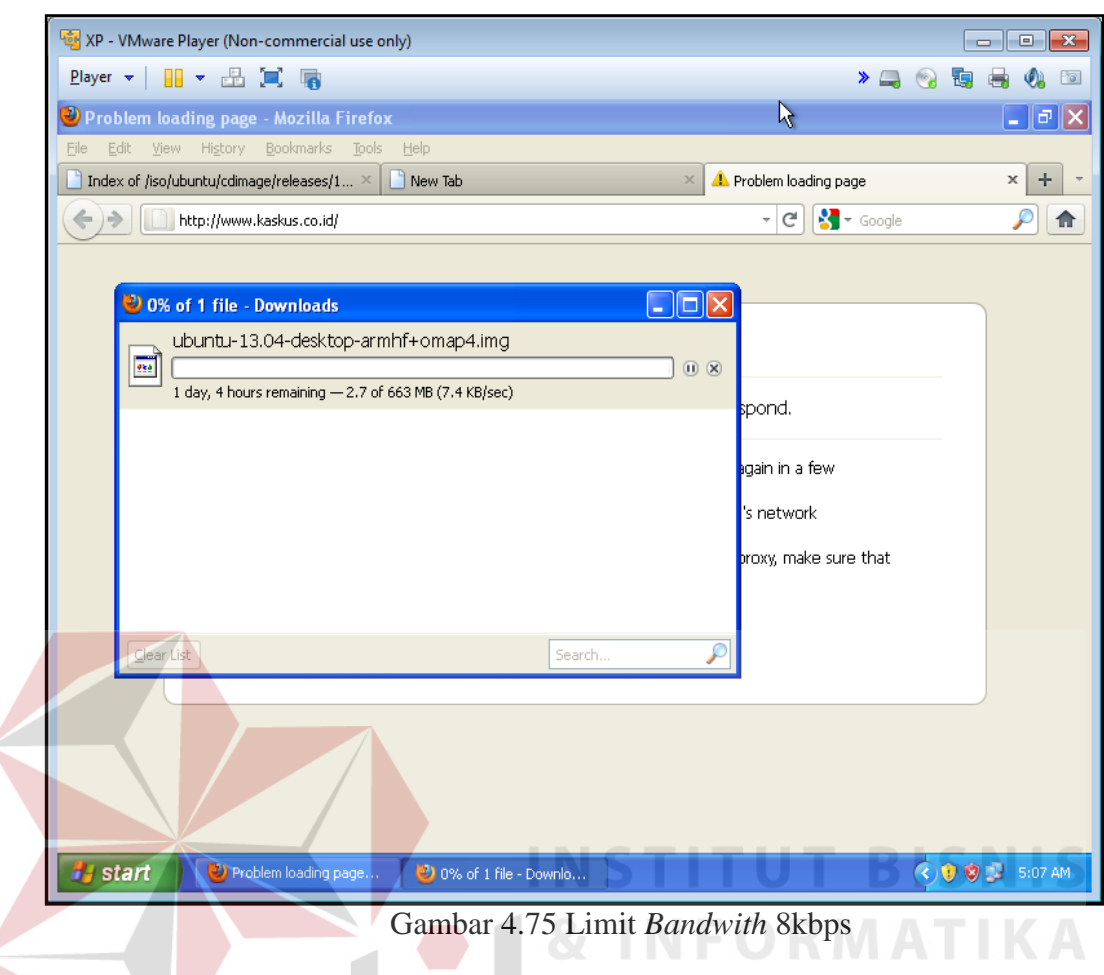

# 5. Uji Coba Packet Information

Berikutnya ada uji coba untuk melihat transaksi website, sebagai contoh pada *client* membuka site [www.kaskus.co.id,](http://www.kaskus.co.id/) maka sistem menunjukan semua alamat yang menuju pada alamat [www.kaskus.co.id](http://www.kaskus.co.id/) termasuk *sub domain*. Hasil uji coba dari *packet information* dapat dilihat pada Gambar 4.76.

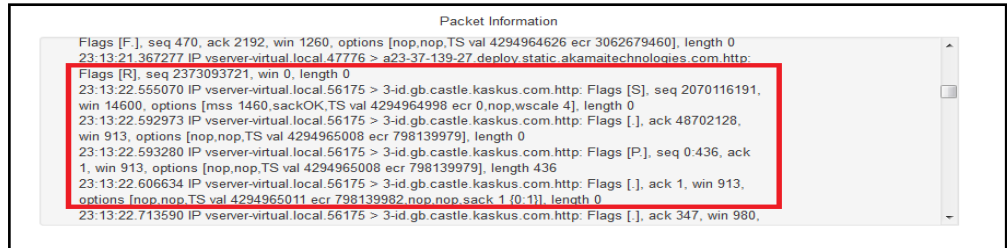

Gambar 4.76 Hasil *Capture Packet Information*

#### **4.1.5 Penggujian Kepada Pengguna**

Pada proses uji coba ini, *staff* termasuk kepala bagian LABKOM diharuskan mencoba fungsi dari aplikasi ini untuk mengetahui apakah sudah memenuhi *output* laporan yang diperlukan untuk kegiatan monitoring jaringan pada LABKOM STIKOM Surabaya. Ditinjau dari kebutuhan pengguna dimana dari perumusan masalah yang ada kebutuhan sistem seperti monitoring trafik jaringan lokal dan pengaturan PC *Router* yang sudah dirancang. Penggujian kepada *user* dilakukan dengan cara wawancara kepada pengguna yang terdapat pada lampiran, beberapa hal yang dibahas diwawancara tersebut adalah:

- 1. Fungsi-fungsi modul dari aplikasi Monitoring Trafik dan Pengaturan PC *Router* Berbasis *Web*.
- 2. Hasil *Output* informasi yang sesuai kebutuhan.
- 3. Kemudahan pemahanan pada desain visualisasi.

Berikut juga dilakukan uji coba dengan cara melakukan survey kepada 10 orang pengguna pada LABKOM dengan cara kuesioner pada lampiran. Dimana karakteristik pengguna dapat dilihat pada Tabel 4.14.

| No              | Nama Pengguna                 | Jabatan              | Total Nilai akhir |
|-----------------|-------------------------------|----------------------|-------------------|
|                 | Ayuningtyas, S.Kom, M.MT      | Kepala Bagian Labkom | 24                |
| $\mathfrak{D}$  | Siswo Martono, S.Kom., M.M.   | Kepala Sie Labkom    | 22                |
| 3               | Tegar Heru Susilo, S.Kom.     | Asisten Labkom       | 20                |
| $\overline{4}$  | Kurniawan Jatmika, S.Kom.     | Asisten Labkom       | 24                |
| 5               | Ong Lu Ya                     | Asisten Labkom       | 22                |
| 6               | Adrianus Wijaya, A.Md         | Asisten Labkom       | 22                |
| $7\phantom{.0}$ | Edo Yonatan Koentjoro, S.Kom. | Asisten Labkom       | 23                |
| 8               | Imaduddin Endri Wibowo        | Asisten Labkom       | 23                |
| 9               | Joshua Gabriell Suhendri      | Asisten Labkom       | 20                |

Tabel 4.14 Tabel Karakteristik Pengguna

| No | Nama Pengguna   | Jabatan        | Total Nilai akhir |
|----|-----------------|----------------|-------------------|
| 10 | Hoky Ajicahyadi | Asisten Labkom | ر ب               |

Tabel 4.14 Tabel Karakteristik Pengguna

#### **4.1.6 Pengujian Pada LABKOM**

Pengujian berikutnya adalah pengujian langsung pada LABKOM. Sesuai dengan kebutuhan, pada proses ini di uji 2 fungsi utama yaitu trafik jaringan dan pengujian blok akses website.

1. Pengujian Aplikasi Trafik Jaringan Pada LABKOM

Pengujian dilakukan selama 3 hari yaitu pada hari Kamis, Jumat dan hari Senin. Pada hari kamis, nilai tertinggi trafik masuk atau **ifInOctets** dari eth0 LABKOM adalah 1393KB dan nilai tertinggi trafik keluar atau **ifOutOctets**  adalah 544KB. Gambar trafik hari Kamis niliai tertinggi trafik masuk dapat dilihat pada Gambar 4.77, dan Gambar niliai tertinggi trafik keluar dapat dilihat pada Gambar 4.78

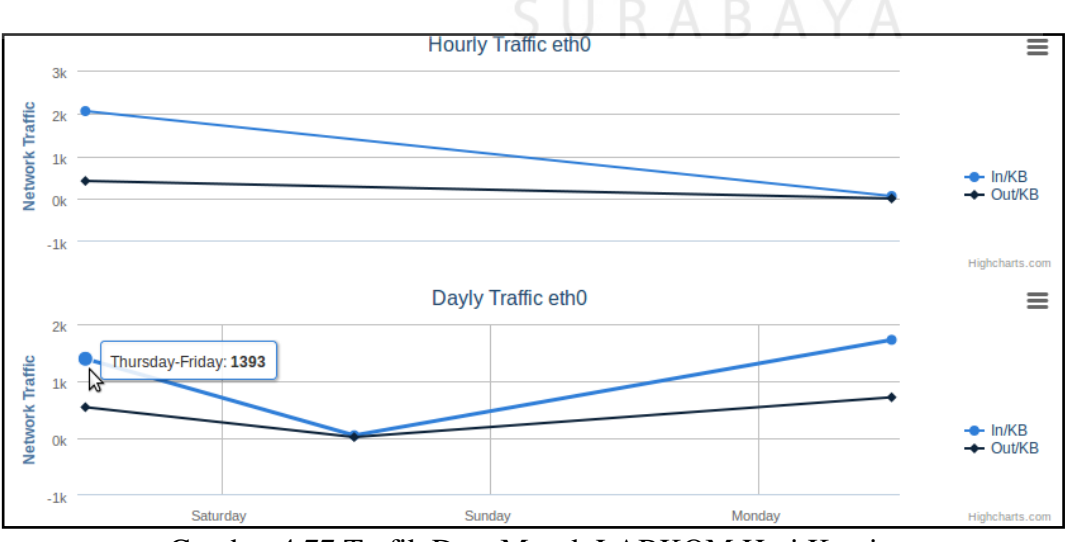

Gambar 4.77 Trafik Data Masuk LABKOM Hari Kamis

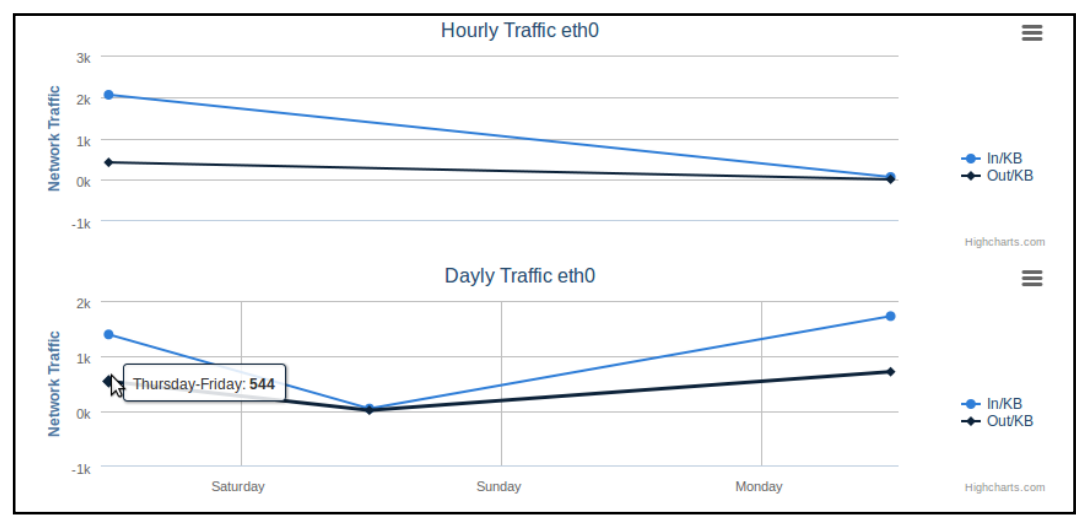

Gambar 4.78 Trafik Data Keluar LABKOM Hari Kamis

Berlanjut pada pengujian hari berikutnya yaitu hari Jumat, trafik masuk tertinggi pada hari Jumat adalah 51KB dan trafik keluar tertinggi pada hari Jumat adalah 21KB. Trafik masuk tertinggi pada hari Jumat dapat dilihat pada Gambar 4.79 dan trafik keluar tertinggi pada hari Jumat dapat dilihat pada Gambar 4.80.

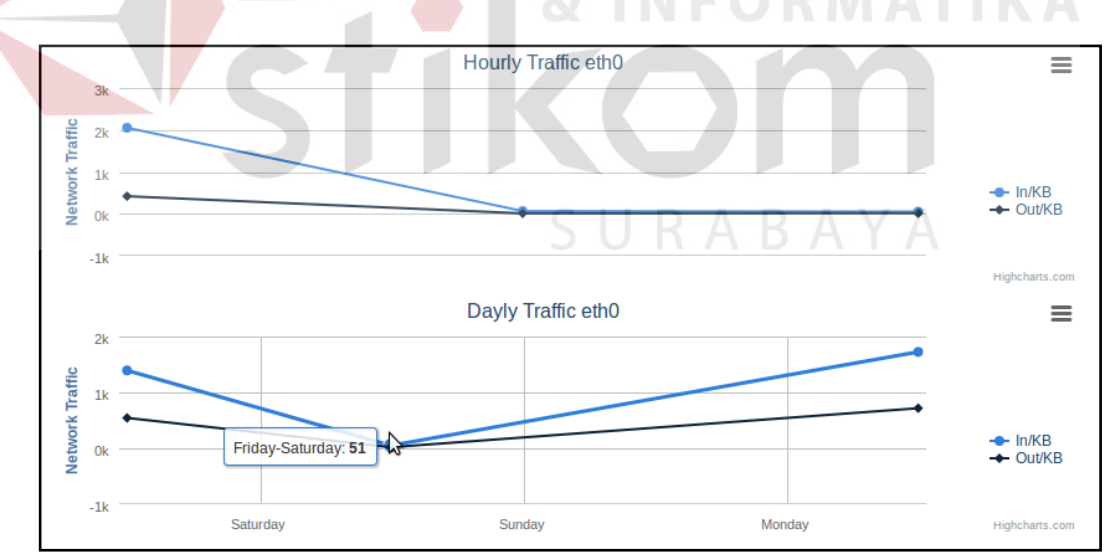

Gambar 4.79 Trafik Data Masuk LABKOM Hari Jumat

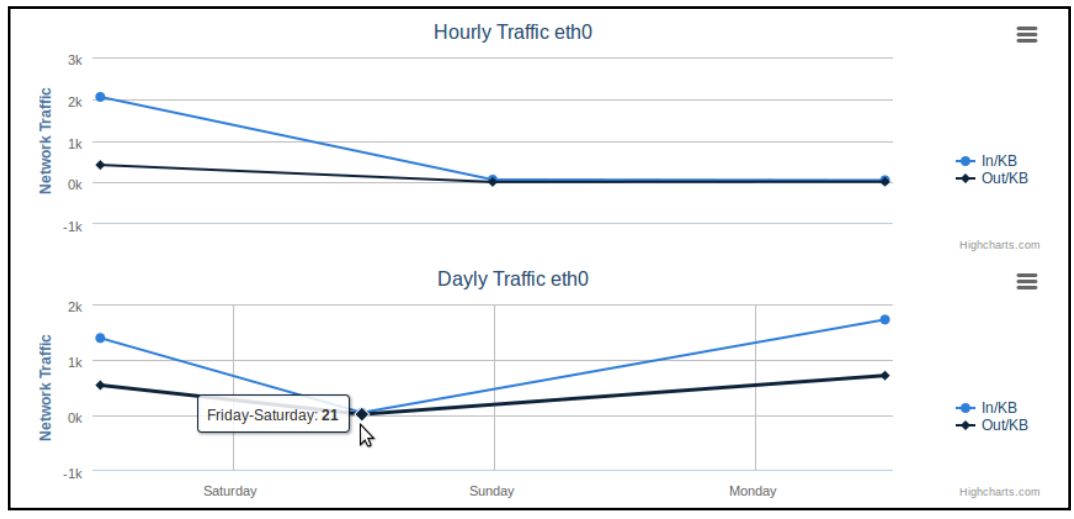

Gambar 4.80 Trafik Data Keluar LABKOM Hari Jumat

Pengujian hari ketiga adalah hari Senin, pada trafik data masuk hari Senin adalah 1725KB dan trafik data keluar pada hari Senin adalah 718KB. Trafik data masuk pada hari Senin dapat dilihat pada Gambar 4.81 dan Trafik Data Keluar pada hari Senin dapat dilihat pada Gambar 4.82.

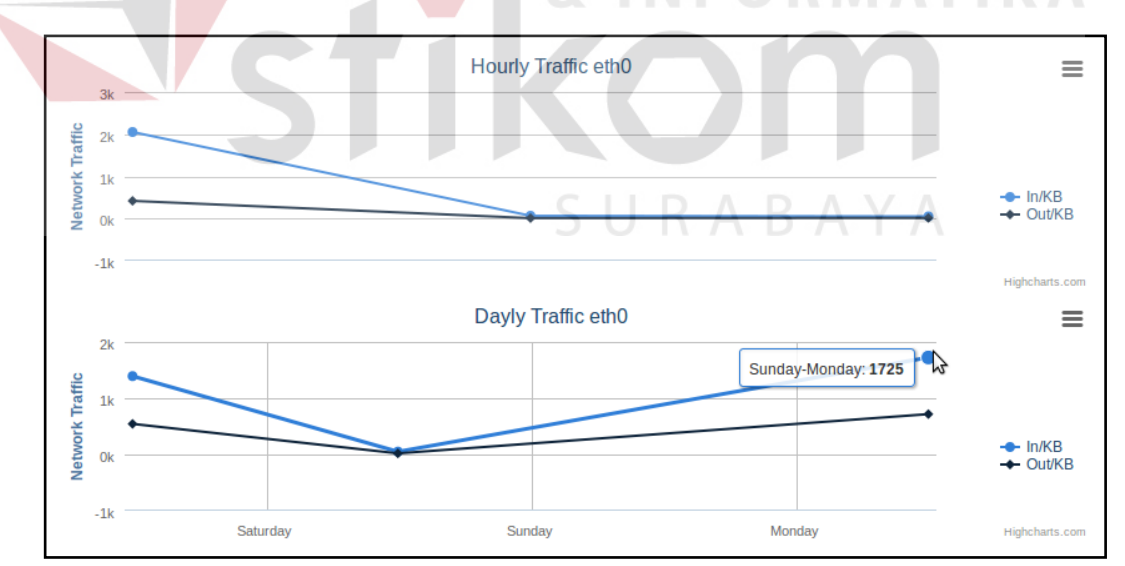

Gambar 4.81 Trafik Data Masuk LABKOM Hari Senin

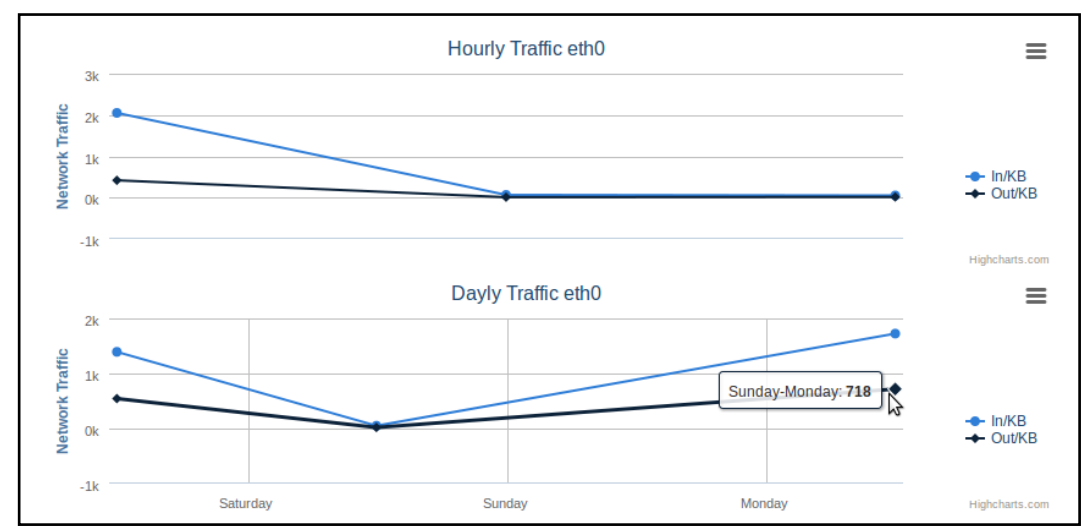

Gambar 4.82 Trafik Data Keluar LABKOM Hari Senin

2. Penngujian Blok Akses Website LABKOM

Server LABKOM bertugas untuk memberikan akses internet kepada masing-masing LAB, akses internet pada LABKOM adalah melalui proxy server dari server utama. Ditunjukan pada Gambar 4.83 topologi akses internet LABKOM.

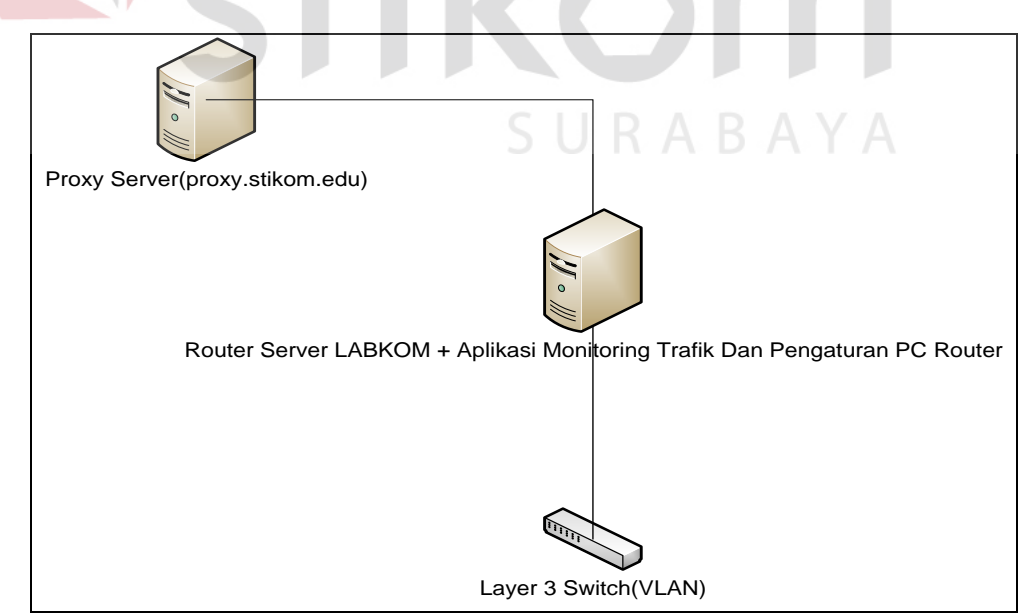

Gambar 4.83 Topologi Akses Internet LABKOM

Untuk menutup akses internet pada masing-masing LABKOM, admin hanya perlu memblokir akses ke proxy dari proxy.stikom.edu dan port 3128(Port proxy). Pada Gambar 4.84 ditunjukan konfigurasi blok akses website pada LABKOM, hasil dari konfigurasi dapat dilihat pada Gambar 4.85.

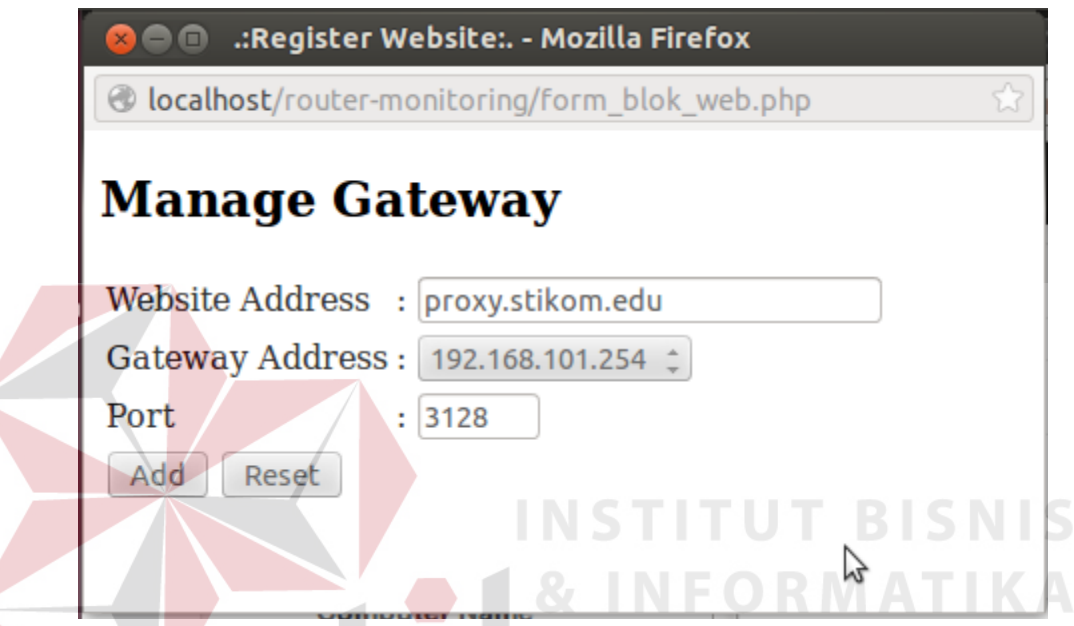

Gambar 4.84 Konfigurasi Blok Akses Internet Pada LABKOM

|             |     | Chain INPUT (policy ACCEPT)   |                |                         |  |
|-------------|-----|-------------------------------|----------------|-------------------------|--|
| target      |     | prot opt source               | destination    |                         |  |
|             |     | Chain FORWARD (policy ACCEPT) |                |                         |  |
| target      |     | prot opt source               | destination    |                         |  |
| <b>DROP</b> | tcp | $-192.168.101.0/24$           | 222.124.29.233 | $\mathsf{tcp}$ dpt:3128 |  |
| <b>DROP</b> |     | tcp -- 192.168.102.0/24       | 222.124.29.233 | $top$ dpt:3128          |  |
| <b>DROP</b> | tcp | $-192.168.103.0/24$           | 222.124.29.233 | $top$ $dpt:3128$        |  |
| <b>DROP</b> | tcp | $-192.168.104.0/24$           | 222.124.29.233 | $top$ $dpt:3128$        |  |
| <b>DROP</b> | tcp | $-192.168.105.0/24$           | 222.124.29.233 | $top$ dpt:3128          |  |
| <b>DROP</b> | tcp | -- 192.168.106.0/24           | 222.124.29.233 | $top$ dpt:3128          |  |
| <b>DROP</b> |     | tcp -- 192.168.107.0/24       | 222.124.29.233 | $top$ $dpt:3128$        |  |
|             |     | Chain OUTPUT (policy ACCEPT)  |                |                         |  |
| target      |     | prot opt source               | destination    |                         |  |
|             |     |                               |                |                         |  |
|             |     |                               |                |                         |  |
|             |     |                               |                |                         |  |
|             |     |                               |                |                         |  |

Gambar 4.85 Hasil Konfigurasi Blok Akses Internet LABKOM

Hasil yang didapat pada konfigurasi tersebut maka masing-masing LABKOM yang di daftarkan tidak dapat memiliki akses ke proxy server untuk menggunakan fasilitas internet di LABKOM.

#### **4.2 Pembahasan**

#### **4.2.1 Kesesuaian Rancangan Dengan Hasil** *Black Box*

1. Hasil uji coba trafik monitoring

Pada uji coba ini bertujuan untuk mengetahui apakah fungsi trafik monitoring telah berjalan dengan benar atau tidak. Hasil uji coba fungsi trafik monitoring dapat dilihat pada Tabel 4.15.

| Test<br>Case<br>ID | Tujuan                                                      | Input                                                                                              | Output<br>yang<br>diharapkan                   | <b>Status</b>                                                  |
|--------------------|-------------------------------------------------------------|----------------------------------------------------------------------------------------------------|------------------------------------------------|----------------------------------------------------------------|
| $\mathbf{1}$       | Monitoring<br>Trafik<br>Jaringan<br>Permenit<br>(berhasil)  | Memasukan perhitungan dari ifInOctets<br>dan ifOutOctets secara otomatis reload<br>setiap 1 menit. | Informasi<br>akumulasi paket<br>data per menit | Sesuai<br>pada<br>Gambar<br>4.57,<br>Gambar<br>4.58,<br>Gambar |
|                    |                                                             | SURABAYA                                                                                           |                                                | 4.59,<br>Gambar<br>4.60                                        |
| $\mathfrak{D}$     | Monitoring<br>Trafik<br>Jaringan<br>Perhari<br>(berhasil)   | Memasukan perhitungan dari ifInOctets<br>dan ifOutOctets secara otomatis reload<br>perhari.        | Informasi<br>akumulasi paket<br>data perhari   | Sesuai<br>pada<br>Gambar<br>4.62                               |
| 3                  | Monitoring<br>Trafik<br>Jaringan<br>Perminggu<br>(berhasil) | Memasukan perhitungan dari ifInOctets<br>dan ifOutOctets secara otomatis reload<br>perminggu.      | Informasi<br>akumulasi paket<br>data perminggu | Sesuai<br>pada<br>Gambar<br>4.64                               |
| $\overline{4}$     | Monitoring<br>Trafik<br>Jaringan<br>Perbulan<br>(berhasil)  | Memasukan perhitungan dari ifInOctets<br>dan ifOutOctets secara otomatis reload<br>perbulan.       | Informasi<br>akumulasi paket<br>data perbulan  | Sesuai<br>pada<br>Gambar<br>4.66                               |

Tabel 4.15 Hasil Uji Coba Fungsi Trafik Monitoring

#### *2.* Hasil Uji Coba *Blok Port*

Uji coba ini bertujuan untuk memastikan apakah *port* yang tidak dapat diakses oleh *user* sesuai dengan ketentuan admin dapat berjalan dengan baik. Hasil uji coba blok *port* dapat dilihat pada Tabel 4.16.

| Test<br>Case<br>Id | Tujuan                                                                    | Input                                                       | Output                             | <b>Status</b>                 |
|--------------------|---------------------------------------------------------------------------|-------------------------------------------------------------|------------------------------------|-------------------------------|
| 5                  | <b>Blok</b><br>port<br>sesuai<br>tertentu<br>ketentuan<br>admin(berhasil) | IP address dan gateway<br>serta<br>port<br>yang<br>tentukan | Akses <i>port</i> tertentu ditutup | pada<br>Sesuai<br>gambar 4.69 |

Tabe 4.16 Hasil Uji Coba Fungsi Blok Port

# 3. Hasil Uji Coba Blok *Website*

Test

Uji coba ini bertujuan untuk menguji apakah *website* yang tidak sesuai dengan kebutuhan praktikum dapat di blok. Hasil uji coba blok *website* dapat dilihat pada Tabel 4.17.

Tabe 4.17 Hasil Uji Coba Fungsi Blok Website

| エレコレ<br>Case<br>Id | Tujuan                                                                       | Input                                           | Output                                  | <b>Status</b>                 |
|--------------------|------------------------------------------------------------------------------|-------------------------------------------------|-----------------------------------------|-------------------------------|
| 6                  | <b>Blok</b><br>website<br>sesuai<br>tertentu<br>ketentuan<br>admin(berhasil) | dan<br>Alamat Website<br><i>Port</i> (Protokol) | Akses<br>website<br>tertentu<br>ditutup | Sesuai<br>pada<br>Gambar 4.72 |

#### 4. Hasil Uji Coba *Limit Bandwith*

Uji coba ini bertujuan untuk menguji kemampuan aplikasi untuk membagi *bandwith* kepada masaing-masing *gateway* maupun ip *address* tertentu. Hasil uji coba *limit bandwith* dapat dilihat pada Tabel 4.18.

| Test<br>Case<br>Id | Tujuan                                                         | Input                                                    | Output                   | <b>Status</b>                 |  |  |  |  |
|--------------------|----------------------------------------------------------------|----------------------------------------------------------|--------------------------|-------------------------------|--|--|--|--|
| 6                  | Membatasi<br>Penggunaan<br>akses<br><i>internet</i> (berhasil) | address<br>Ip<br>bandwith,<br>gateway,<br>limit maksimal | atau Pembatasan bandwith | pada<br>Sesuai<br>Gambar 4.73 |  |  |  |  |

Tabe 4.18 Hasil Uji Coba Fungsi *Limit Bandwith*

#### 5. Hasil Uji Coba Packet Information

Uji coba ini bertujuan untuk dapat menguji kemampuan aplikasi untuk mengetahui hasil transaksi website yang dilakukan oleh server maupun *client*  yang memanfaatkan fasilitas jaringan pada LABKOM. Hasil uji coba dapat dilihat pada Tabel 4.19.

| Tabe 4.19 Hasil Uji Coba Fungsi <i>Packet Information</i> |                                           |                      |                      |         |     |                       |      |
|-----------------------------------------------------------|-------------------------------------------|----------------------|----------------------|---------|-----|-----------------------|------|
| Test<br>Case<br>Id                                        | Tujuan                                    | Input                | Output               |         |     | <b>Status</b>         |      |
| 6                                                         | Capture<br>Transaksi<br>Website(berhasil) | Log   Alamat Website | Informasi<br>Website | Capture | Log | Sesuai<br>Gambar 4.76 | pada |

Tabe 4.19 Hasil Uji Coba Fungsi *Packet Information*

# SURABAYA

### **4.2.2 Hasil Uji Coba Pengguna**

Hasil penggujian dari wawancara sesuai pada lampiran oleh dua orang pengguna aplikasi pada LABKOM dapat dilihat pada Tabel 4.20.

| No. | Pertanyaan                                                                                                    | Jawaban                                                                                                    |
|-----|----------------------------------------------------------------------------------------------------|----------------------------------------------------------------------------------------------------|
|     | Bagaimana menurut anda fungsi-fungsi<br>yang ada pada aplikasi Monitoring Trafik<br>Jaringan dan Pengatura PC Router berbasis<br>Web? | Cukup baik, perlu penambagan<br>monitoring per LAB<br>Cukup baik, perlu <i>gateway</i> per<br>$\bullet$<br><b>LABKOM</b> |
|     | Apakah hasil informasi yang diberikan                                                                                                 |                                                                                                    |

Tabel 4.20 Hasil Wawancara Pihak Pengguna

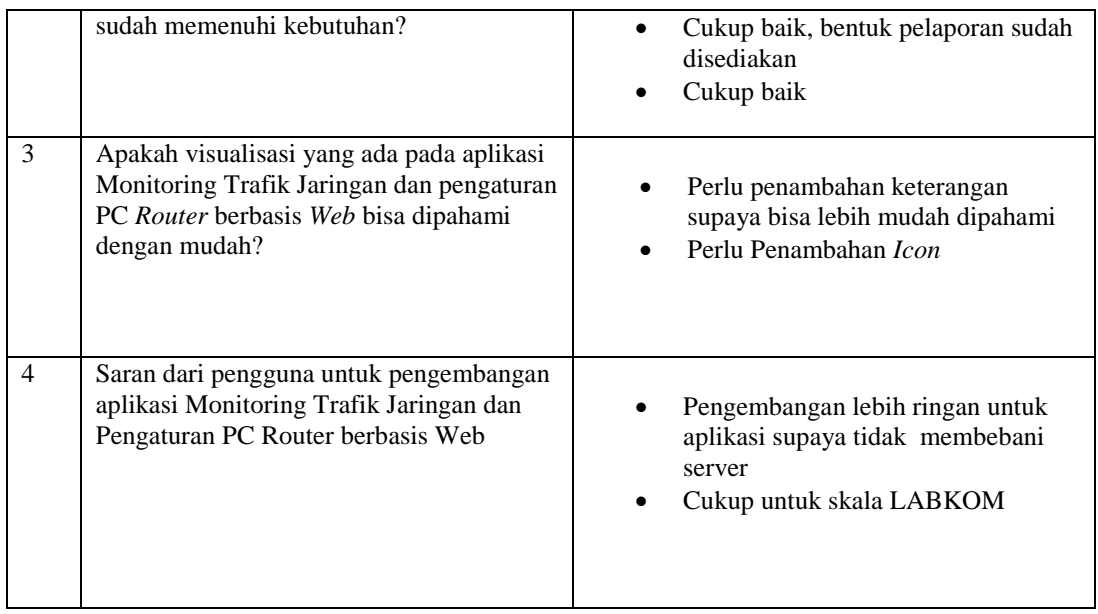

Hasil rekapitulasi kuesioner yang telah diisi oleh 10 orang pengguna dapat dilihat pada tabel 4.21. pada tabel tersebut, menjelaskan tentang hasil perhitungan pernyataan pengguna terhadap Aplikasi Monitoring Trafik Jaringan Dan Pengaturan PC Router Berbasis Web.

| Pertanyaan No. |                |          |                | Penilaian |                |                |    | Nilai |  |  |
|----------------|----------------|----------|----------------|-----------|----------------|----------------|----|-------|--|--|
|                |                |          | $\overline{2}$ | 3         | $\overline{4}$ | 5              |    | Ahir  |  |  |
|                | Tampilan       |          |                |           |                |                |    |       |  |  |
|                |                | 0        | 0              | 6         | 20             | 15             | 41 | 79    |  |  |
| A              | 2              | $\Omega$ | 0              | 6         | 32             | 0              | 38 |       |  |  |
|                | Navigasi       |          |                |           |                |                |    |       |  |  |
| B              |                | 0        | 0              | 3         | 36             | 0              | 39 | 75    |  |  |
|                | 2              | $\theta$ | 0              | 12        | 24             | 0              | 36 |       |  |  |
| Manfaat        |                |          |                |           |                |                |    |       |  |  |
| $\mathsf{C}$   |                | 0        | 0              | 9         | 28             | $\overline{0}$ | 37 | 67    |  |  |
|                | $\overline{2}$ | 0        |                | 21        | 4              | 5              | 30 |       |  |  |

Tabel 4.21 Tabel Rekapitulasi Kuesioner

#### **4.2.3 Kesesuaian Rancangan Dengan Permasalahan**

Dari permasalahan yang sudah dibahas pada BAB I mmaka akan disimpulkan kesesuaian dengan sistem yang telah dibuat agar sesuai dengan tujuan utama dari pembuatan system:

1. Aplikasi mampu menghasilkan visualisasi kondisi jaringan terkini. Sistem mempunyai trafik monitoring yang di visualisasikan berdasarkan menit, hari tahun dan juga mampu memberikan informasi tentang transaksi *website* yang dikunjungi oleh *client.*

2. Aplikasai mamput memberikan fasilitas untuk pembagian *bandwith* dan pembatasan akses untuk *port* dan alamat *website* yang tidak diperkenankan.

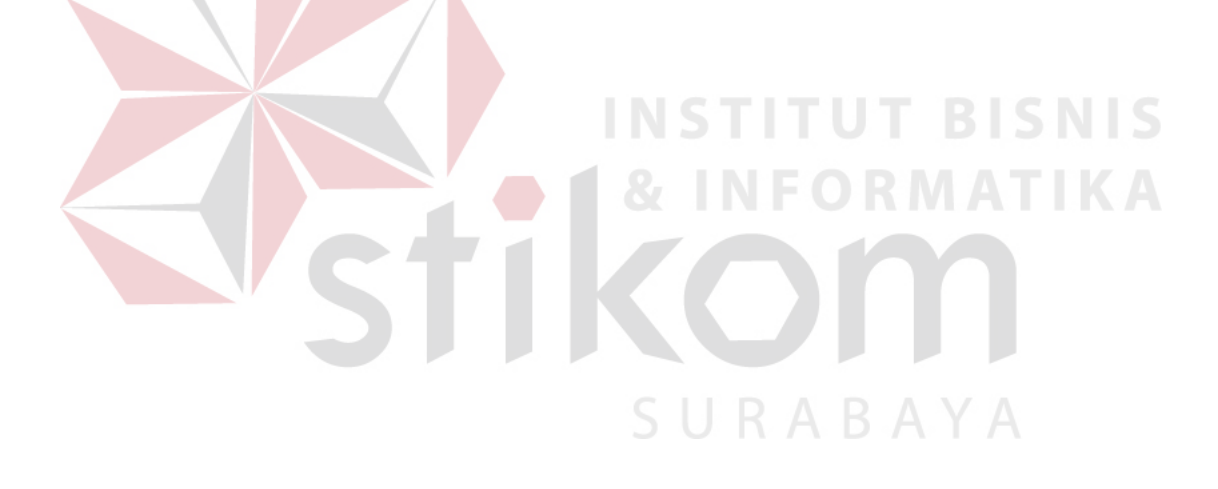